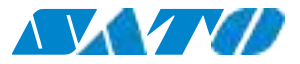

## Принтер серии WS2

### Руководство по эксплуатации

WS208 / WS212

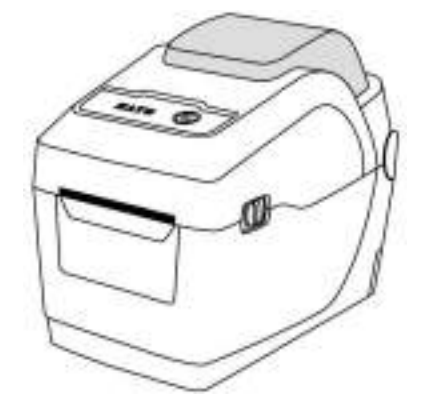

WS2\_ Руководство по эксплуатации\_RU\_06

© 2020 SATO. Все права защищены.

#### Идентификатор ФКС

Данное изделие в жилых помещениях может создавать радиопомехи, в таком случае пользователю нужно будет принять соответствующие меры.

#### Предупреждение ФКС (Федеральной комиссии по связи США)

Данное оборудование прошло испытания и признано соответствующим ограничениям для цифровых устройств Класса «A» согласно Правил ФКС части 15. Эти ограничения предназначены для надлежащей защиты от вредных помех при эксплуатации оборудования в производственной среде. В этом оборудовании генерируется и используется радиочастотное излучение, и, если его размещать и использовать без соблюдения положений данного руководства по эксплуатации, оно может оказывать неблагоприятное воздействие на радиосвязь. При эксплуатации этого оборудования в жилых районах могут создаваться вредные помехи, и в этом случае пользователю придется их устранять самостоятельно.

Данное устройство соответствует требованиям Части 15 Правил ФКС. Его эксплуатация возможна при соблюдении следующих двух условий: (1) это устройство не должно создавать вредных помех, и (2) это устройство допускает влияние на него других помех, включая помехи, взывающие сбои в работе.

#### Положение ФКС о применении радиочастотного блока

Это устройство соответствует нормам радиочастотного излучения, установленным для неконтролируемой среды. Антенна, используемая его передатчиком, должна находиться на расстоянии не менее 20 см от людей, и не должна размещаться или работать совместно с другими антеннами или передатчиками.

Изменения или модификации, внесенные без санкции организации, которая имеет право выдавать заключения о соответствии, могут лишить пользователя права на эксплуатацию оборудования (только для США).

#### Отказ от исполнения обязательств

SATO принимает все меры для подтверждения правильности опубликованных технических спецификаций и руководств, однако ошибки все же возникают. SATO оставляет за собой право исправлять недостатки и не несет ответственности в этом отношении. Ни при каких обстоятельствах SATO или любое другое лицо, участвующее в создании, производстве или поставке сопутствующих продуктов (включая аппаратное и программное обеспечение), не несут ответственности за убытки (включая, помимо прочего, убытки, связанные с потерей прибыли, прерыванием хозяйственной деятельности, потерей сведений о коммерческой деятельности, другие материальные убытки), возникающие в результате использования таких продуктов, потерю результатов их использования, или невозможности использования таких продуктов, даже в том случае, когда SATO была уведомлена о возможности ущерба.

#### Внимание!

Изменения или модификации, которые не были прямо одобрены организацией, которая имеет право выдавать заключения о соответствии, могут лишить пользователя права на эксплуатацию оборудования.

1

## Содержание

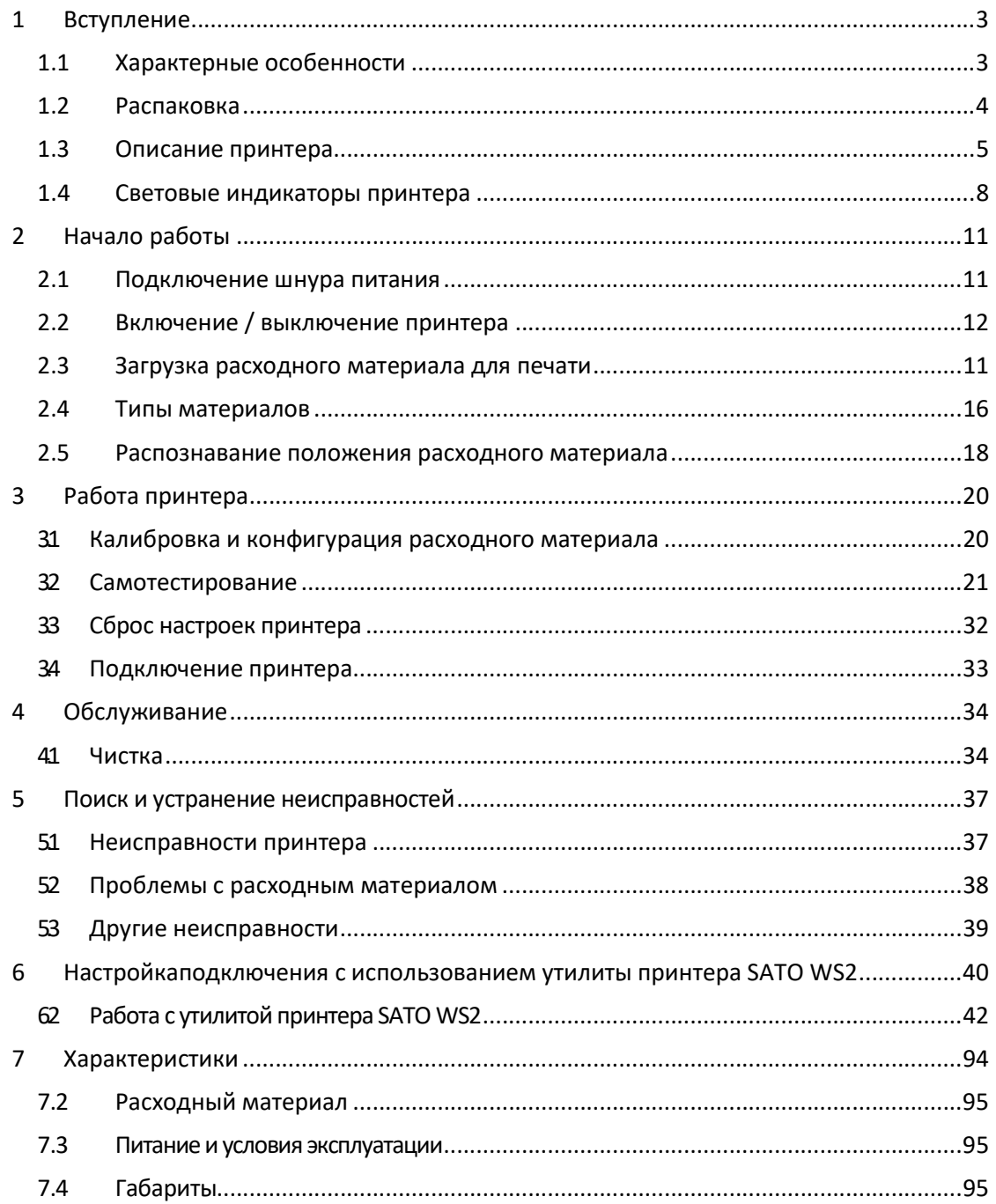

# 1 Вступление

Благодарим вас за приобретение настольного принтера для печати этикеток серии SATO WS2. Это руководство содержит информацию о том, как настроить и использовать принтер, загрузить расходный материал для печати и решить типичные проблемы. Руководство содержит иллюстрации, помогающие быстро ознакомиться с принтером.

## 1.1 Характерные особенности

■ Раскладывающаяся конструкция, простота загрузки

Серия WS2 отличается удобной раскладывающейся конструкцией, которая позволяет пользователю для начала работы просто открыть крышку и загрузить материал для печати.

#### ■ Компактные размеры

Принтер серии WS2 имеет небольшие размеры и занимает мало места, при этом он поддерживает широкий спектр приложений.

#### ■ Расширенные возможности подключения

Принтеры серии WS2 имеют встроенный USB-хост( а также работают как устройство USB) и Ethernet-порт.

## 1.2 Распаковка

Проверьте, чтобы в коробке были все перечисленные ниже предметы.

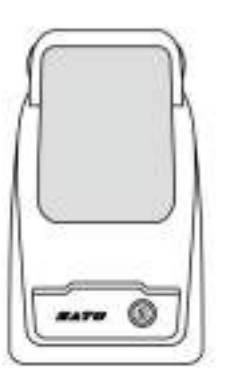

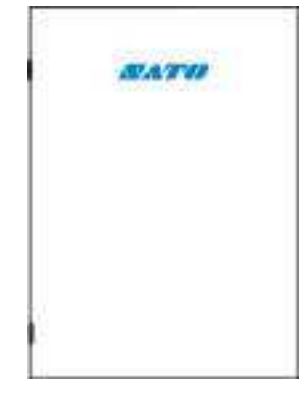

Принтер SATO WS2 Документы пользователя

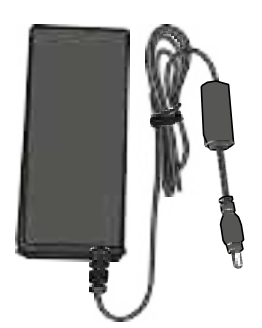

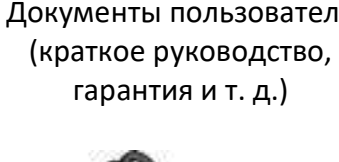

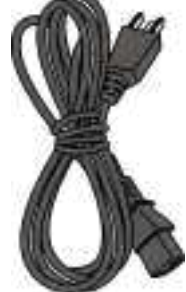

Блок питания Шнур питания переменного тока

Сразу после получения принтера откройте упаковку и проверьте повреждения, которые могли быть получены во время транспортировки. При обнаружении повреждений, обратитесь в транспортную компанию и подайте претензию. SATO не несет ответственности за ущерб, причиненный во время транспортировки. Сохраните все упаковочные материалы для проверки транспортной компанией.

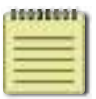

Примечание: При отсутствии какого-либо предмета обратитесь к поставщику.

Вступление

## 1.3 Описание принтера

### 1.3.1 Вид в перспективе

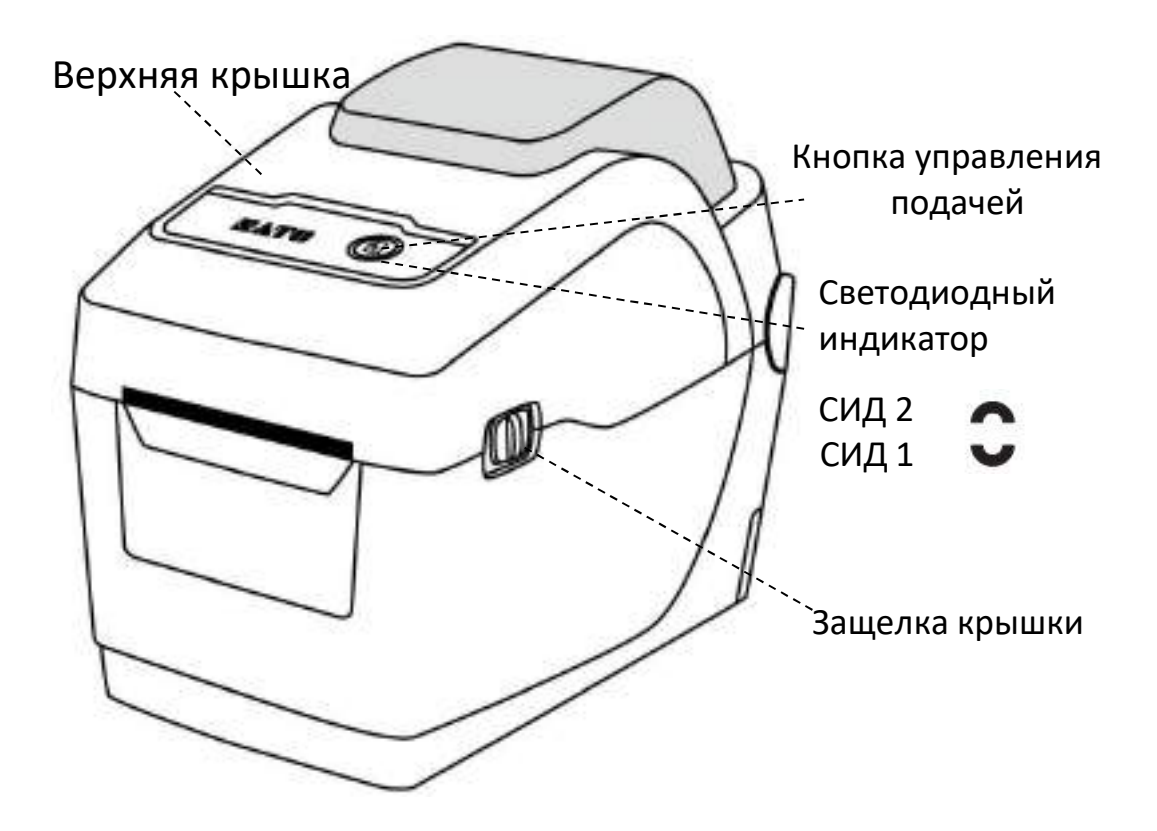

## 1.3.2 Вид сзади

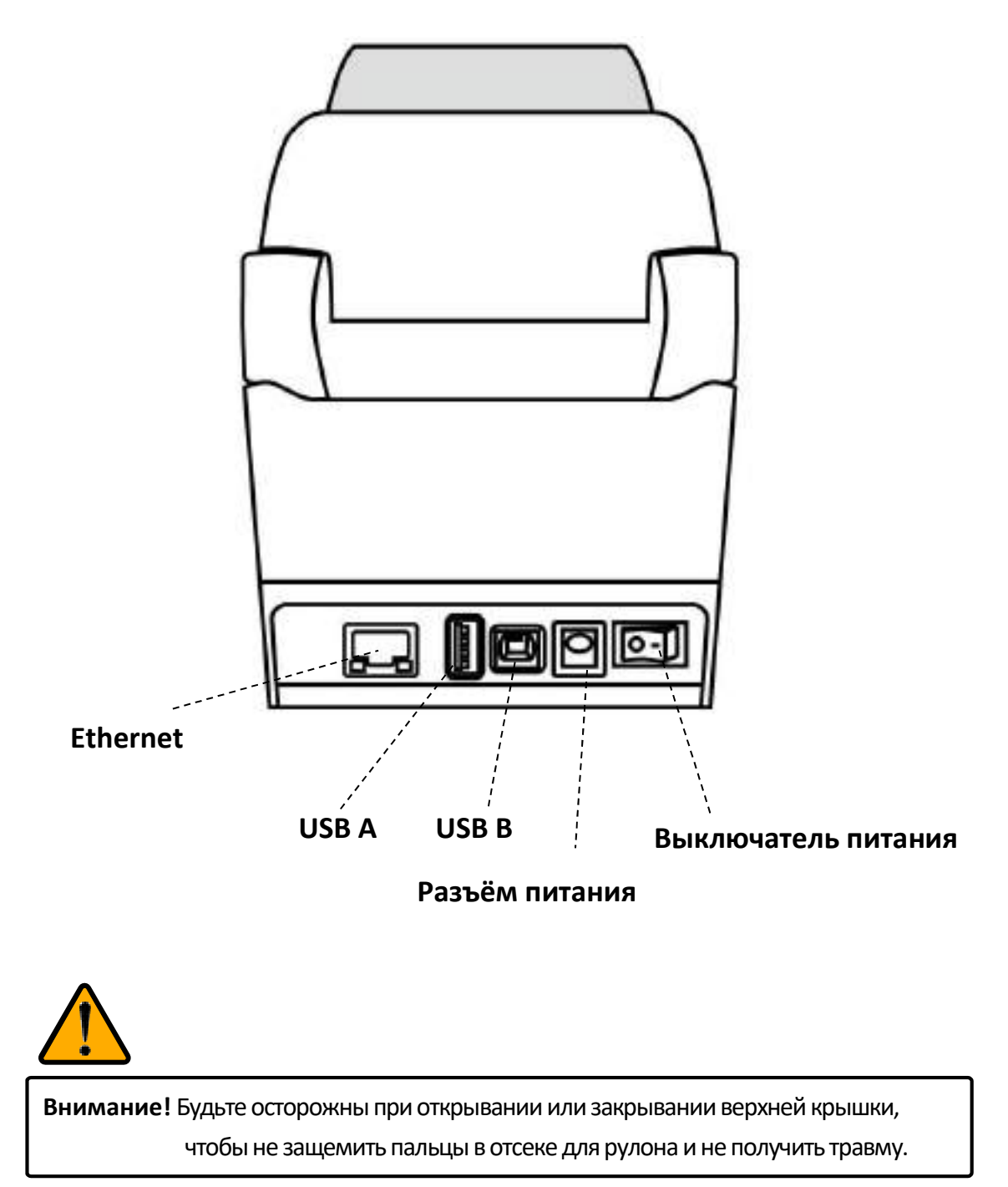

Вступление

## 1.3.3 Вид изнутри

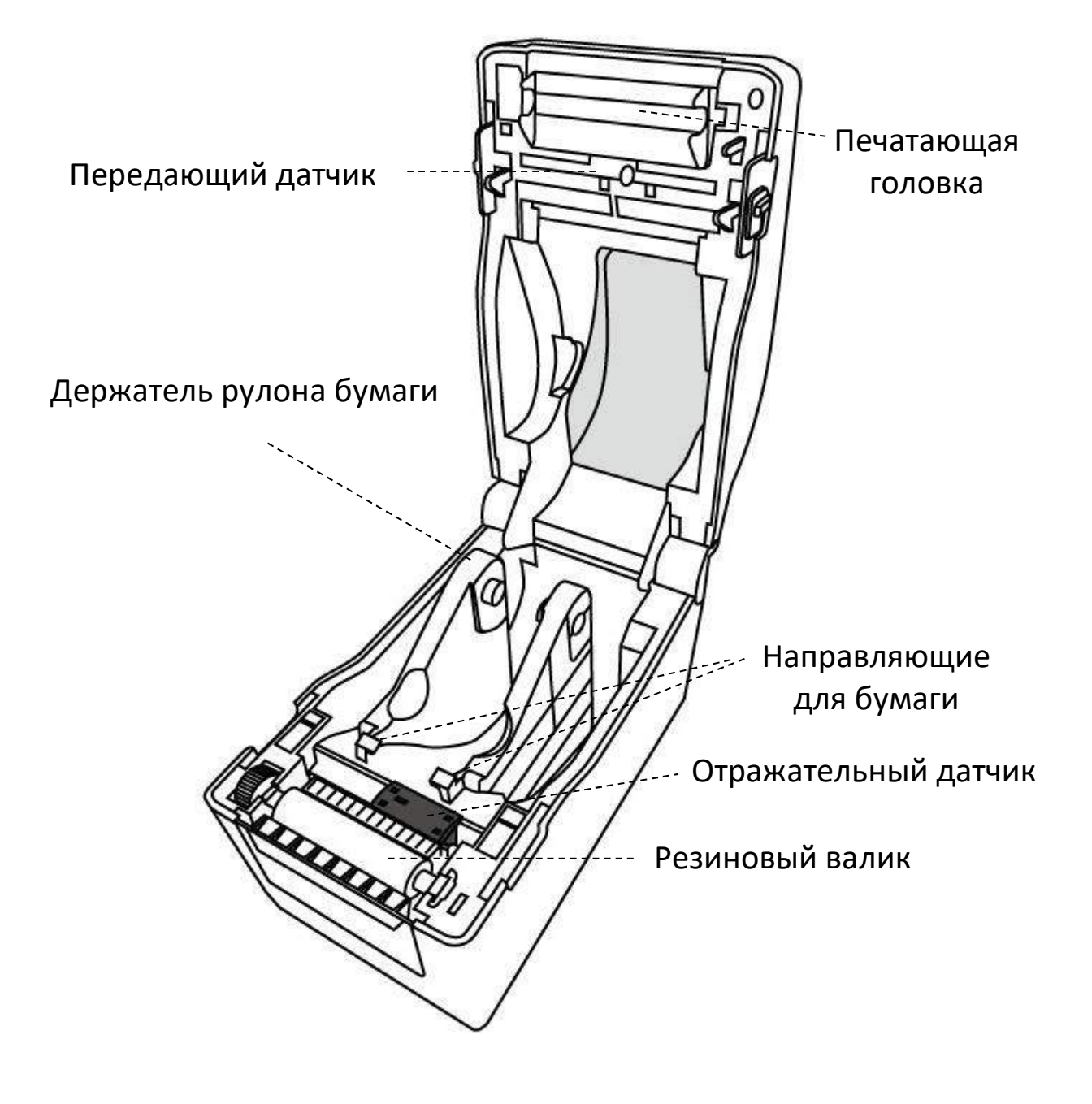

## 1.4 Световые индикаторы принтера

Состояние принтера серии WS2 показывают два светодиодных индикатора. Верхний индикатор обозначен как СИД 2. Индикатор СИД 1 находится ниже СИД 2 и символа подачи материала.

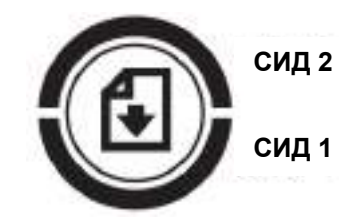

### 1.4.1 Индикаторы состояния

Индикаторы состояния служат для определения пользователем состояния, в котором находится принтер. В таблицах ниже показана скорость мигания индикаторов и состояния, на которые они указывают.

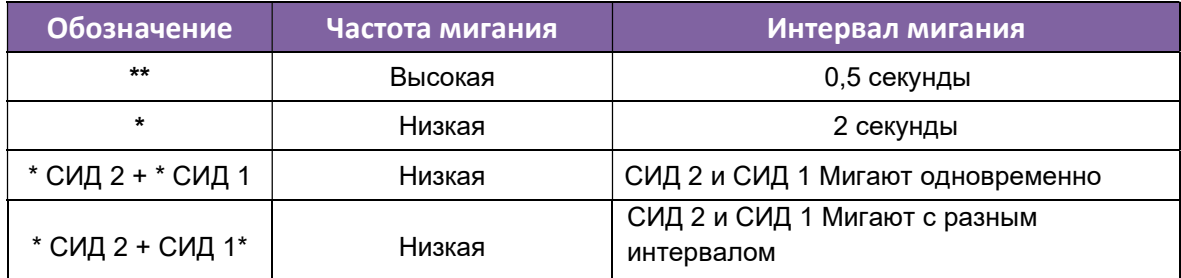

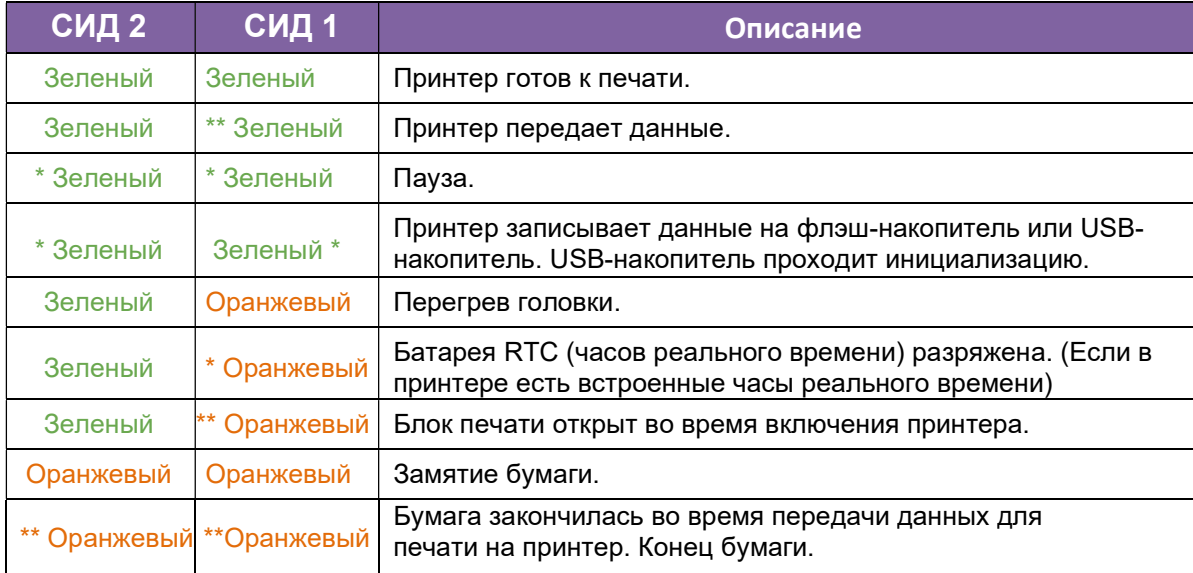

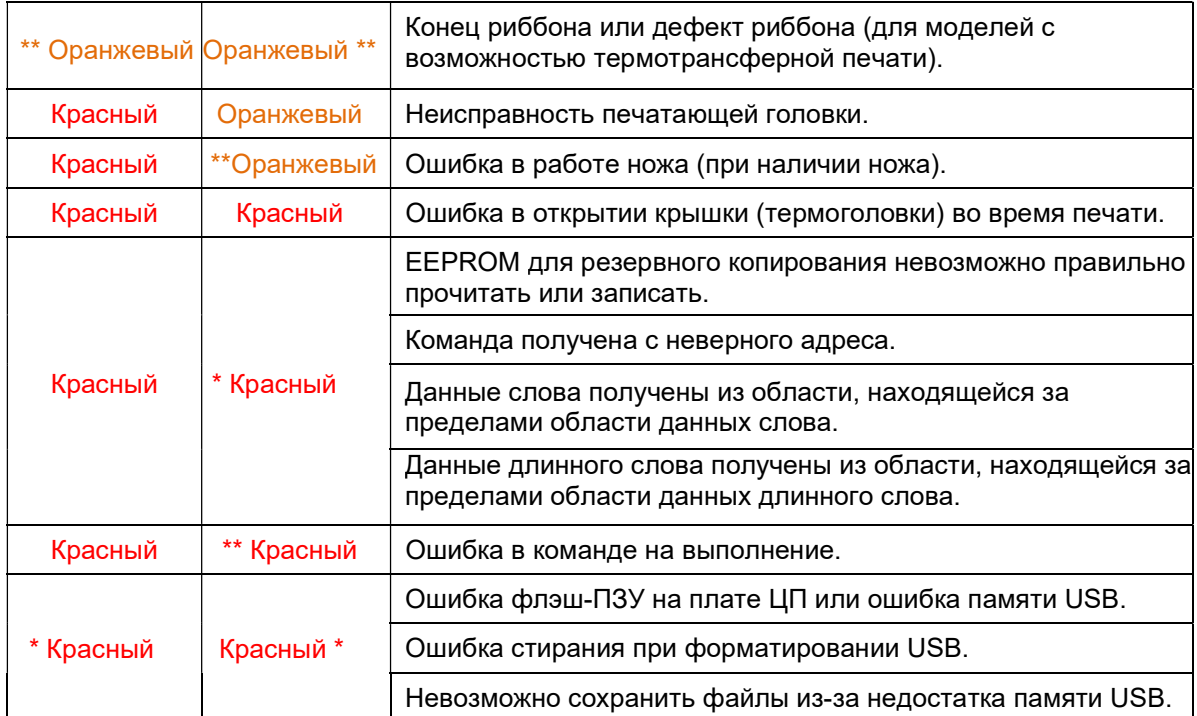

## 1.4.2 Системный режим

Для обозначения системного режима используется комбинация цветов индикаторов состояния. В нем доступен набор команд, которые можно выбрать и запустить.

Чтобы войти в системный режим и запустить команду на выполнение необходимо сделать следующее:

- 1. Выключите принтер.
- 2. Нажав и удерживая кнопку ПОДАЧИ, включите принтер.
- 3. Оба индикатора состояния будут гореть оранжевым светом в течение нескольких секунд. Затем они быстро меняют цвет на зеленый, а затем на другие цвета.
- 4. Когда индикаторы состояния покажут нужную цветовую комбинацию, сразу отпустите кнопку ПОДАЧИ.
- 5. Для запуска команды вновь однократно нажмите кнопку ПОДАЧИ.

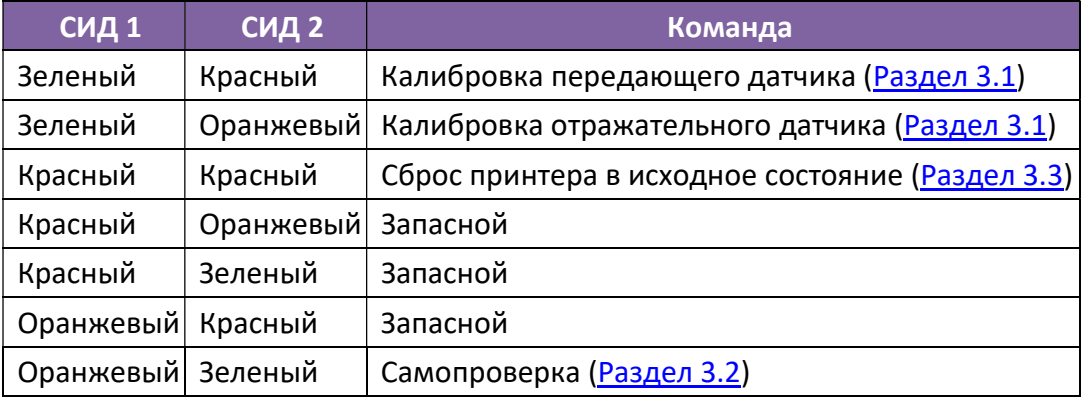

Список команд, имеющихся в системном режиме.

# 2 Начало работы

В этой главе описывается настройка принтера.

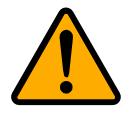

Внимание! Не используйте принтер в местах, где его нельзя защитить от попадания воды или других жидкостей.

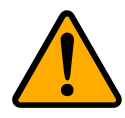

Внимание! Не бросайте принтер и не размещайте его в местах с повышенной влажностью, вибрацией или тряской.

## 2.1 Подключение шнура питания

- 1. Переведите включатель питания в положение ВЫКЛ.
- 2. Вставьте штекер блока питания в разъем питания принтера.
- 3. Вставьте шнур питания переменного тока в блок питания.
- 4. Вставьте другой конец шнура питания в розетку.

Важная информация: Используйте только те источники питания, которые указаны в руководстве пользователя.

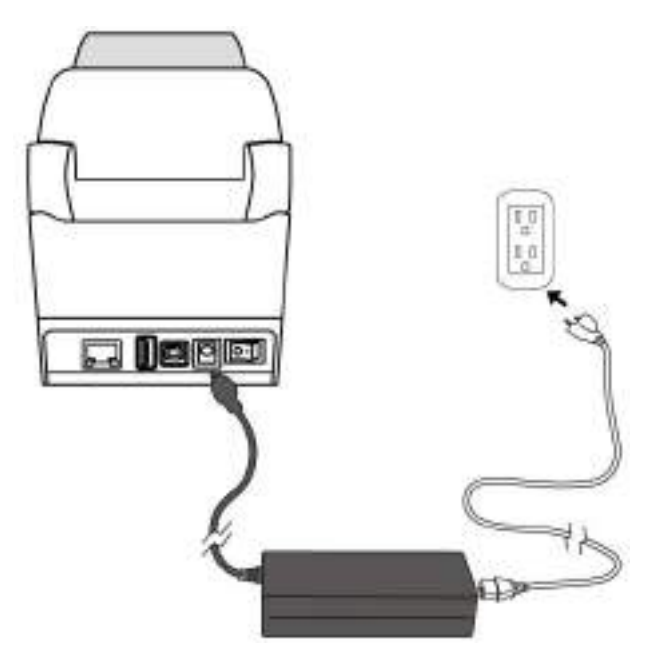

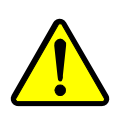

Предупреждение! Не подключайте шнур питания переменного тока мокрыми руками и не включайте принтер с блоком питания в местах с повышенной влажностью. Такие действия могут привести к серьезным травмам!

## 2.2 Включение / выключение принтера

Если принтер подключен к хост-компьютеру (компьютеру), то мы рекомендуем включать принтер перед включением хост-компьютера и выключать хост-компьютер перед выключением принтера.

### 2.2.1 Включение принтера

1. Для включения принтера переведите включатель питания в положение «I». Это положение «ВКЛЮЧЕНО», как показано на рисунке ниже.

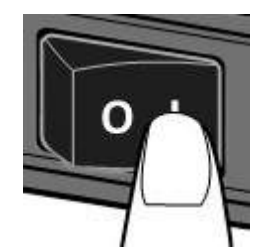

2. Оба индикатора состояния будут гореть оранжевым светом в течение нескольких секунд, затем свет меняется на зеленый.

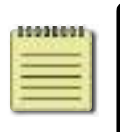

Примечание: Если перед включением вы подключили принтер к Интернету или вставили USB-накопитель, то после этого для входа принтера в онлайн-режим потребуется больше времени.

## 2.2.2 Выключение принтера

- 1. Перед выключением принтера СИД должен гореть зеленым светом.
- 2. Для выключения принтера переведите включатель питания в положение «O». Это положение «ВЫКЛЮЧЕНО», как показано на рисунке ниже.

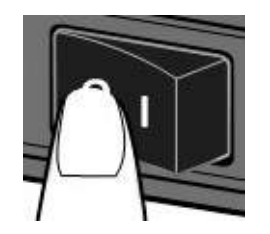

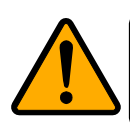

Внимание! Не выключайте принтер во время передачи данных.

## 2.3 Загрузка расходного материала для печати

Расходный материал для печати бывает различных типов и размеров. Загрузите в принтер тот материал, который вам подходит.

### 2.3.1 Бумажный материал для печати

Рулон этикеток с внутренней и наружной намоткой устанавливается в принтер одинаково. Если во время транспортировки, обращении или хранении рулон был загрязнен, удалите весь загрязненный участок. Таким образом вы предотвратите затягивание клейкой и грязной бумаги в пространство между печатающей головкой и резиновым валиком.

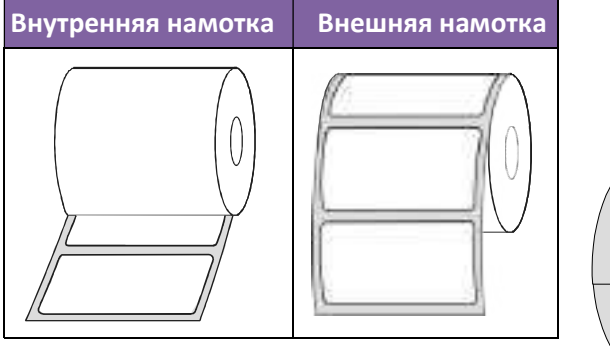

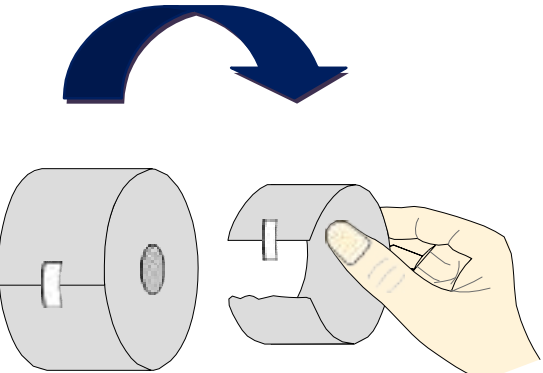

### 2.3.2 Установка рулона

1. Для открытия верхней крышки принтера нажмите на защелку.

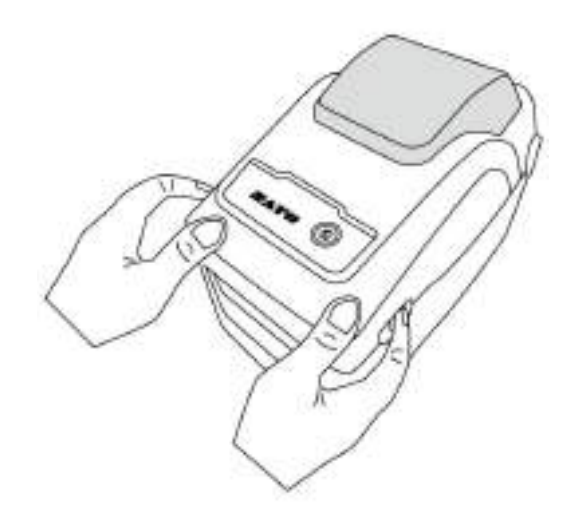

2. Оттяните держатели рулона наружу и поместите рулон между держателями. Проверьте, чтобы сторона для печати находилась сверху, а рулон был плотно зажат держателями.

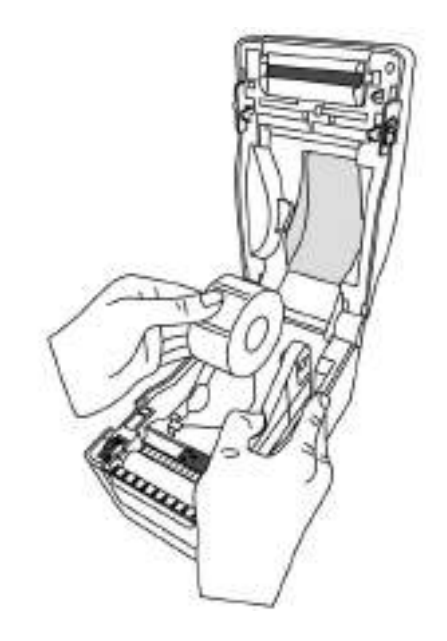

3. Потяните за конец ленты и вытяните его так, чтобы он оказался снаружи принтера при закрытии крышки. Заправьте этикетку под направляющие.

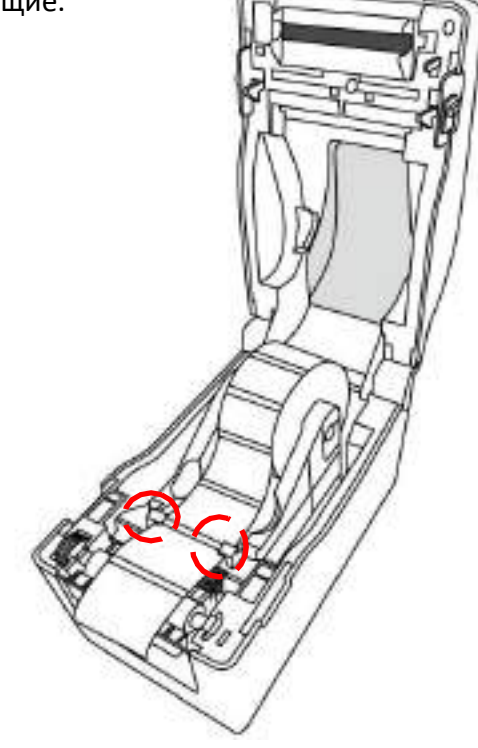

4. Защелкните крышку с двух сторон.

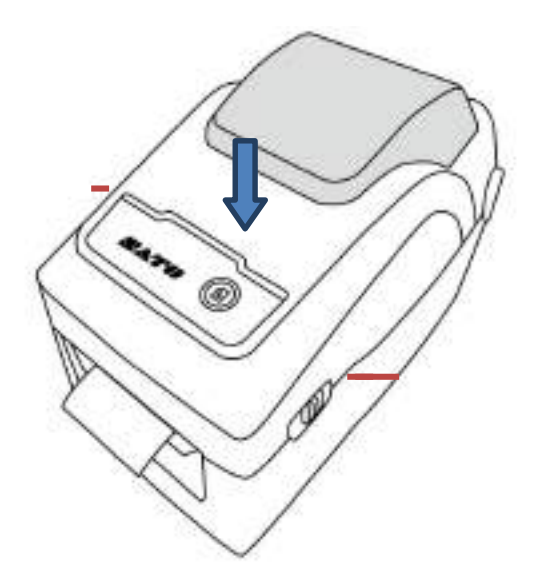

#### Универсальность

 Если вы постоянно используете рулоны этикеток одинаковой ширины или гармошку, прокрутите колесико держателя рулона и отрегулируйте направляющие по ширине бумаги.

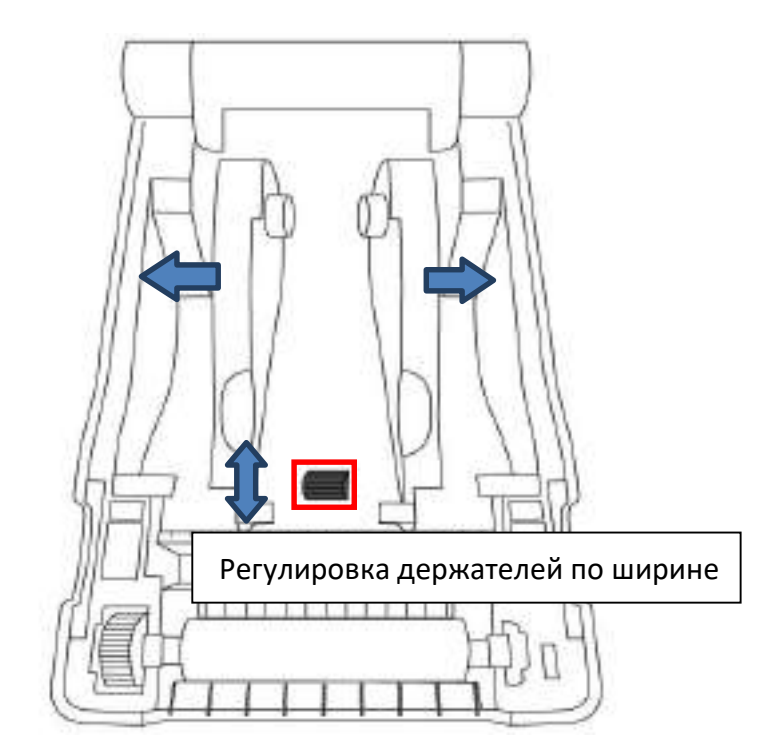

## 2.3.3 Проверка подачи рулона

1. Включите принтер и нажмите кнопку ПОДАЧИ для выдачи этикетки.

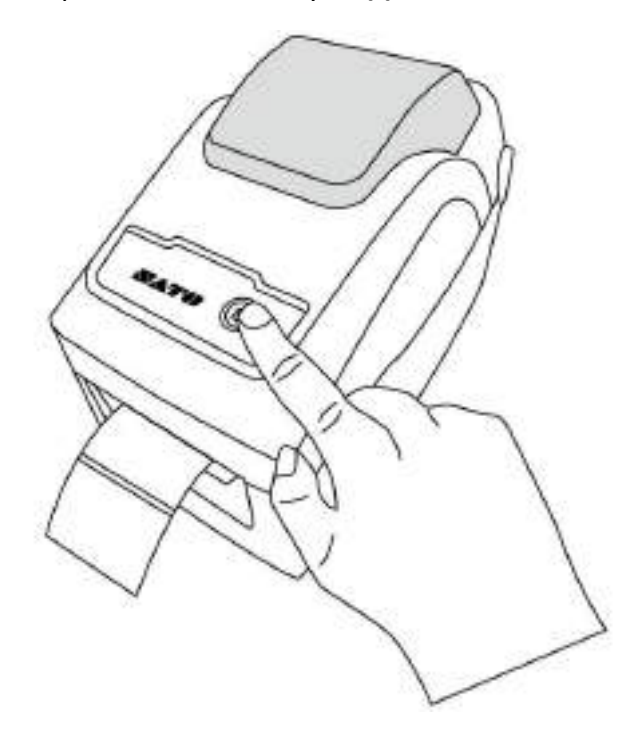

2. Оторвите этикетку, загнув её вниз по краю передней крышки.

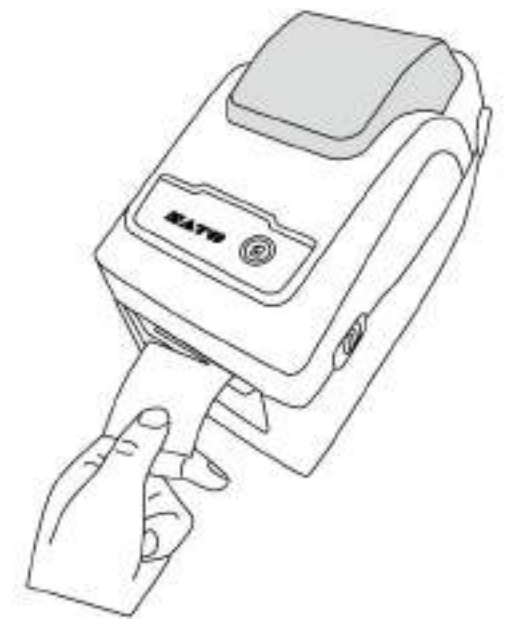

## 2.4 Типы материалов

Принтер работает с различными материалами для печати, в том числе, используются рулоны с высеченными (или разделенными иным способом) этикетками, рулоны непрерывного материала и гармошки. Подробная информация о них представлена в таблице ниже.

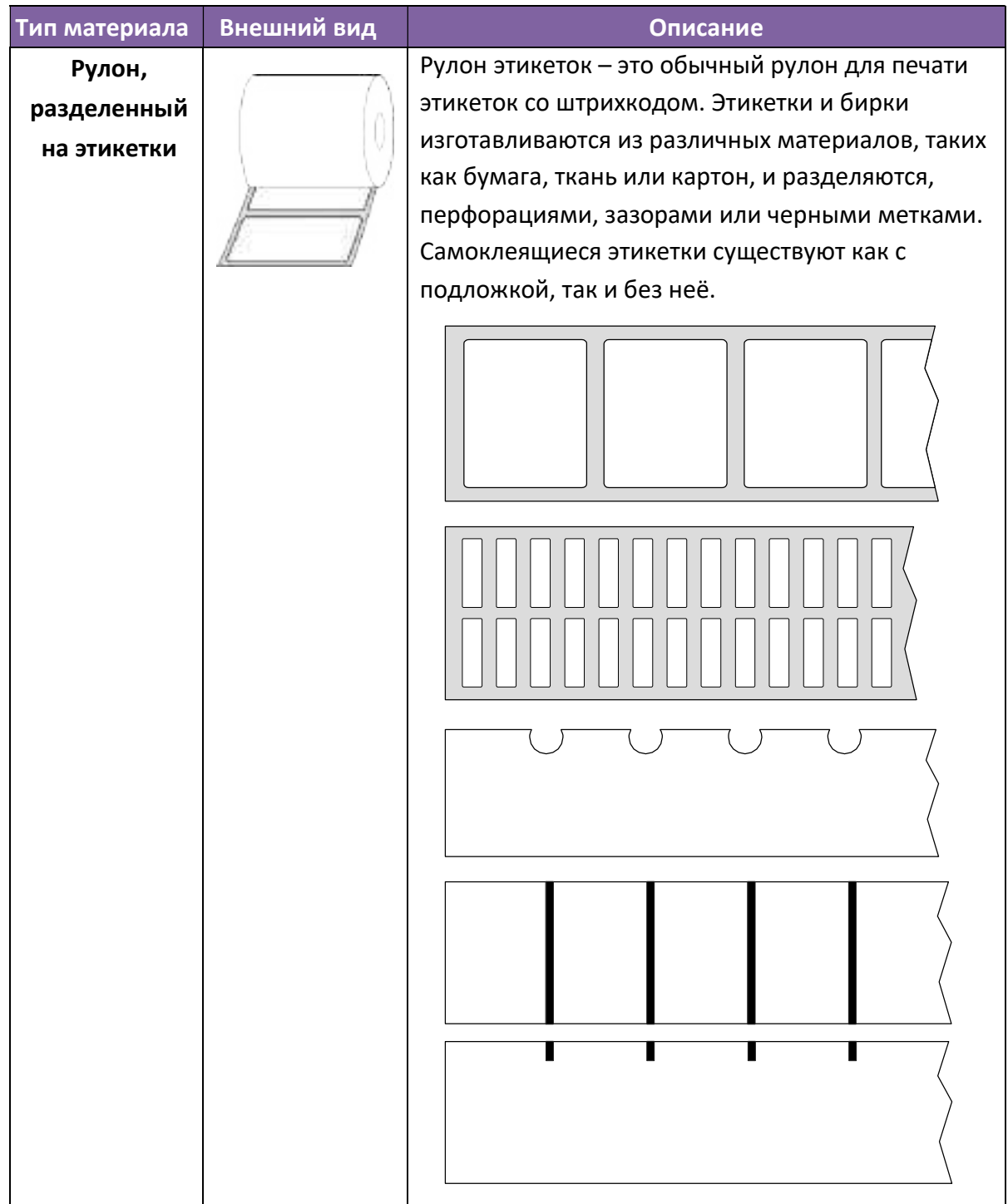

#### 2 Начало работы

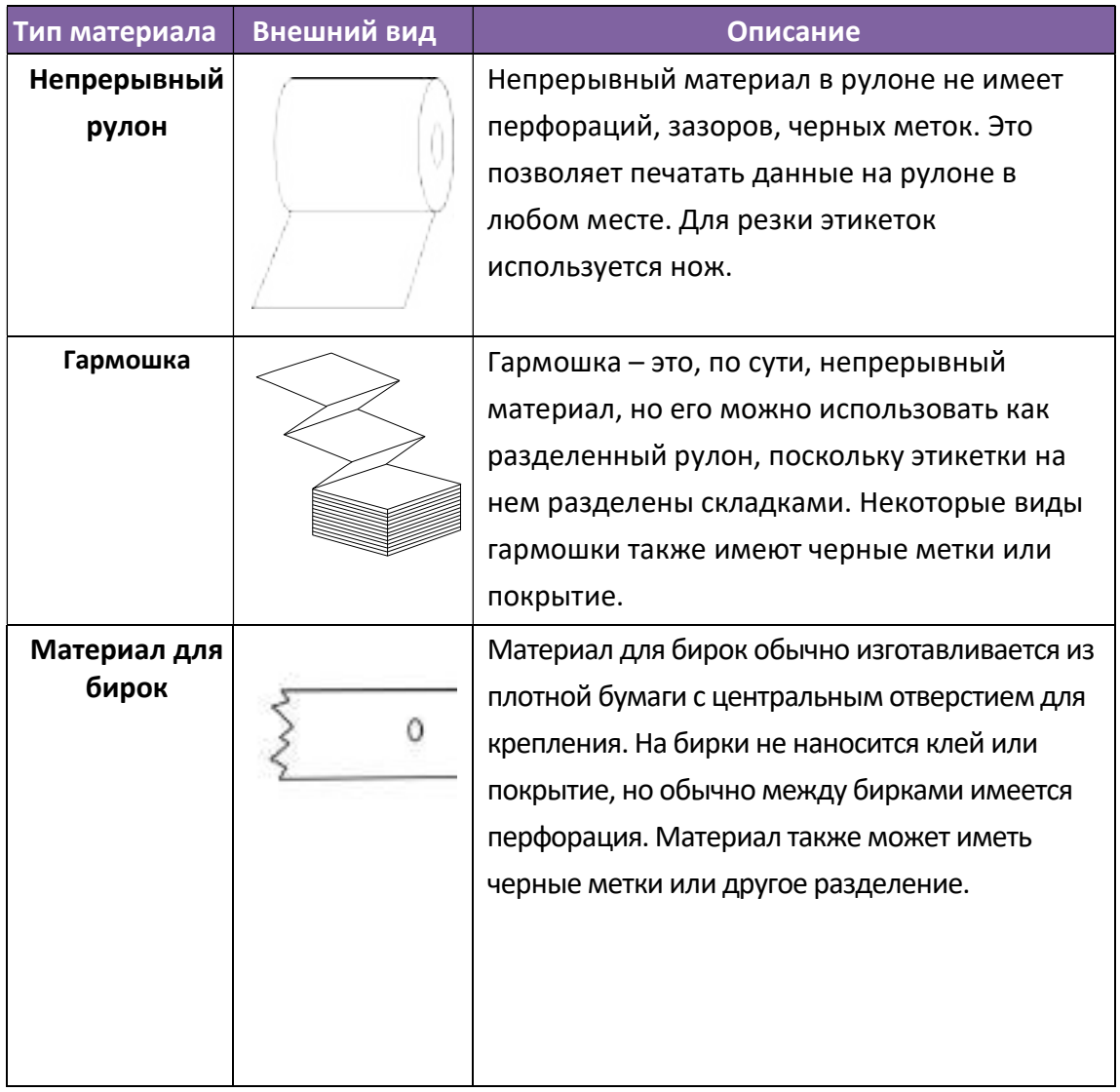

## 2.5 Распознавание положения расходного материала

Принтер WS2 оснащен датчиками. Они используются для определения положения материала.

### 2.5.1 Передающий датчик

Передающий датчик установлен вблизи осевой линии печатающей головки со смещением 6,27 мм. Он служит для определения зазоров ленты с этикетками.

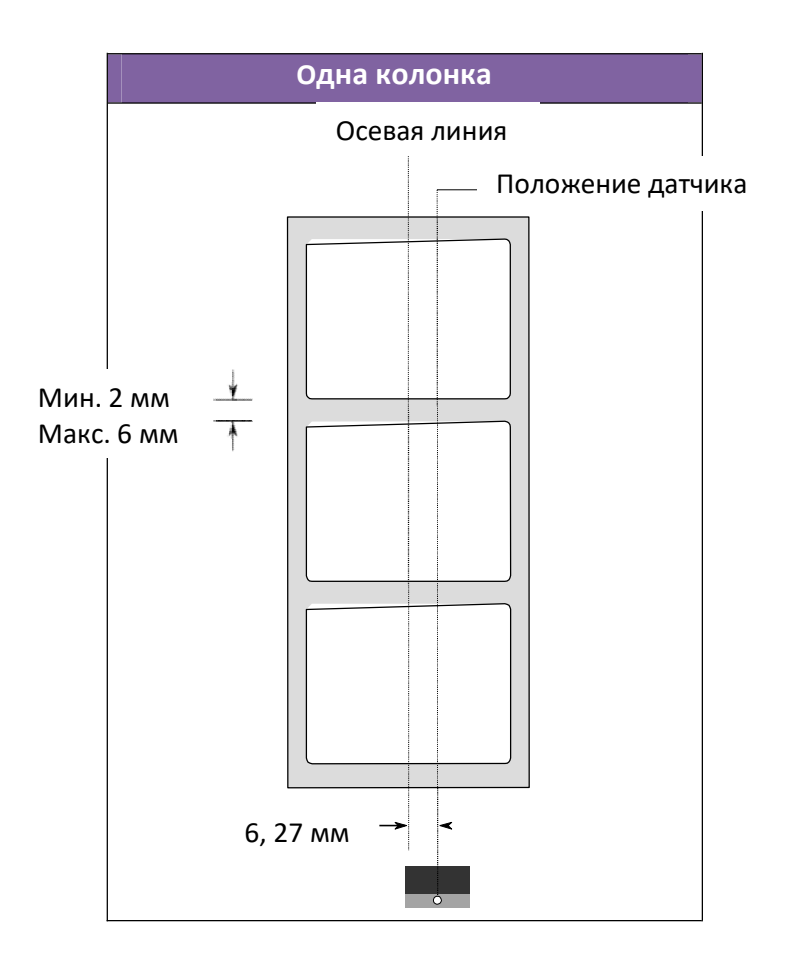

## 2.5.2 Отражательный датчик

Отражательный датчик может перемещаться по всей ширине материала. Он определяет зазоры, вырезы и черные метки, расположенные не по центру материала.

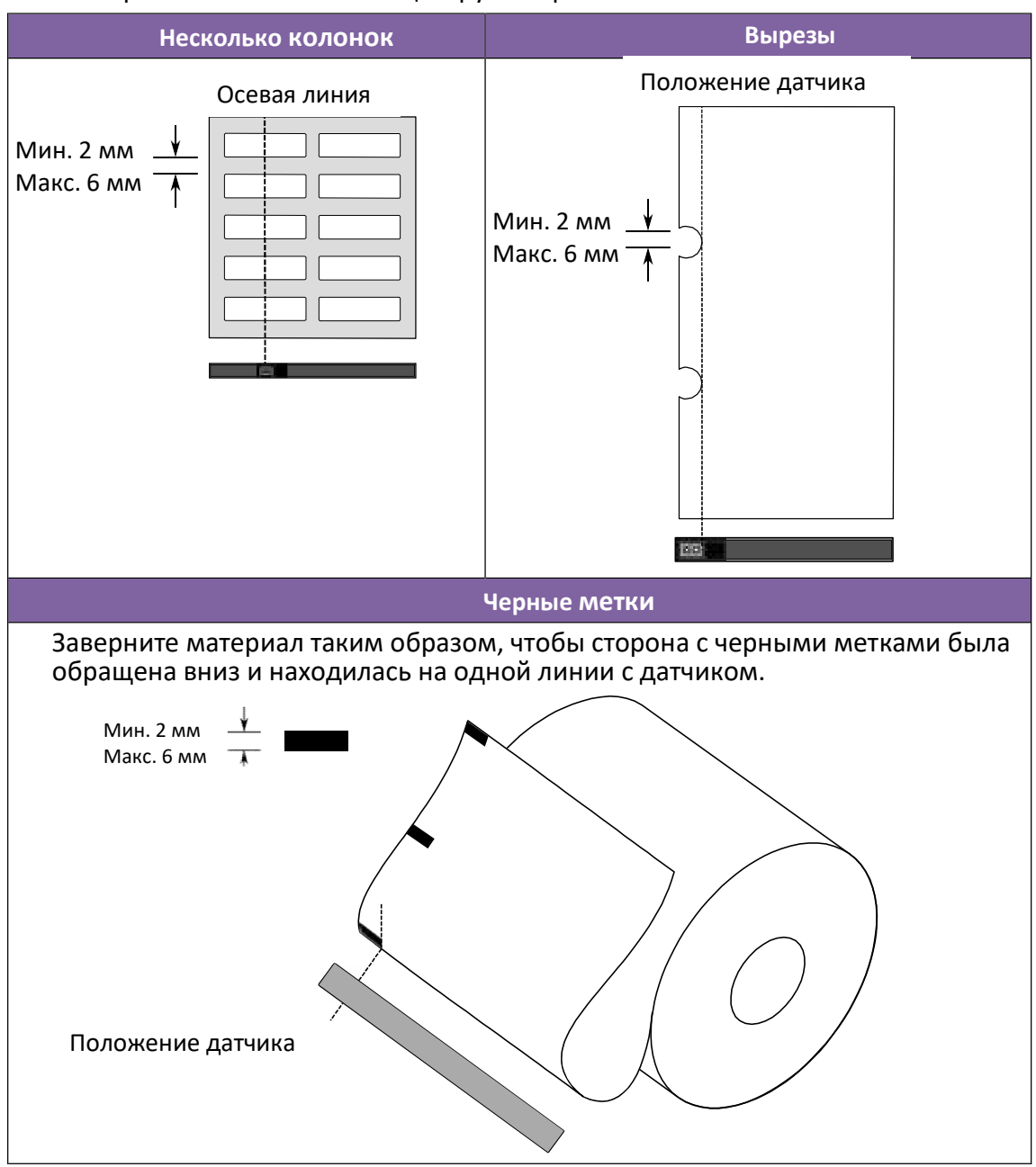

# 3 Работа принтера

В этой главе описывается работа принтера.

## 3.1 Калибровка и конфигурация

## расходного материала

Для правильной печати необходимо откалибровать датчики. Принтеры WS способны калибровать передающий и отражательный датчики. Для этого необходимо:

#### Прямая калибровка

- 1. Проверьте, чтобы материал был загружен правильно и крышка принтера закрыта и защёлкнута.
- 2. Нажмите и удерживайте кнопку ПОДАЧА в течение 3-х секунд, пока СИД 2 не станет оранжевым, а СИД 1 – зеленым. После этого начнется калибровка материала. Отпустите кнопку ПОДАЧА.

#### Калибровка в Системном режиме

- 1. Проверьте, чтобы материал был загружен правильно, блок печати был закрыт.
- 2. Установите включатель питания в положение ВЫКЛ.
- 3. Нажав и удерживая кнопку ПОДАЧИ, включите принтер.
- 4. Оба индикатора состояния должны гореть оранжевым светом в течение нескольких секунд. Затем они быстро меняют цвет на зеленый, а затем на другие цвета. Чтобы выбрать датчик, выполните одно из следующих действий:
	- Если будете калибровать передающий датчик, то когда СИД 1 станет зеленым, а СИД 2 красным, сразу отпустите кнопку ПОДАЧИ.
	- Если будете калибровать отражательный датчик, то когда СИД 1 станет зеленым, а СИД 2 оранжевым, сразу отпустите кнопку ПОДАЧИ.
- 5. Нажмите еще раз на кнопку ПОДАЧИ. Калибровка датчика материала завершается после того, как принтер выдаст 3-4 этикетки и остановится.

## 3.2 Самотестирование

Принтер может выполнить самотестирование и напечатать этикетку с конфигурацией, которая поможет вам определить текущие настройки принтера.

1. Выключите принтер.

2. Нажав и удерживая кнопку ПОДАЧИ, включите принтер.

3. Оба индикатора состояния должны гореть оранжевым светом в течение нескольких секунд. Затем они быстро меняют цвет на зеленый, а затем на другие цвета. Когда СИД 2 станет зеленым, а СИД 1 станет оранжевым, отпустите кнопку ПОДАЧИ.

4. Нажмите на кнопку ПОДАЧИ. Распечатается этикетка с текущей конфигурацией.

Этикетка в этой конфигурации должна выглядеть так:

#### SZPL

LABEL PRINTER WITH FIRMWARE<br>VS212-V01 83 2017112352PL<br>STANDARD RAM - 32M BYTES<br>AVAILABLE RAM - 3664K BYTES  $\mathbf{I}$  $\overline{z}$ STANDARD RAN 328 SYTES<br>
AVAILABLE RAN 3664K BYTES<br>
ALASH TYPE<br>
CN BDARD TBY SYTES<br>
ASSACRE FLASH<br>
ASSACRE FLASH<br>
NO OF DL SOFT FONTS(FLASH)<br>
NO OF DL SOFT FONTS(FLASH)<br>
NO OF DL SOFT FONTS(FLASH)<br>
H. POSITTON ADJUST. 6011<br> 3 a s.  $\frac{6}{7}$ 4  $10$ ū  $\frac{12}{13}$  $\frac{14}{15}$  $\frac{10}{17}$   $\frac{17}{18}$ 19 56 CUT COUNT: R<br>CARET CONTROL CHAR (CASEER)<br>DELIMITER CONTROL CHAR (CASEER)<br>COBE PAGE : USA1 (CASTER)<br>COBE PAGE : USA1<br>CALIBRATION MODE : NTELLI<br>CALIBRATION MODE : NTELLI<br>GACKPEED DISABLED<br>CUTTER DISABLED<br>CUTTER DISABLED<br>CUTT  $\frac{21}{22}$  $\frac{23}{24}$ 25 26<br>27  $28$ ä 30  $rac{11}{32}$ 33 34 35 56  $37$ is. FERENTHEREFT<br>SOCKET COMM - ENABLED<br>SOCKET COMM - ENABLED<br>SOCKET PORT - STRAULT<br>TPVE MODE: MONE<br>TPVE ADDRESS<br>GRAN - SOCKET<br>COCKET - MODES<br>CARRE - STRAULT - STRAULT<br>LINK LOCAL<br>LINK LOCAL 39 40 ä 42 45 44 z, 46 47 ä 38 ŝä S2<br>S3 54<br>55  $rac{56}{57}$ 58 59 1022 FONT E. 0123ABCabc 64 ä5 FONT G. 65 FONT H. 0123 ABC 67 68 <u> 2000 - 2000 - 2000 - 2000 - 2000 - 2000 - 2000 - 2000 - 2000 - 2000 - 2000 - 2000 - 2000 - 2000 - 2000 - 200</u> 69  $70$ 78 | 010 020 031 032 033 034 035 036 037 038 039 030 031 032 033 04 **24 YEAR OLD FEMALE REPORTED A REPORT FOR A REPORT FOR A REPORT.** 

#### 1. Version Information

Версия прошивки и дата выпуска.

#### 2. Standard RAM

Отображается объем ОЗУ.

#### 3. Available RAM

Объем ОЗУ, который можно использовать.

#### 4. Flash Type

Тип и размер флэш-памяти.

5. Available Flash

Размер флэш-памяти, который можно использовать.

#### 6. No of DL soft fonts (FLASH)

Количество шрифтов, загруженных во флэш-память.

#### 7. No of DL soft fonts (RAM)

Количество шрифтов, загруженных в ОЗУ.

#### 8. No of DL soft fonts (HOST)

Количество шрифтов, загруженных на USB-устройство.

#### 9. H. Position Adjust

Перемещение положения печати по горизонтали.

#### 10. Sensor Type

Два типа датчиков для материала: отражательный и передающий.

#### 11. Label-less Calibration Value

Проверьте, выполнял ли принтер калибровку без этикеток. Если не выполнял, то значение должно быть 0000.

#### 12. RTC Time

Формат по умолчанию - месяц / день / год (часы: минуты: секунды). Если на принтере есть встроенные часы реального времени (RTC), то здесь отображается время RTC.

#### 13. Макс Label Height

Максимальная длина этикетки, которую можно напечатать за один раз. Для моделей с разрешением 200 точек на дюйм это 100 дюймов; для моделей с разрешением 300 точек на дюйм - 50 дюймов.

#### 14. Print Width

Отображается ширина печати в точках.

#### 3 Работа принтера

#### 15. Lab Len (Top to Top)

Для разделенного материала это длина между передними краями двух этикеток.

#### 16. Speed

Единицы измерения скорости печати - дюймов в секунду (ips).

#### 17. ABS. Darkness

Отображается установленная яркость. Для определения можно

использовать команду SZPL ~SD.

#### 18. Trim. Darkness

Отображается настройка установленной яркости. Для определения можно использовать команду SZPL^MD.

#### 19. Print Method

Это или термотрансферная (TT) или прямая термопечать (DT).

#### 20. Print Length

Отображается общая длина печати.

#### 21. Cut Count

Учитывается количество разрезов.

#### 22. Caret Control Char

Управляющий символ - карет, который используется в принтере.

#### 23. Delimiter Control Char

Управляющий символ - разделитель, который используется принтером.

#### 24. Tilde Control Char

Управляющий символ - тильда, который используется принтером.

#### 25. Code page

Кодовая таблица.

#### 26. Media

Материал, используемый для печати.

#### 27. Calibration mode

Интеллектуальный режим: установите рулон этикеток, защелкните крышку принтера, один раз нажмите на кнопку ПОДАЧИ, после чего принтер выдаст 1-2 этикетки для определения следующего зазора / черной метки перед печатью. Если кнопка ПОДАЧИ не нажата, принтер перед печатью автоматически выдаст 1-2 этикетки.

#### 28. Reprint After Error

Если эта функция включена, принтер повторно напечатает этикетку после исправления ошибки, если она была напечатана неправильно.

#### 29. Backfeed Enabled/Disabled

Включается или отключается обратная подача во время печати. Если функция включена, принтер продвигает бумагу вперед на заранее заданное расстояние (к отрывной планке/оси ножа) через 1 секунду после окончания печати и втягивает бумагу на такую же заданную длину, если печать начинается снова. Если это отключено, принтер выполняет только прямую для выполнения печати.

#### 30. Cutter Enabled/Disabled

Включение или отключение ножа во время печати.

#### 31. Peeler Enabled/Disabled

Включение или отключение отделителя во время печати.

#### 32. Cutter / Peeler Offset

Перемещение линии разреза или точки остановки этикетки в

отделителе вперед или назад. Значение в угловых скобках — это

единицы смещения.

#### 33. IP Address

Отображается текущий IP-адрес принтера. Значение по умолчанию «192.168.1.1».

#### 34. Subnet Mask

Отображается маска подсети принтера. Значение по умолчанию «255.255.255.0».

#### 35. Gateway

Отображается шлюз принтера. Значение по умолчанию «0.0.0.0».0.0.0.0».

#### 36. MAC Address

Физический сетевой адрес принтера.

#### 37. DHCP

Если протокол DHCP включен, он автоматически присваивает принтеру динамический IP-адрес.

#### 38. DHCP Client ID

Это произвольное значение, которое отправляется на сервер DHCP для резервирования IP-адреса принтера.

#### 39. DHCP Host Name

Это имя DHCP-клиента. Для имени хост-компьютера можно

#### 3 Работа принтера

использовать до 32 буквенно-цифровых символов.

#### 40. SNMP

Если этот протокол включен, то хост-компьютер получает или

устанавливает параметры принтера, которые зарегистрированы как

объекты SNMP.

#### 41. Socket Communication

Если эта функция включена, то хост-компьютер связывается с принтером через сокет.

#### 42. Socket Port

Отображается номер порта принтера.

#### 43. IPv6 Mode

В этом режиме определяется способ получения IPv6-адреса принтера.

Есть три режима: РУЧНОЙ, DHCPv6 или АВТО.

#### 44. IPv6 Type

Это тип адреса IPv6 принтера. Есть четыре типа: БЕЗ АДРЕСА,

НОРМАЛЬНЫЙ, EUI и ЛЮБОЙ.

#### 45. IPv6 Address

Отображается текущий IPv6-адрес принтера.

#### 46. Link Local

Адрес IPv6, используемый в сегменте сети. Присваивается автоматически.

#### 47. Product SN

Отображается серийный номер принтера.

#### 48. USB SN

Отображается серийный номер USB-хоста принтера.

#### 49. CG Enable

Принтер может использовать шрифт True Type.

#### 50. TPH and Cutter Offset

Используется разработчиками для отладки.

#### 51. Reflective Sensor Gap Calibration

Используется разработчиками для отладки.

#### 52. See-Through Sensor Gap Calibration

Используется разработчиками для отладки.

#### 53. Reflective Sensor Profile

Используется разработчиками для отладки.

#### 54. See-Through Sensor Profile

Используется разработчиками для отладки.

#### 55. Ribbon Voltage Delta

Используется разработчиками для отладки.

#### 56. Reflective Sensor Offset

Используется разработчиками для отладки.

#### 57. See-Through Sensor Offset

Используется разработчиками для отладки.

#### 58. See-Through Sensor Automatic Gain Control

Используется разработчиками для отладки.

59. SW

Отображается состояние DIP-переключателя.

#### 60-68. Font Image

Эту область можно использовать для проверки шрифтов на этикетках.

#### 69-74. TPH Test Pattern

Тестовая таблица печатающей головки, которую можно использовать для проверки исправности элементов печатающей головки.

### Опционально

Если принтер оснащен модулем Wi-Fi, то этикетки с конфигурацией SZPL будут содержать следующую информацию:

#### FW Version

Отображается версия прошивки платы WLAN.

#### Date

Отображается дата выхода версии прошивки платы WLAN.

#### IP Address

Отображается IP-адрес принтера. Если протокол DHCP задействован, отображается автоматически назначенный IP-адрес; если протокол DHCP не задействован, отображается IP-адрес, указанный вручную.

#### Subnet mask

Отображается текущая маска подсети IPv4 принтера в модуле Wi-Fi.

#### Gateway

Отображается шлюз принтера. Если DHCP задействован, отображается автоматически назначенный шлюз; если DHCP не задействован, отображается шлюз, указанный вручную.

#### Mac address

Физический сетевой адрес принтера.

#### DHCP

Когда DHCP задействован, он автоматически назначает IP-адрес принтеру.

#### DHCP Hostname

Отображается имя DHCP-клиента в модуле Wi-Fi.

#### Socket Port

Отображается номер сокета принтера в модуле Wi-Fi.

#### **SSID**

Это имя беспроводной локальной сети.

#### Mode

Режим может быть Ad-hoc (точка-точка) и Infrastructure – с выделенной точкой доступа (AP). См. в Техническом руководстве описание типа сети для средства печати.

#### Country Code

Отображается страна или регион в модуле Wi-Fi.

#### Channel

Отображается канал Wi-Fi.

#### Network Authentication

Есть шесть режимов. См. Описание аутентификациив Техническом руководстве.

#### WEP

Отображается включение или отключение на принтере шифрования WEP.

#### SDPL

AN EXPERIMENTAL PRODUCT AND RELEASED FOR ASSAULT **REDUCED EXPERIMENTAL PROPERTY AND EXPERIMENTAL BIRTHERICKSHORNERING** Smooth font(18) Smooth font(14) Smooth font(12 points) Smooth font(1 points) - 12345 Smooth font08 paints) - 123456760 AB diam. 123456789 font7. OCR-A ABCabc FONT FONT5. 012345678 FONT4 012345678 Ford2. 8123496789 FBCabcXup  $\begin{array}{r} 1\ 2\ 3\ 4\ 5\ 6 \\ m^2 = -\ 8\ 6\ 8 \\ \text{and} \ \text{BFG} \ 8\ \text{GeV} \end{array}$ solli (2 கே)<br>radBi (2 கே)<br>கபி (2 கே) FIFTH THILITTETT<br>DKP DJRBJD<br>RB-CD-EF-DRBJD<br>RB-CD-EF-DRBJD<br>SURRET MRSK 1888<br>D-RUDRISS 8888<br>L-RK HOLDLE KOT DESRL<br>L-RK HOLDLE KOT DESRL 0 <-- 0.81mg><br>CUTTER/PEELER OFFSET **PELLE DISMILE**<br>CUTTLE DISMILEE<br>GOODELD CORMALE Cutter Districts (1980)<br>
(2002) ELECTRIC DISTRIBUTION HOW TANKING<br>
(2002) ELECTRIC CURRICUS<br>
CUTTER CONTROL CURRICUS<br>
CUTTER CURRICUS<br>
CUTTER CURRICUS<br>
CURRICUS DES DES<br>
CURRICUS DES DES<br>
CURRICUS DES DES<br>
CURRICUS DE LEGI PARTILIBLE FURNI<br>CH. Borro (1968-1971)<br>Furnitura (1988 - 1971)<br>Stradino (1988 - 300 brits)<br>Stradino (1988 - 300 brits)<br>Libra (1988 - 1988 - 1988 - 1988 - 1988 - 1988 - 1988 - 1988 - 1988 - 1988 - 1988 - 1988 - 1988 - 1988

#### SEPL

LABEL PRINTER WITH FIRMARE #5212-V01.03 201711235EPL<br>STANDARD RAM : 32M BYTES AVAILABLE RAW : 3664K SYTES FLASH TYPE :<br>DN BOARD 16M EYTES AVAILABLE FLASH : 643BK BYTES NG.OF DL SOFT FONTS(FLASH):D<br>NG.OF DL SOFT FONTS(RAM) :D<br>NG.OF DL SOFT FONTS(ROST) :D H. POSITION ABJUST.: 0011 SEE-THRU SERSOR REF: 0000 BEE: 0000 RTC TIME: 1/1/0/0:18:46)<br>MAX LABEL HEIGHT: 50 INCHES PRINT WIDTH: 638 DOTS<br>PRINT WIDTH: 638 DOTS<br>LAB LEN(TOP TO TOP): 10mm SPEED: 3 IPS DARKNESS: 8<br>DIRECT THERMAL<br>PRINT LENGTH: 1M CUT COUNT: 0 CODE PAGE : English (437) **VEDIA : CONTINUOUS<br>CALIBRATION VODE: INTELLI** BACKFEED DISABLED **CUTTER DISABLED** PEELER DISABLED CUTTER/PEELER OFFSET:  $0 < 0.01$ mm LAN MODULE NOT INSTALL<br>IP ADDRESS: 0.0.0.0 SUBNET HASK: 0.0.0.0 BATEWAY: 0.0.0.0 MAC ACORESS:<br>AB-CD-EF-00-01-D2 DHCP: ENABLED DHCP CLIENT ID: FFFFFFFFFFFFFFF FFFFFFFFFFFFFFFF DHCP HOST NAME:<br>SNNP: ENASLED SNNF: ENASCED<br>SOCKET COMM.: ENABLED<br>SOCKET PORT: 8100 IPV6 MODE: MANUAL IPV6 TYPE: NONE<br>IPV6 ADDRESS: 0000:0000:0000:0000 0000:0000:0000:0000 LINK LOCAL LINK LOCAL (1990)<br>0000100001000010000<br>PRODUCT SN: 00000000001<br>USB SN: 00000000001 OG ENABLED ou une control de t<br>projet de transportante<br>projet de transportante<br>su j0,0) < 1+ 0 - ,0.01mm<br>pv j0,0,0) < 0.01w> < F><br>sv j0,0,0) < 0.01w> < F> rso(0)-0.01mm> sso(0)<0.01mm> ragc{0}<0.01v><F><br>sagc{0}<0.01v><F><br>sagc{0}<0.01v><F><br>re: - - 0 0 0 -123456 ien i organismo applicità<br>Font 2. trizonaerea appoblicava font 3. 0123456789 ABCabcXy font 4. 0123456789 ABCXY FONT<sub>5</sub> 

BAR AND AND LONG COLLEGE A MAN DOWN CONTINUES ON A SIX AND AND CONTINUES. *<u><i><b>THERE'S AND RESIDENTS AND RESIDENTS ASSESSED.*</u> 

## 3.3 Сброс настроек принтера

Сбросом настроек можно вернуть принтер в состояние, в котором он находился на момент приобретения. Это может помочь в решении некоторых проблем с изменением настроек во время печати.

Чтобы сбросить принтер, необходимо выполнить следующее:

- 1. Выключите принтер.
- 2. Нажав и удерживая кнопку ПОДАЧИ, включите принтер.
- 3. Оба индикатора состояния будут гореть оранжевым светом в течение нескольких секунд. Затем они быстро меняют цвет на зеленый, а затем на другие цвета. Когда оба индикатора загорятся красным светом, сразу отпустите кнопку ПОДАЧИ.
- 4. Нажмите и удерживайте кнопку ПОДАЧИ не менее 3 секунд, затем отпустите ее. Оба индикатора состояния трижды мигнут красным светом и загорятся оранжевым светом на несколько секунд. После перезагрузки принтера СИД 1 погаснет, а СИД 2 будет гореть зеленым светом.

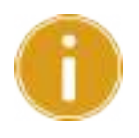

Важная информация: Если на шаге 4 не удерживать кнопку ПОДАЧИ достаточно долго, то СИД 1 трижды мигнет оранжевым светом, а СИД 2 погаснет. Это будет означать, что принтер не сброшен.
# 3.4 Подключение принтера

# 3.4.1 Интерфейсы и требования к ним

Принтер поставляется с интерфейсом USB типа A и типа B, а также с Ethernet.

## ■ Требования к интерфейсу USB

Интерфейс универсальной последовательной шины (USB) принтера совместим с ПК. Режим Plug&Playупрощает установку. Одним USB-портом / хабом могут пользоваться несколько принтеров. Различие в использовании интерфейсов типа A и B для подключения устройств показано ниже.

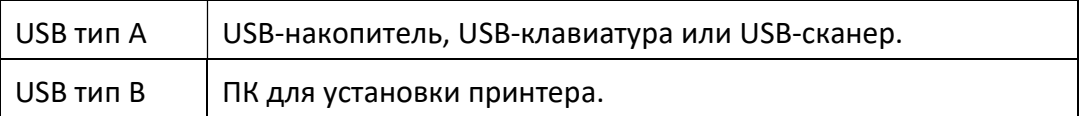

## Индикаторы состояния модуля Ethernet

Для определения состояния Ethernet используются индикаторы двух разных цветов:

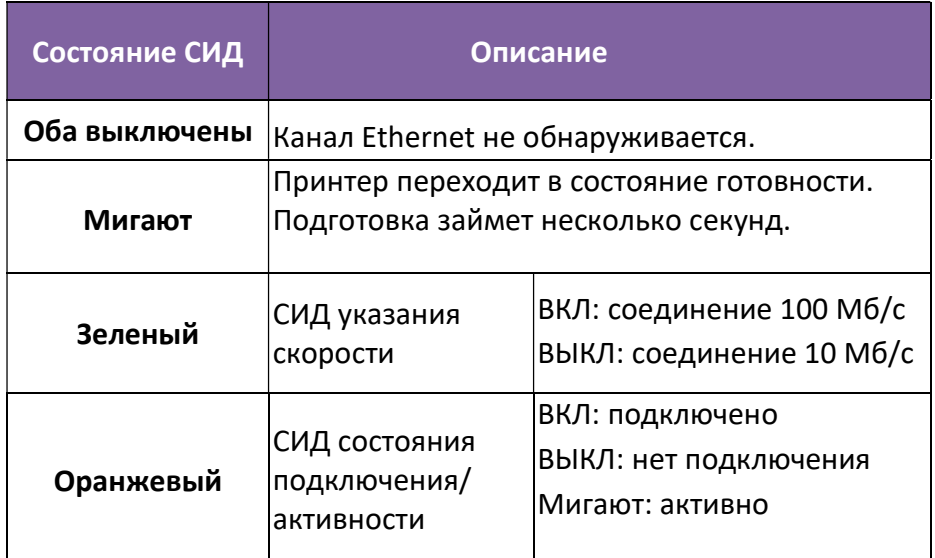

# 4 Обслуживание

В этой главе описывается обычный порядок чистки.

# 4.1 Чистка

Для сохранения качества печати и продления срока службы принтера необходимо регулярно проводить его обслуживание. При больших объемах печати обслуживание следует проводить ежедневно, а при небольших объемах – еженедельно.

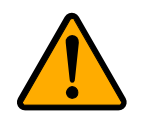

Внимание! Перед чисткой обязательно выключите принтер.

# 4.1.1 Печатающая головка

Для высокого качества печати очень важно содержать печатающую головку в чистоте. Мы настоятельно рекомендуем очищать печатающую головку каждый раз при загрузке нового рулона этикеток. Если принтер эксплуатируется в сложных условиях или качество печати ухудшается, то очищать печатающую головку следует чаще.

Выполняя чистку, нужно всегда помнить о следующем:

- Не допускайте попадания воды во избежание коррозии нагревательных элементов.
- После окончания печати дайте печатающей головке остыть.
- Не касайтесь печатающей головки голыми руками или царапающими (твёрдыми) предметами.

Порядок чистки:

- 1. Смочите мягкую ткань или ватный тампон этиловым спиртом.
- 2. Осторожно протрите печатающую головку в одном направлении. То есть, протирать нужно только слева направо или наоборот. Не протирайте взад-вперед, иначе на печатающую головку снова прилипнет пыль или грязь.

#### 4 Обслуживание

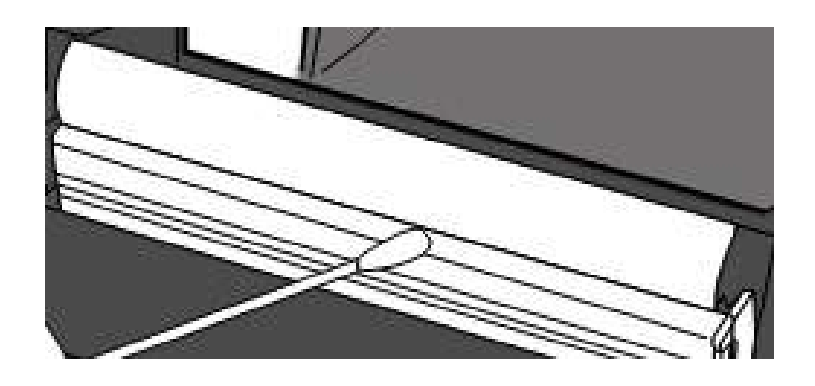

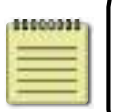

Примечание. Гарантия на печатающую головку аннулируется, если серийный номер печатающей головки будет удален, изменен, поврежден или станет неразборчивым.

## 4.1.2 Отсек для расходного материала

Пыль, грязь и иные твердые частицы, скопившиеся на держателях рулона, направляющих материала и вдоль пути прохождения расходного материала, следует убирать мягкой тканью.

- 1. Смочите мягкую ткань этиловым спиртом.
- 2. Протрите держатели рулона и удалите пыль.
- 3. Протрите направляющие материала и удалите пыль и грязь.
- 4. Протрите пути прохождения материала и удалите остатки бумаги.

## 4.1.3 Датчики

В случае загрязнения датчики не смогут правильно обнаружить разметку материала.

- 1. Смочите мягкую ткань или ватный тампон чистым этиловым спиртом.
- 2. Осторожно очистите датчики и удалите пыль.
- 3. Для очистки используйте сухую ткань.

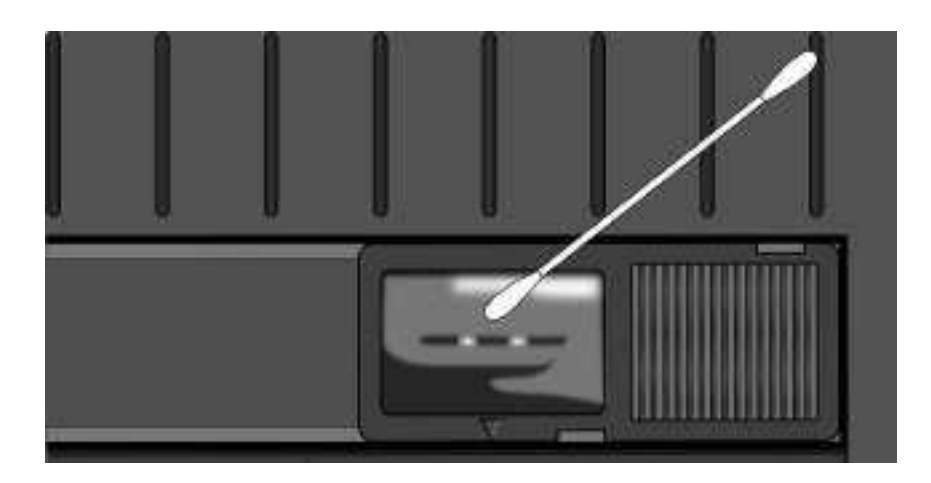

# 4.1.4 Резиновый валик

Резиновый валик очень важен для качества печати. Грязный резиновый валик может повредить печатающую головку. Сразу же очистите резиновый валик, если на нем скопились клей, грязь или пыль.

- 1. Смочите мягкую ткань чистым этиловым спиртом.
- 2. Осторожно протрите резиновый валик и удалите пыль и клей.

# 5 Поиск и устранение неисправностей

В этой главе содержится информация о неисправностях принтера и способах их устранения.

# 5.1 Неисправности принтера

### Принтер не включается

- Проверьте подключение шнура питания переменного тока.
- Проверьте штекер блока питания, который должен быть вставлен в разъем питания принтера.
- Проверьте подключение принтеру к электросети через настенную розетку. Проверьте шнур питания и розетку подключением других электрических устройств.
- Отключите принтер от розетки и снова подключите его.

#### Принтер отключается сам

- Снова включите принтер.
- Удостоверьтесь, что штекер блока питания и шнур питания подключены правильно.
- Удостоверьтесь, что блок питания и шнур питания не повреждены.
- Используйте соответствующий источник питания.
- Если принтер продолжает выключаться, проверьте розетку и удостоверьтесь, что напряжение в розетке соответствует требованиям к питанию принтера.

### Принтер не подает расходный материал

- Материал загружен неправильно. См. Раздел 2.3, «Загрузка расходного материала». Загрузите материал вновь.
- Если произошло замятие бумаги, устраните его.

# 5.2 Проблемы с расходным материалом

#### Закончился материал

Загрузите новый рулон.

#### Замятие бумаги

- Откройте принтер и удалите замятую бумагу.
- Удостоверьтесь, что бумага удерживается направляющими правильно.

#### Неправильное положение печати

- Удостоверьтесь, что выбран правильный тип материала для печати.
- Материал загружен неправильно. См. Раздел 2.3 «Загрузка расходного материала» и загрузите материал вновь.
- Датчик положения этикеток необходимо откалибровать. См. Раздел 3.1 «Калибровка датчика положения этикеток» и откалибруйте датчик.
- Датчик этикеток загрязнен. Очистите датчик этикеток.

#### Ничего не печатается

- Материал загружен неправильно. См. Раздел 2.3 «Загрузка расходного материала» и загрузите материал вновь.
- Возможно, данные для печати не были отправлены успешно. Удостоверьтесь, что интерфейс в драйвере принтера настроен правильно, и снова отправьте данные для печати.

#### Плохое качество печати

- Печатающая головка загрязнена. Очистите печатающую головку.
- Резиновый валик загрязнен. Очистите резиновый валик.
- Отрегулируйте яркость печати или уменьшите скорость печати.
- Материал несовместим с методом «Прямая термопечать». Используйте подходящий материал.
- Расходный несовместим с принтером.

# 5.3 Другие неисправности

### На напечатанной этикетке пунктирные линии

Печатающая головка загрязнена. Очистите печатающую головку.

### Ошибка при записи данных на USB-накопитель

- Удостоверьтесь, что USB-накопитель вставлен.
- Проверьте надежность подключения USB-накопителя к порту.
- Возможно, USB-накопитель сломан. Замените его другим.

### Принтер не сохраняет файлы из-за нехватки места на USBнакопителе

 Удалите файлы с USB-накопителя, чтобы освободить место, или замените USB-накопитель новым.

### Проблемы с ножом

- Если произошло замятие бумаги, устраните его.
- Крепление ножа ослаблено. Зафиксируйте нож и затяните его крепеж.
- Режущее лезвие затупилось. Замените нож новым.

#### Температура печатающей головки слишком высока

 Температура печатающей головки контролируется принтером. Если она будет слишком высокой, принтер автоматически прекратит печать до остывания печатающей головки. После этого принтер автоматически возобновит печать, если есть незавершенное задание на печать.

#### Печатающая головка сломана

■ Обратитесь за помощью к вашему поставщику устройств SATO.

# 6 Настройкаподключения с использованием утилиты принтера SATO WS2

Утилита принтера SATO WS2 Printer Utility предоставляет удобный интерфейс для настройки принтера. С ее помощью можно определять свойства, обновлять прошивку и отправлять команды на принтер SATO WS2.

# 6.1 Установка утилиты принтера SATO WS2

- 1. Вставьте DVD-диск в дисковод DVD или загрузите ПО с сайта компании SATO
- 2. Найдите установочный файл и запустите его.
- 3. В диалоговом окне утилиты принтера SATO WS2 (SATO WS2 Printer Utility) нажмите кнопку Далее.

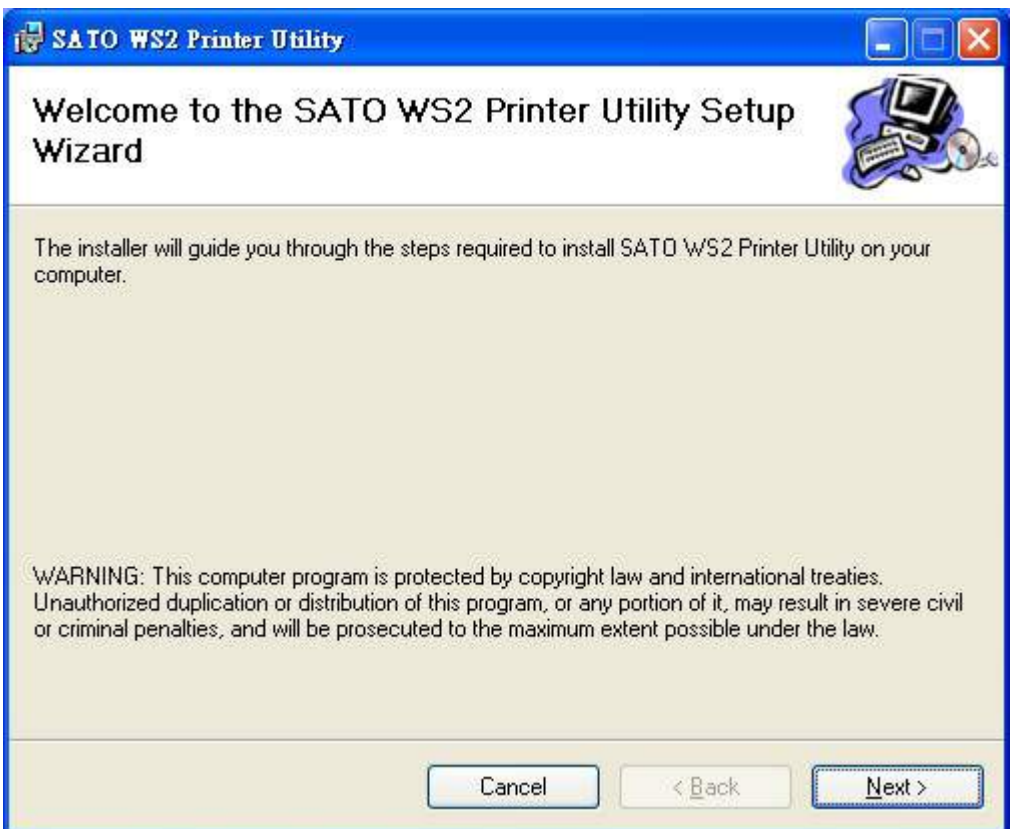

4. В этом диалоговом окне следуйте инструкциям и выберите путь для установки, а затем нажмите Далее.

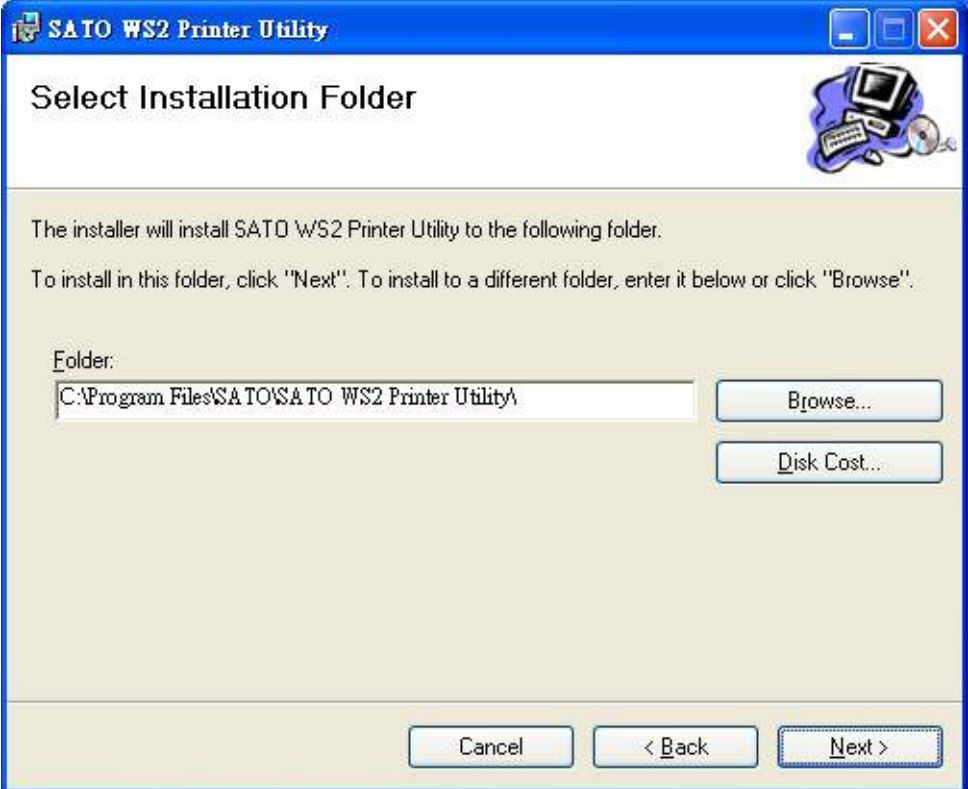

5. В этом диалоговом окне нажмите Далее.

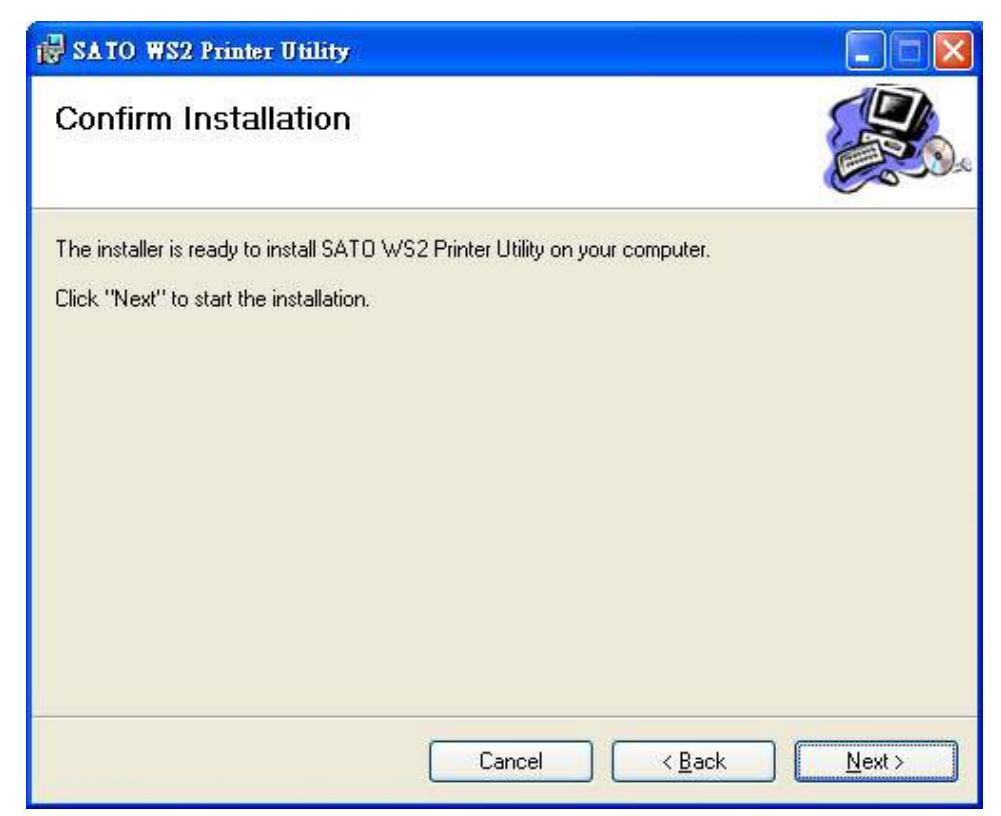

6. После завершения установки утилиты принтера SATO WS2 нажмите Закрыть.

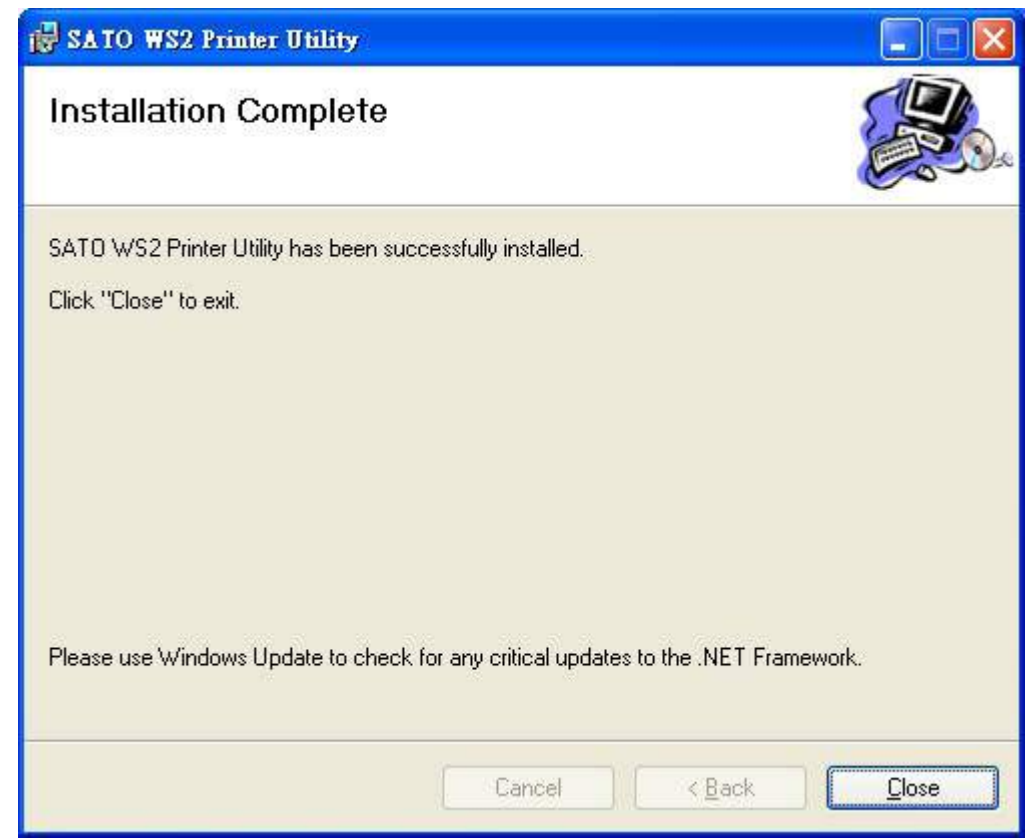

# 6.2 Работа с утилитой принтера SATO WS2

Запустите утилиту SATO WS2 Printer Utility. Интерфейс выглядит так:

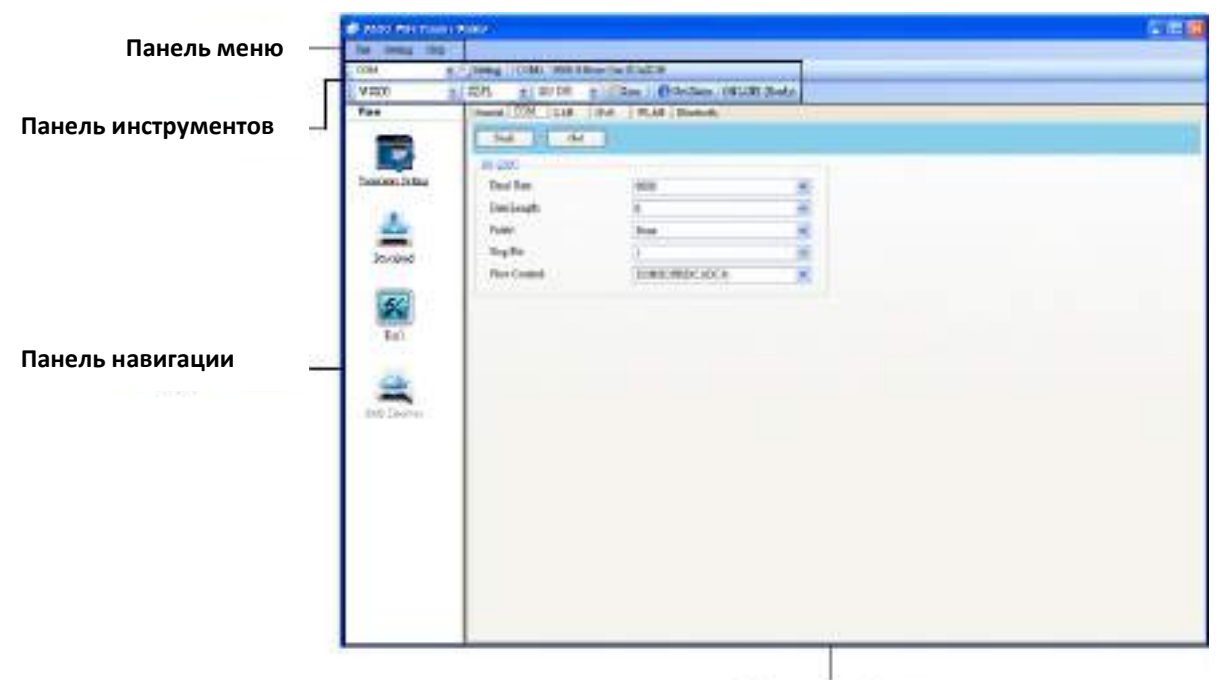

Панель свойств

- $\blacksquare$  Панель меню содержит утилиту принтера SATO WS2 Printer Utility.
- Панель инструментов на ней отображаются порты, настройки портов, языки эмуляции, разрешение принтера и его состояние.
- Панель навигации на ней можно переключаться между перечисленными элементами для просмотра их вкладок.
- Панель свойств –на ней можно просматривать и управлять свойствами принтера или выполнять задачи.

## 6.2.1 Панель меню

File Setting Help

На панели меню есть три подменю: Файл, Настройки и Справка (File, Setting, Help).

### Файл

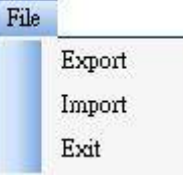

- **Export** Экспорт настроек принтера в файл XML, включая все параметры, настройки портов и информацию о прошивке.
- Import Импорт настроек принтера из файла XML.
- Ехі $t$  Выход из утилиты принтера SATO WS2.

### Настройки

■ Auto Detect USB (Автоопределение USB) – Когда вы подключаете принтер к компьютеру через кабель USB, утилита принтера SATO WS2 обнаруживает его и автоматически и отображает информацию об устройстве USB в Имени порта и в Информации о порте. По умолчанию это включено.

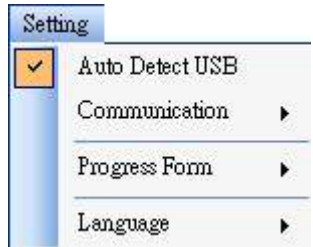

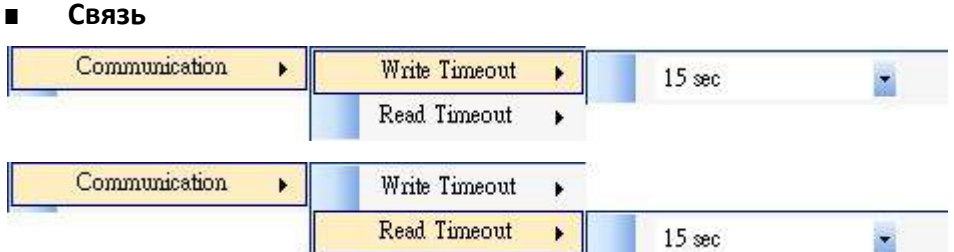

Здесь содержится Время ожидания записи и Время ожидания чтения. Этим определяется, как долго ваш компьютер (или другие устройства) будет ожидать ответа от принтера, когда тот пытается записать или прочитать данные. Значение по умолчанию - 15 секунд, что означает, что компьютер будет ожидать 15 секунд и отобразит сообщение об ошибке, если не получит ответа.

■ Форма заполнения данных о времени

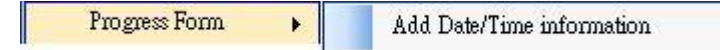

Когда включена функция Добавить дату / время, текущая дата и время добавляются в сообщение в диалоговом окне Загрузить прошивку.

#### ■ Язык

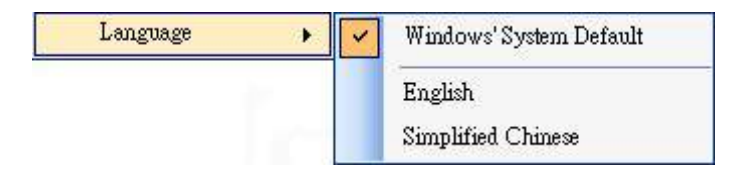

Это язык интерфейса SATO WS2 Printer Utility. Вы можете выбрать язык Windows по умолчанию, английский или упрощенный китайский язык. По умолчанию будет использоваться язык вашей системы.

### Справка

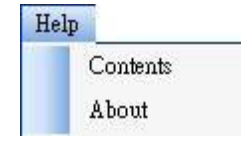

- Contents Справка с содержанием утилиты принтера SATO WS2. Для отображения нажмите F1.
- About Информация о версии и авторских правах на утилиту принтера SATO WS2.

## 6.2.2 Панель инструментов

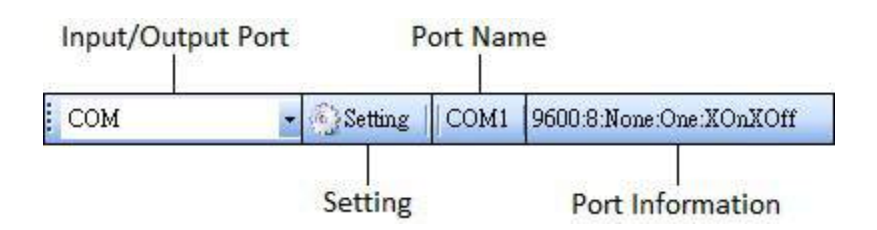

Панель инструментов двухрядная.

- **Input/Output Port** (Порт ввода / вывода) Порт, который используется для передачи данных между компьютером и принтером.
- Setting (Настройка) Нажмите на него, чтобы настроить параметры порта.
- **Port Name** (Имя порта) Отображает имя порта.
- Port Information (Информация о порте) Отображает информацию о порте.

Утилита принтера SATO WS2 предоставляет три порта для передачи данных.

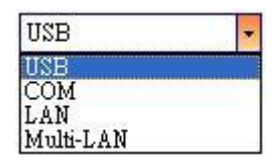

#### USB

Здесь отображаются сведения о USB: Имя порта и Информация о порте сразу после обнаружения принтера компьютером. По умолчанию компьютер автоматически определяет порт USB. Вы можете выбрать нужный принтер, если несколько принтеров подключены к компьютеру через USB. Чтобы найти USB-принтер с возможностью горячего подключения, нажмите Поиск.

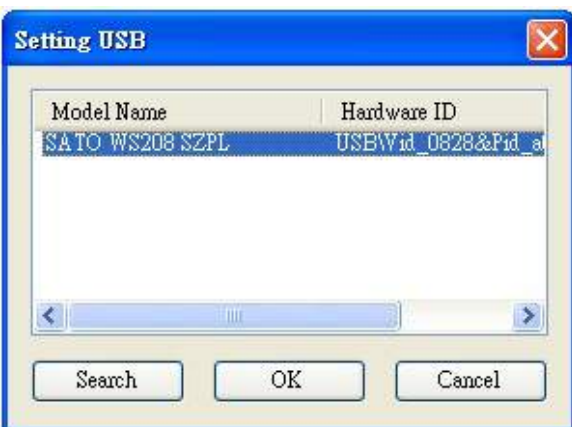

#### ■ COM

Это настройка последовательного порта на вкладке COM в Настройках параметров. Настройки COM-порта должны быть такими же, как на вкладке COM, за исключением параметра Имя порта, что позволяет выбрать нужный COM-порт, если несколько принтеров подключены к компьютеру через COM-порты. Для сброса всех настроек COM, нажмите По умолчанию (Default).

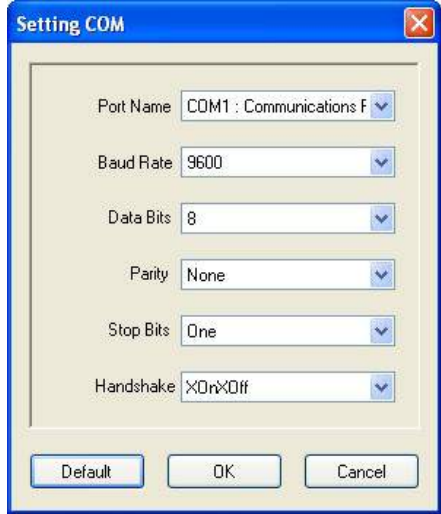

#### ■ LAN

Это настройки порта Ethernet, они находятся на вкладке LAN в Настройках параметров. Принтер поддерживает адреса IPv4 и IPv6. Дополнительные сведения о настройке сетевого подключения см. в разделах: Настройка подключения к локальной сети, Настройка подключения IPv6 и Настройка подключения к беспроводной локальной сети (WLAN).

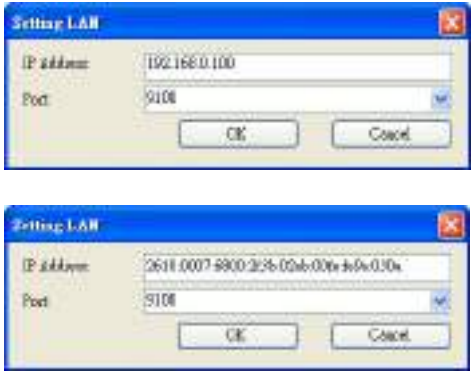

#### ■ Multi-LAN

Здесь можно выполнять задачи с использованием сетевых принтеров. Например, в настройках Multi-LAN можно добавить IP-адреса других принтеров и обновить прошивку всех принтеров сразу. Если во время подключения произошла ошибка, то принтер пропустит этот IP-адрес и попробует следующий. Перед использованием порта Multi-LAN необходимо настроить сетевое подключение. Дополнительные сведения см. в разделах: Настройка подключения к локальной сети, Настройка подключения IPv6 и Настройка подключения к беспроводной локальной сети (WLAN).

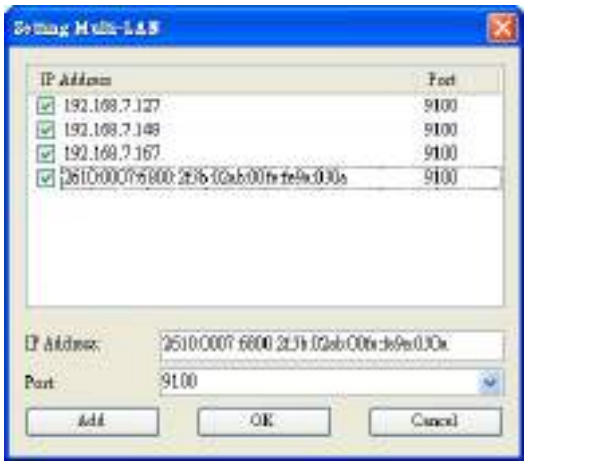

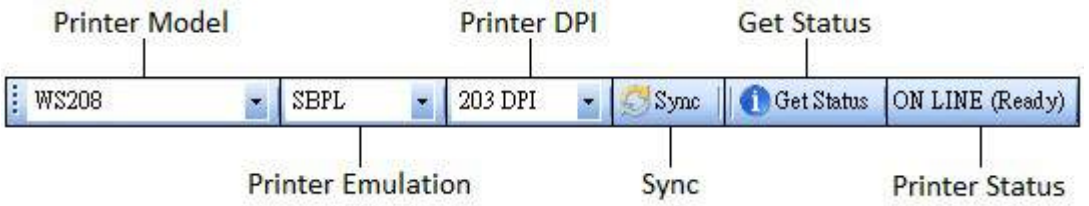

Второй ряд панели инструментов содержит шесть элементов.

- Printer Model Модель принтера
- **Printer Emulation** Язык эмуляции принтера. Выбранная вами эмуляция влияет на вкладки, отображаемые на Панели свойств.
- Printer DPI Разрешение печати принтера. Принтер обеспечивает 203 и 305 точек на дюйм.
- Sync Получение от вашего принтера текущих настроек Модели принтера, Эмуляции принтера и Разрешения принтера.
- Get Status Получить информацию о готовности принтера к работе (статусе).
- Printer Status Отображаются результаты запроса о готовности принтера к работе (Get Status).

## Состояние принтера

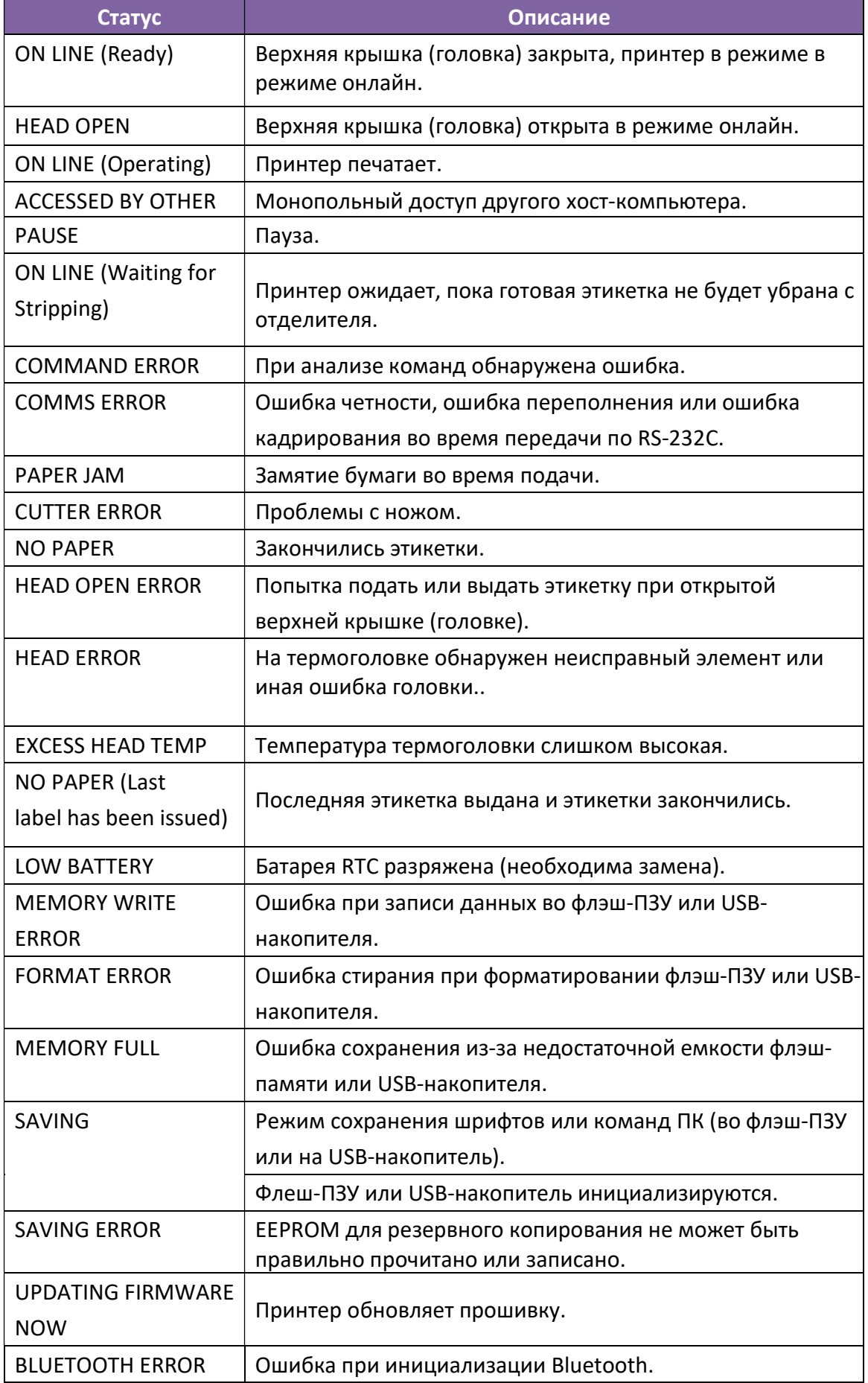

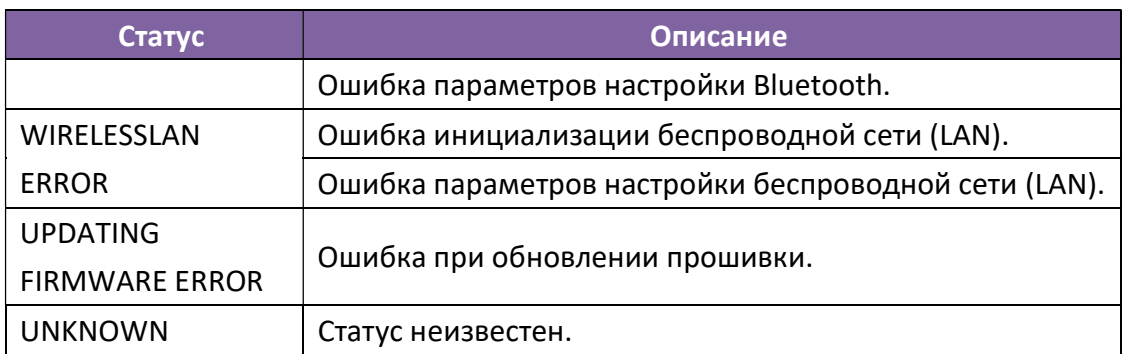

# 6.2.3 Панель навигации

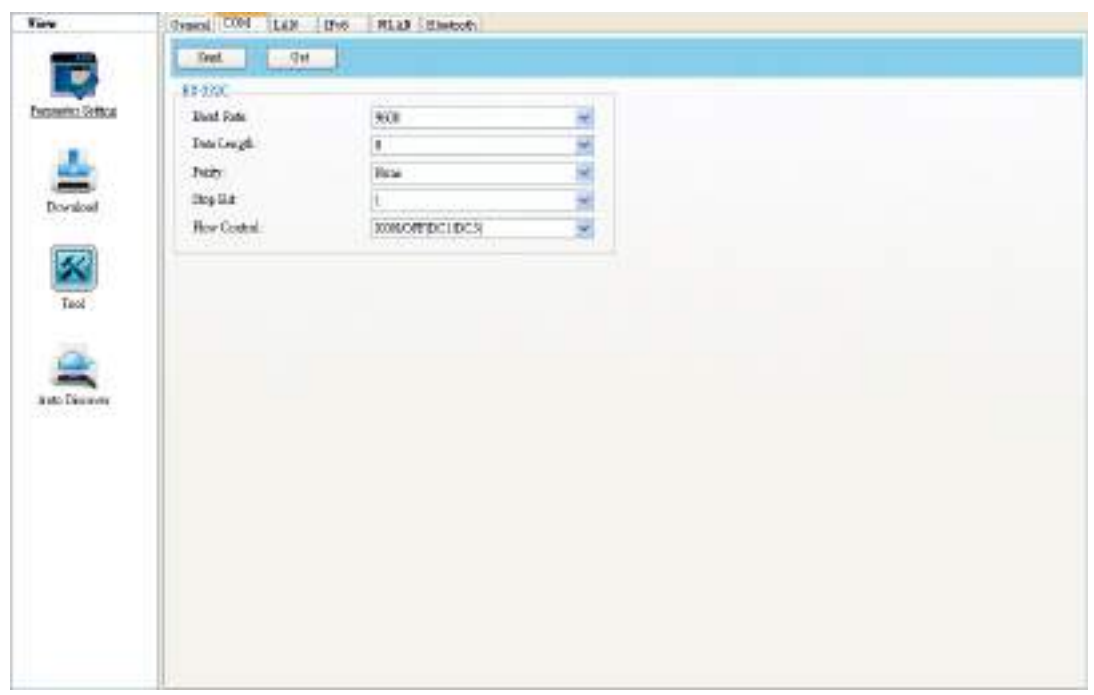

На Панели навигации находятся четыре вкладки: Настройка параметров, Загрузка, Инструменты и Автообнаружение. На каждой вкладке есть свои вкладки, и на каждой вкладке есть кнопка Отправить, Получить, Добавить или Удалить (на некоторых из них есть только «Отправить»). Отправить – означает отправить ваши настройки на ваш принтер; Получить - означает получить текущие настройки вашего принтера; Добавить - означает добавить файл в список объектов; Удалить - означает удалить файл из списка объектов. Можно также нажать правой кнопкой мыши Панель свойств и выбрать в контекстном меню Отправить, Получить, Добавить или Удалить. Каждый раз, когда вы нажимаете «Отправить», принтер перезагружается для внесения изменений.

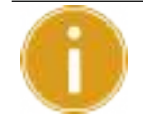

Важная информация! Отправлять данные можно через все порты, но получать данные можно только через порты USB, COM и LAN.

## Настройка параметров

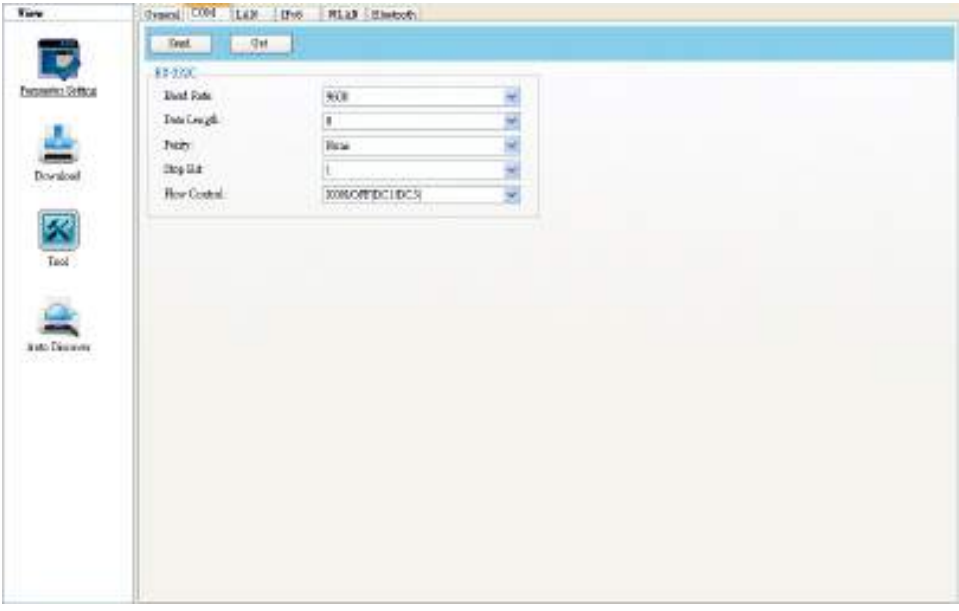

Настройка параметров используется для настройки принтера. Здесь имеется шесть вкладок: Общие, COM, LAN, IPv6, WLAN и Bluetooth.

## Общие

На вкладке Общие представлены общие настройки принтера. Наличие тех или иных пунктов настройки связано с выбранным языком эмуляции. Каждый язык имеет свои особенности.

■ SDPL, SEPL, SZPL и AUTO

SDPL, SEPL, SZPL и AUTO дают настройки, сгруппированные в разделы:

Подача, Контроль, Действия, Этикетка и Регулировка положения (Supply,

```
Control, Action, Label и Position Adjustment).
```
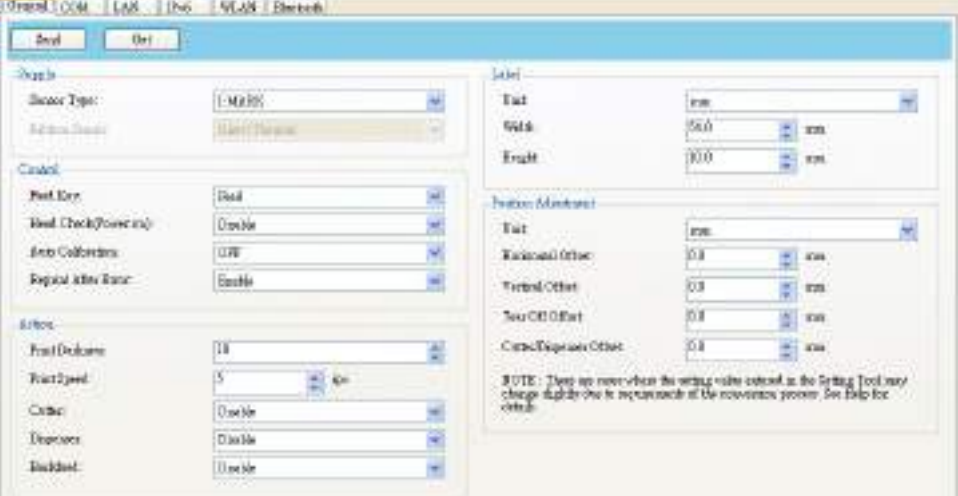

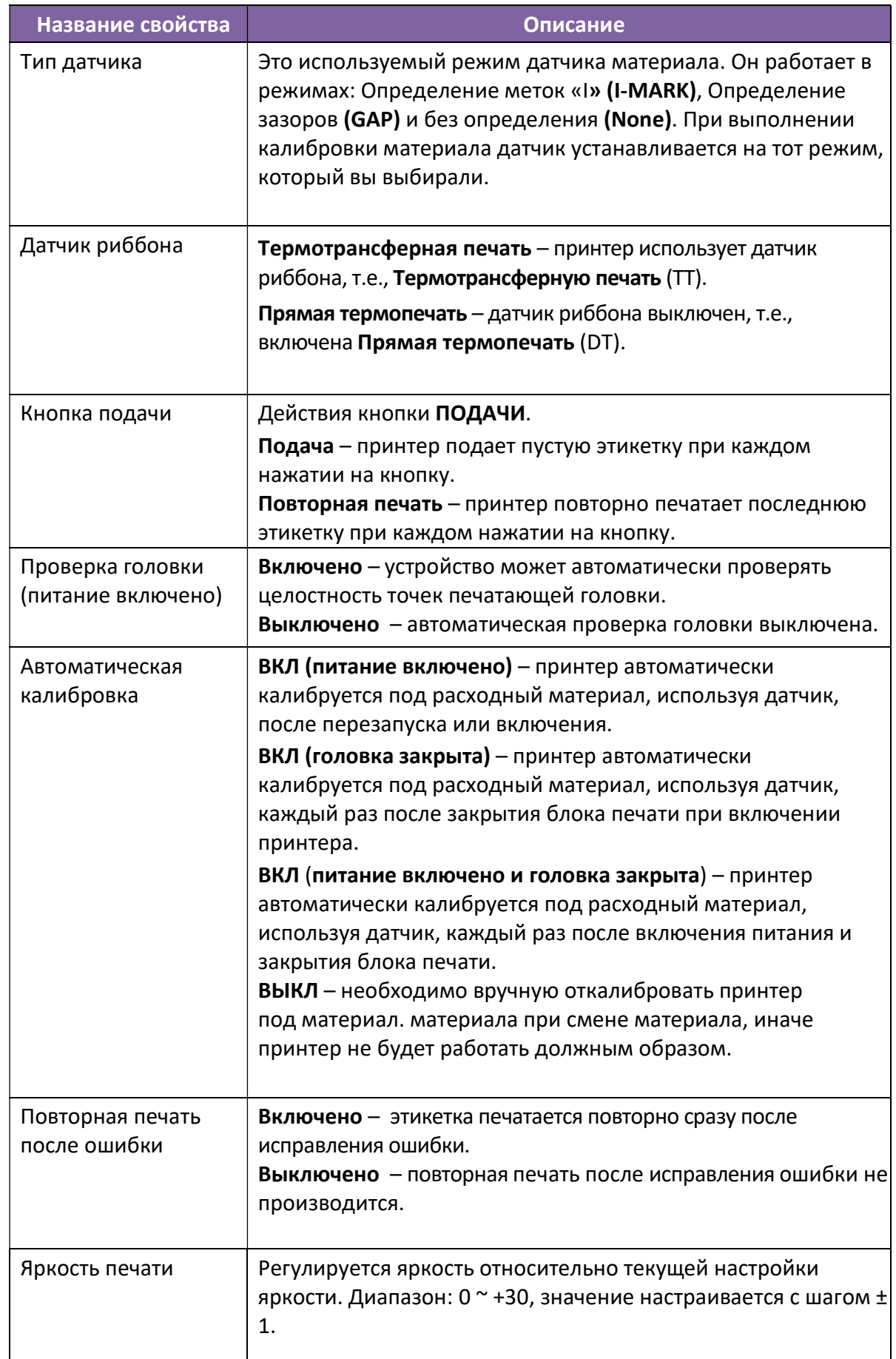

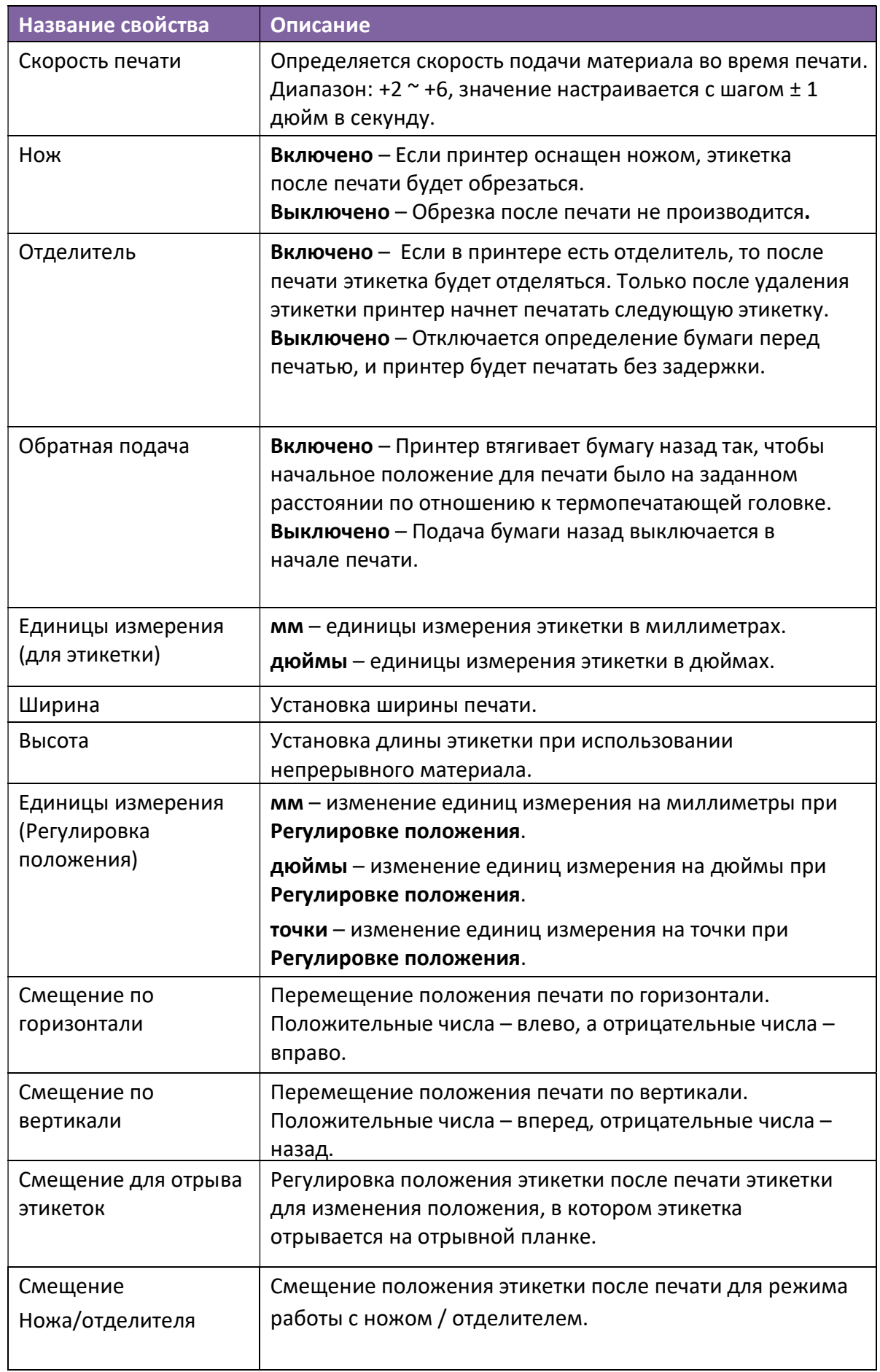

Процесс преобразования мм / дюймы / точки в разделе «Регулировка положения» выглядит следующим образом:

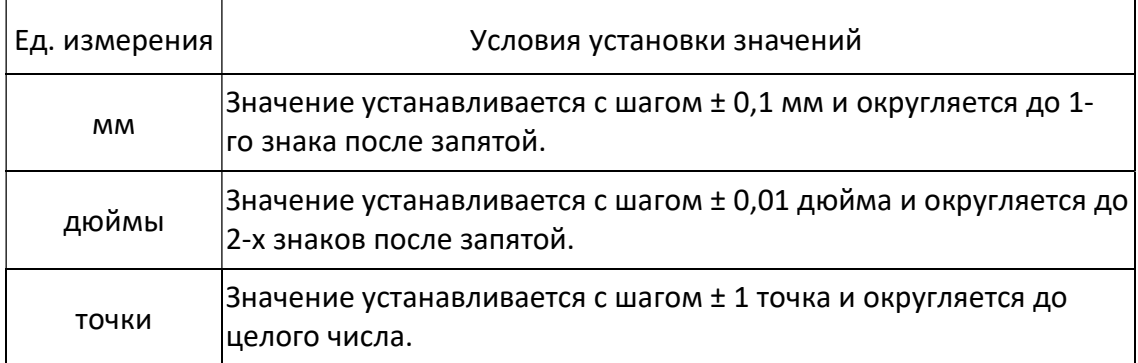

#### 1. В инструментах настройки введите данные в форму

### 2. Процесс преобразования единиц измерения

1) При отправке значения на принтер

Принтер получает настройки, выраженные в точках.

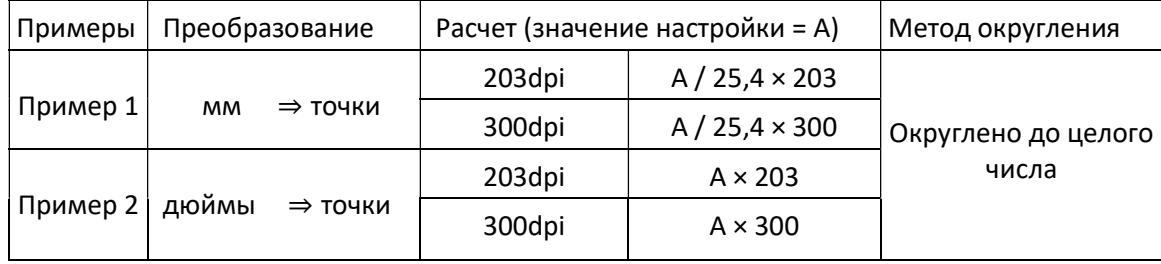

#### 2) При отправке значения из принтера

Принтер получает настройки, выраженные в точках.

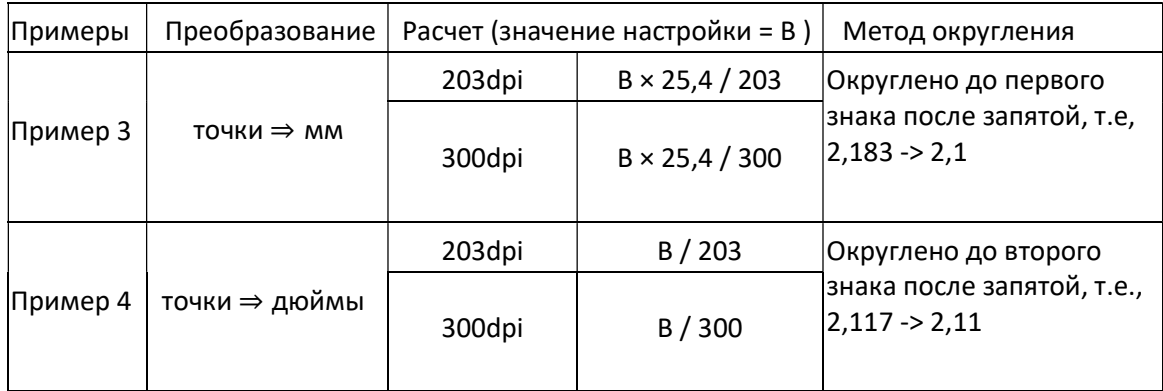

Преобразование «мм / дюймы ⇔ точки» всегда имеет погрешность при преобразовании. Ниже приведены случаи, когда значение настройки, введенное в Инструментах настройки, может незначительно измениться из-за правил преобразования.

Например, при установке 3,2 мм:

3,2 / 25,4 × 203 = 25,5  $\Rightarrow$  25 точек (значение, которое отправляется на принтер)  $25 \times 25,4$  / 203 = 3,12 ⇒ 3,1 мм (значение, которое поступает из принтера)

## COM

На вкладке COM представлены настройки порта RS-232C. Если вы используете COM-порт, удостоверьтесь, что настройки на вкладке COM такие же, как настройки порта на устройстве, направляющем задания, иначе принтер не будет работать должным образом.

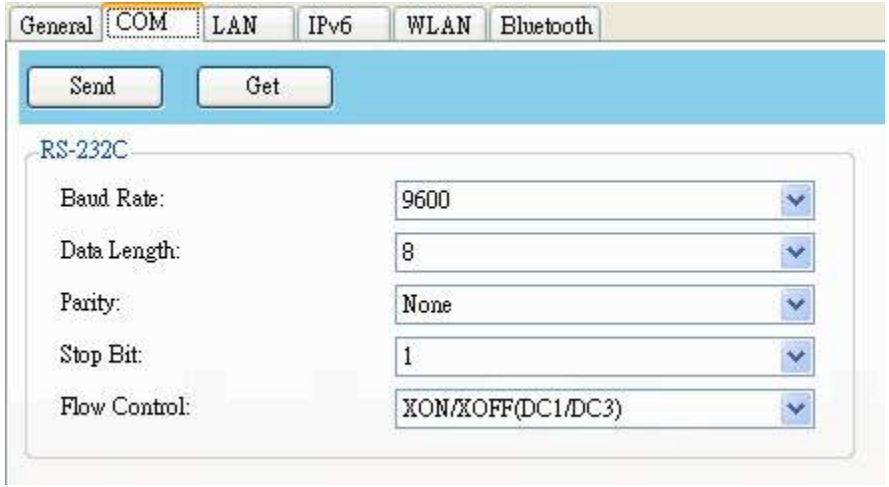

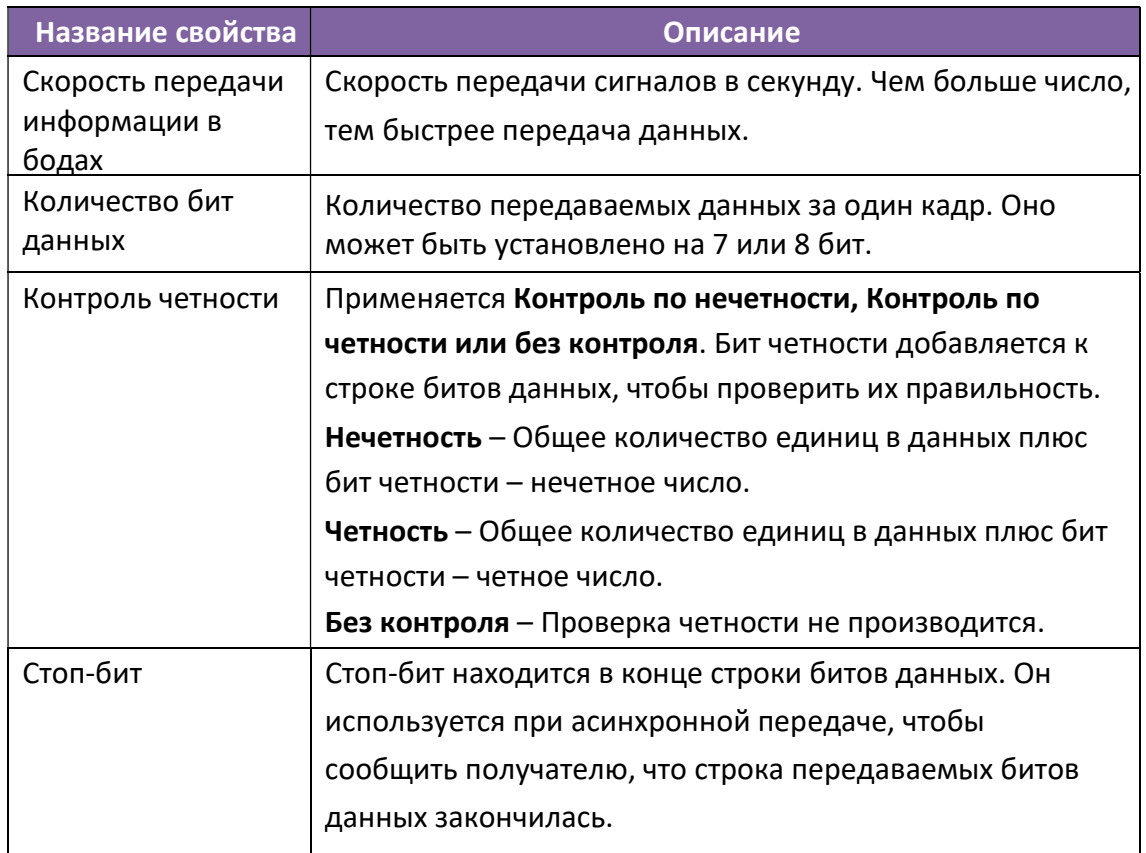

Управление Это управление потоком данных между компьютером и принтером. потоком **XON / XOFF (DC1 / DC3)** - это программный способ управления данных потоком данных, в которых используются управляющие символы для обработки и передачи данных. Если принтер не может обработать данные, полученные от компьютера, он отправляет сигнал ХОFF, чтобы сообщить компьютеру, чтобы тот прекратил отправку данных; как только принтер сможет принимать данные, он отправляет сигнал XON, чтобы сообщить компьютеру о возобновлении отправки данных. RTS - это аппаратное управление потоком данных с использованием выделенных линий для обработки и передачи данных. Когда компьютер готов отправить данные на принтер, он отправляет сигнал с запросом на отправку (RTS). Если принтер может принимать данные. он отправляет на компьютер сигнал с разрешением на передачу (CTS). То есть, компьютер начинает отправлять данные, когда видит, что CTS включено и прекращает отправку, когда видит, что CTS отключено. Без контроля - управления и связи нет.

## LAN

На вкладке LAN расположены настройки сети, включая TCP/IP,

### Текущий TCP/IP, Протокол, Сервер, WINS и SNMP-трапы.

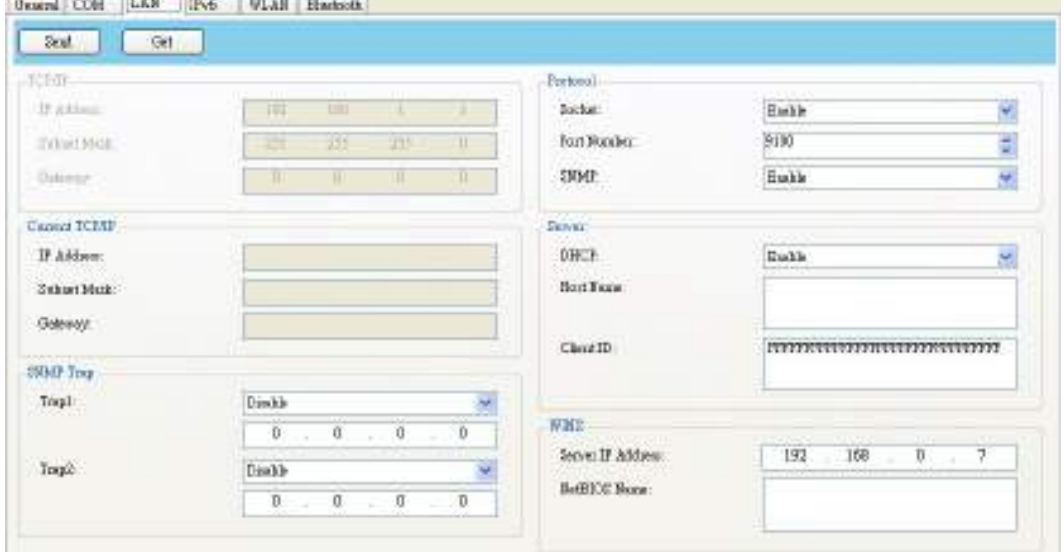

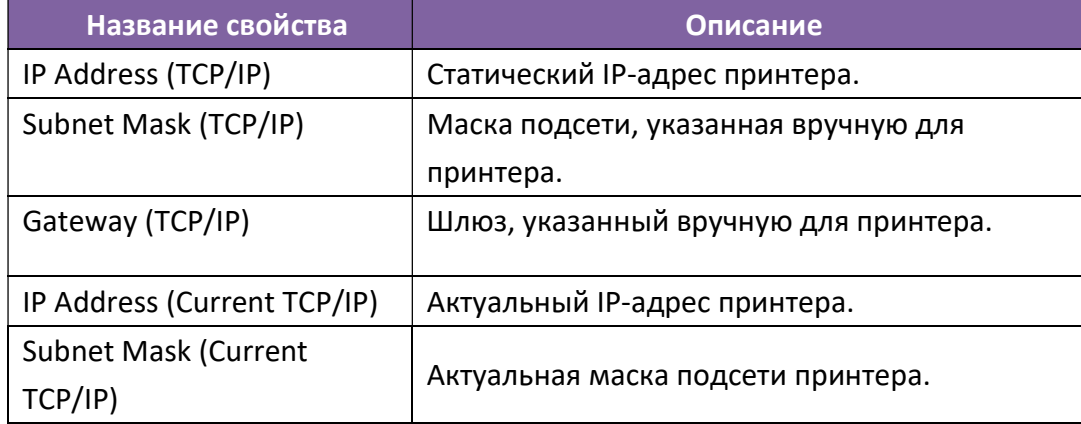

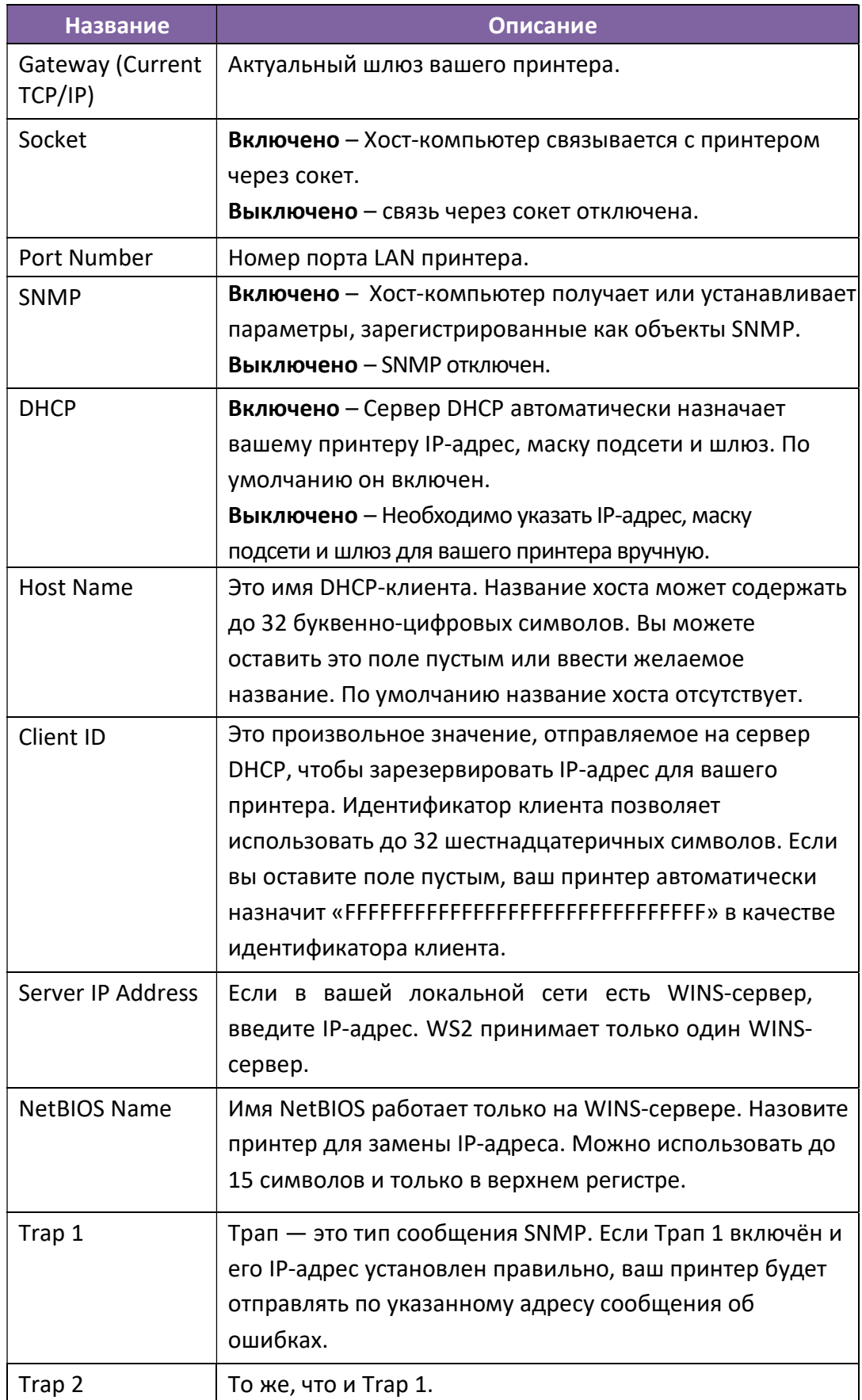

## Настройка подключения к локальной сети (LAN)

Если нужно использовать порт LAN или Multi-LAN для передачи данных, необходимо настроить сетевое подключение на вкладке LAN.

- 1. Подключите принтер и компьютер к сетевому устройству (концентратору, коммутатору или маршрутизатору) с помощью кабелей Ethernet.
- 2. В списке Портов ввода / вывода (Input/Output Port) нажмите USB или COM.

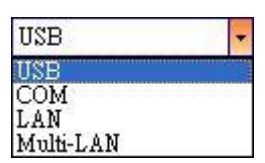

3. На Панели навигации нажмите Настройка параметров и перейдите на вкладку LAN.

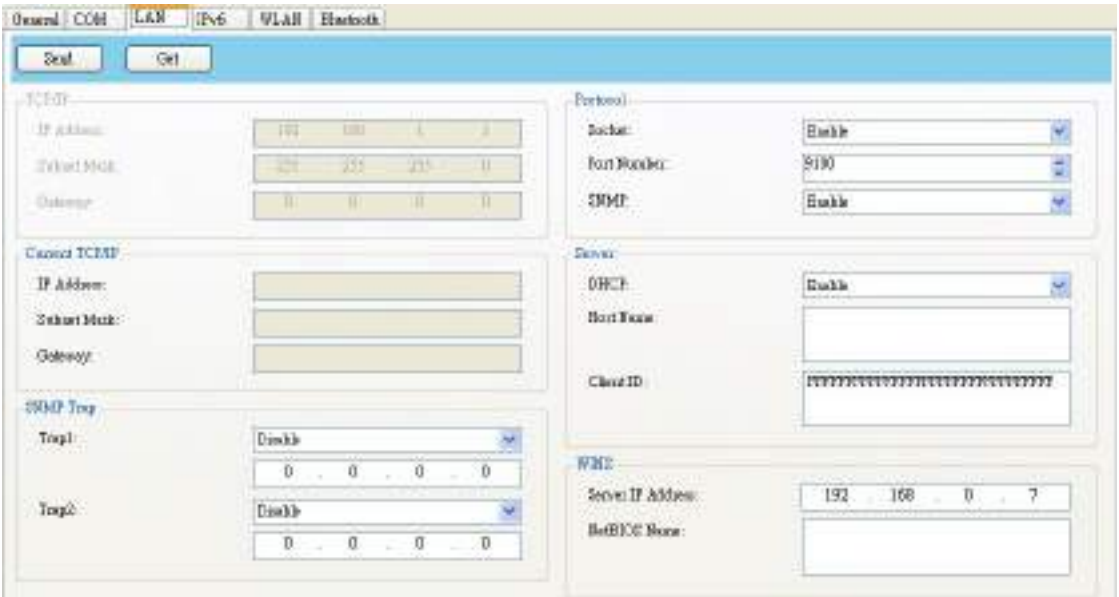

- 4. Для настройки параметров TCP/IP выполните одно из следующих действий:
	- Если у вас есть статический IP-адрес, заполните поля IP-адрес, маска подсети и шлюз в разделе TCP/IP в соответствии с настройками вашей сети и нажмите Отправить.

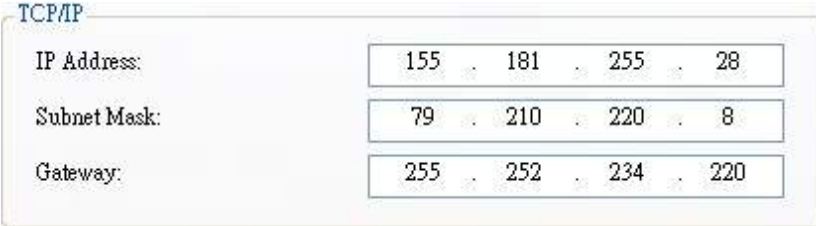

• Если у вас нет статического IP-адреса, проверьте, чтобы DHCP был включен, и нажмите Отправить.

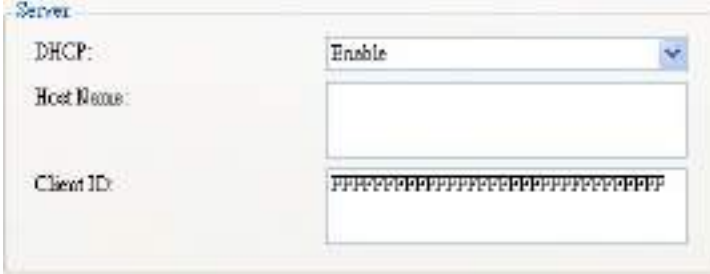

5. После перезапуска принтера нажмите Получить, чтобы получить информацию о TCP/IP вашего принтера. Если вы используете статический IP-адрес, вы получите те же настройки TCP/IP, что и на предыдущем шаге; если вы используете DHCP, DHCP-сервер автоматически заполнит поля IPадрес, Маска подсети и Шлюз в разделе Текущий ТСР/IР.

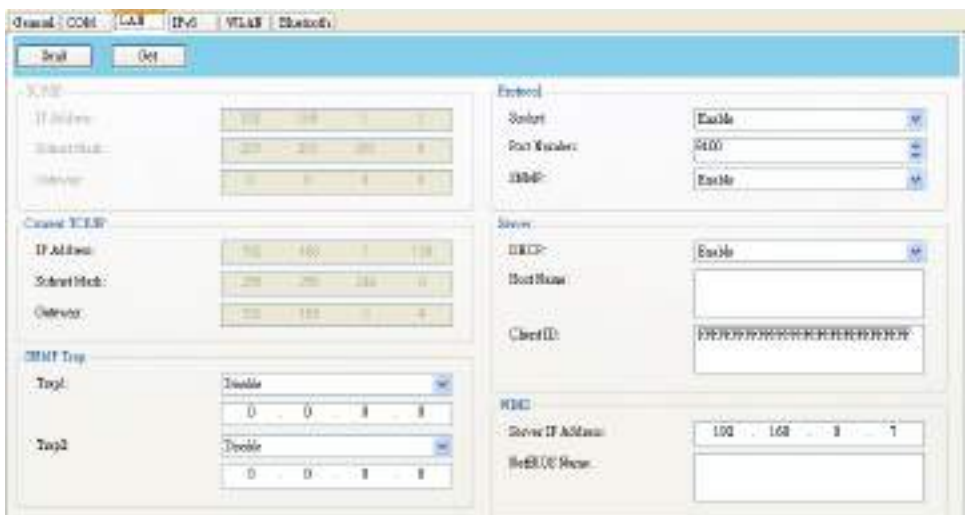

6. В списке Портов ввода / вывода нажмите LAN, затем нажмите Настройка.

Setting | LAN | 192.168.10.20.9100 LAN

ŧ

- 7. В диалоговом окне Настройка LAN выполните одно из следующих действий, чтобы настроить свой IP-адрес:
- Если вы используете статический IP-адрес, в поле IP-адрес введите IPадрес в разделе TCP/IP на вкладке LAN, а затем нажмите ОК.

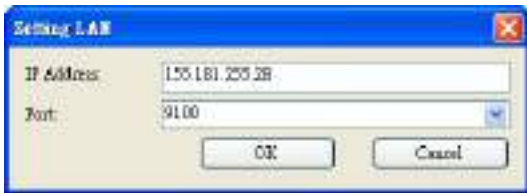

• Если вы используете динамический IP-адрес, предоставляемый DHCP, то в поле IP-адрес введите IP-адрес в разделе Текущий TCP/IP на вкладке LAN, а затем нажмите ОК.

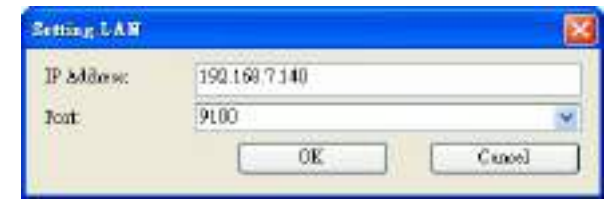

Примечание: Если DHCP включен, а ваш принтер долгое время не работал, то IP-адрес вашего принтера может измениться. Если вы обнаружите, что текущий IP-адрес не действителен, нажмите Получить, чтобы получить новый IP-адрес.

## $IPv6$

10030039

На вкладке IPv6 представлены настройки IPv6, включая IPv6 и Текущий IPv6.

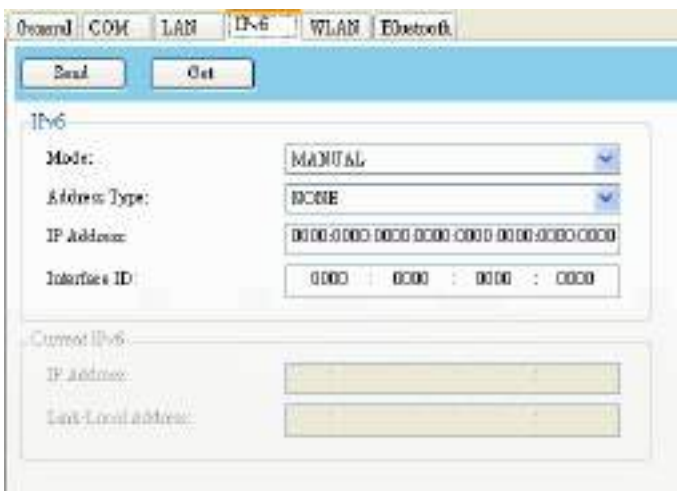

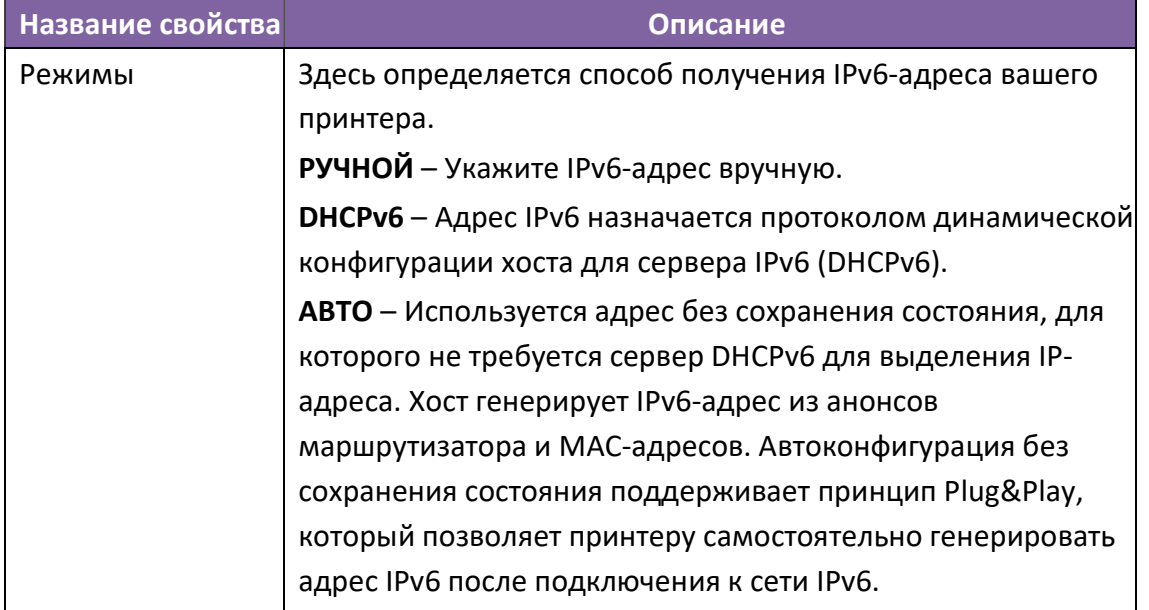

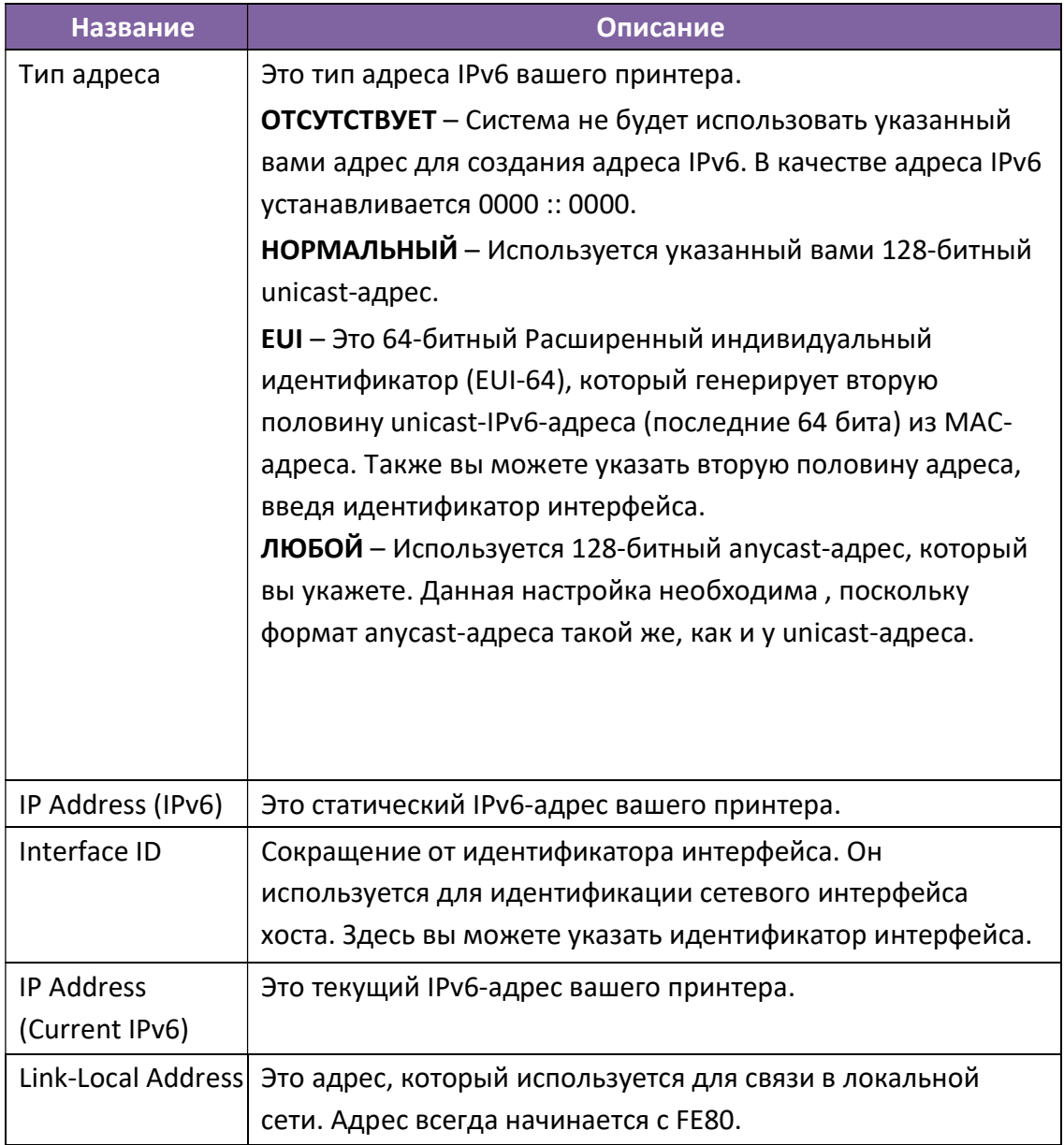

## Настройка соединения IPv6

Перед настройкой IPv6 убедитесь, что у вас есть возможность подключения по IPv6.

- 1. Чтобы настроить параметры IPv6 выполните одно из следующих действий:
- Если у вас есть статический IPv6-адрес, то в списке Режимов нажмите  $\bullet$ Ручной; в поле IP-адрес введите свой IPv6-адрес и нажмите Отправить.

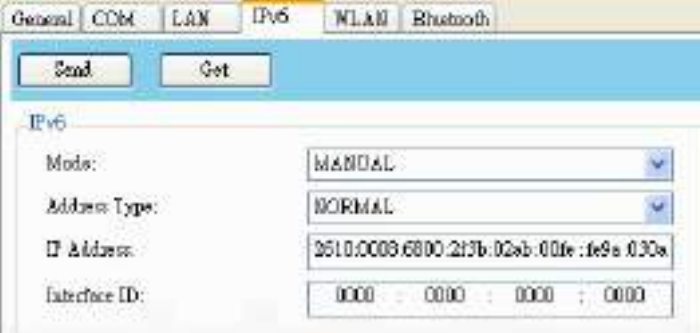

• Если у вас нет статического IPv6-адреса, то в списке Режимов нажмите DHCPv6; в списке Тип адреса нажмите Нормальный и нажмите Отправить.

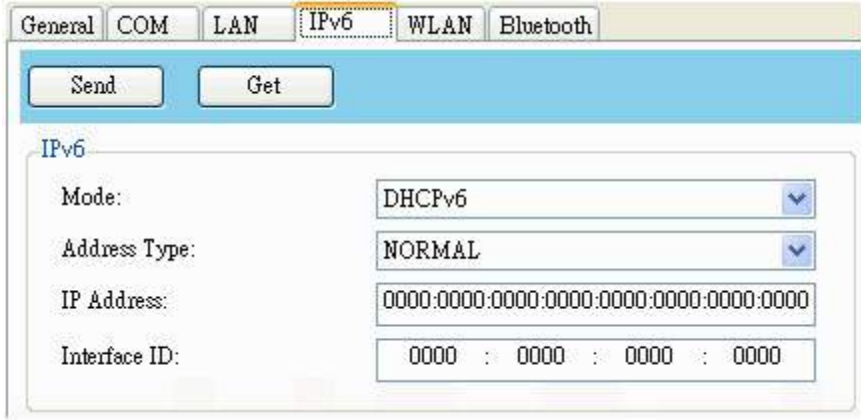

2. После перезапуска принтера нажмите Получить, чтобы получить информацию об IPv6. Если вы используете статический IPv6-адрес, вы получите те же настройки, что и на предыдущем шаге; если вы используете DHCPv6, то сервер DHCPv6 автоматически заполнит поля IP-адрес и Link-local-адрес в разделе Текущий IPv6.

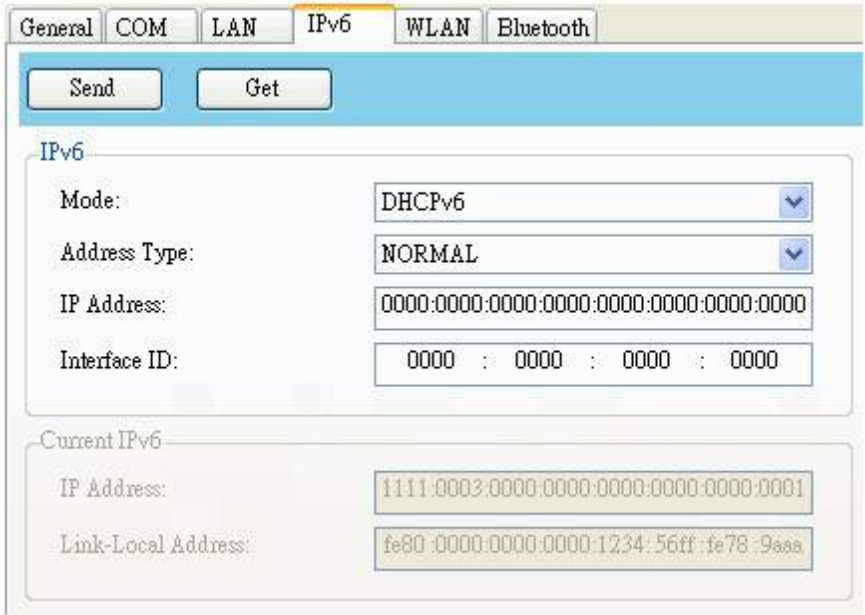

3. В списке Портов ввода / вывода нажмите LAN, затем нажмите Настройка.

 $\frac{1}{2}$  Setting | LAN | 192.168.10.20.9100 LAN

- 4. Чтобы настроить IP-адрес, необходимо в диалоговом окне Настройка LAN выполните одно из следующих действий:
- Если вы используете статический IP-адрес, то в поле IP-адрес введите IP-адрес в разделе IPv6 на вкладке IPv6 и нажмите ОК.

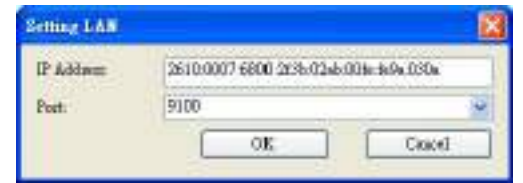

• Если вы используете динамический IP-адрес, предоставляемый DHCPv6, то в поле IP-адрес введите IP-адрес в разделе Текущий IPv6 на вкладке IPv6 и нажмите ОК.

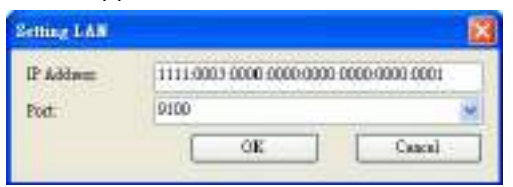

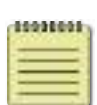

Примечание: Если в вашем IPv6-адресе есть последовательные нули, то для их сокращения можно использовать двойное двоеточие. Например, если ваш адрес 2607: f0d0: 1002: 0051: 0000: 0000: 0000: 0006, вы можете сократить его следующим образом: 2607: f0d0: 1002: 0051 :: 0006. Помните, что двойное двоеточие может появляться в адресе только один раз. Начальные нули в разделе также можно удалить, поэтому самую короткую версию вашего адреса можно записать в виде 2607: f0d0: 1002:51::6.

## **WLAN**

На вкладке WLAN представлены настройки беспроводной сети, включая IPv4, Текущий IPv4, Аутентификацию, Информацию, WEP, WPA, Инициализацию, Протокол, Текущий протокол, Сервер и ЕАР.

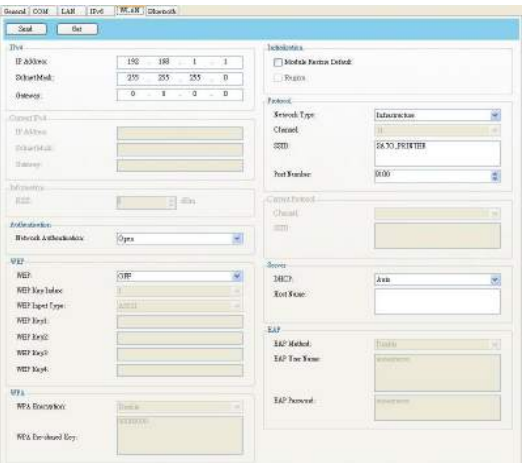

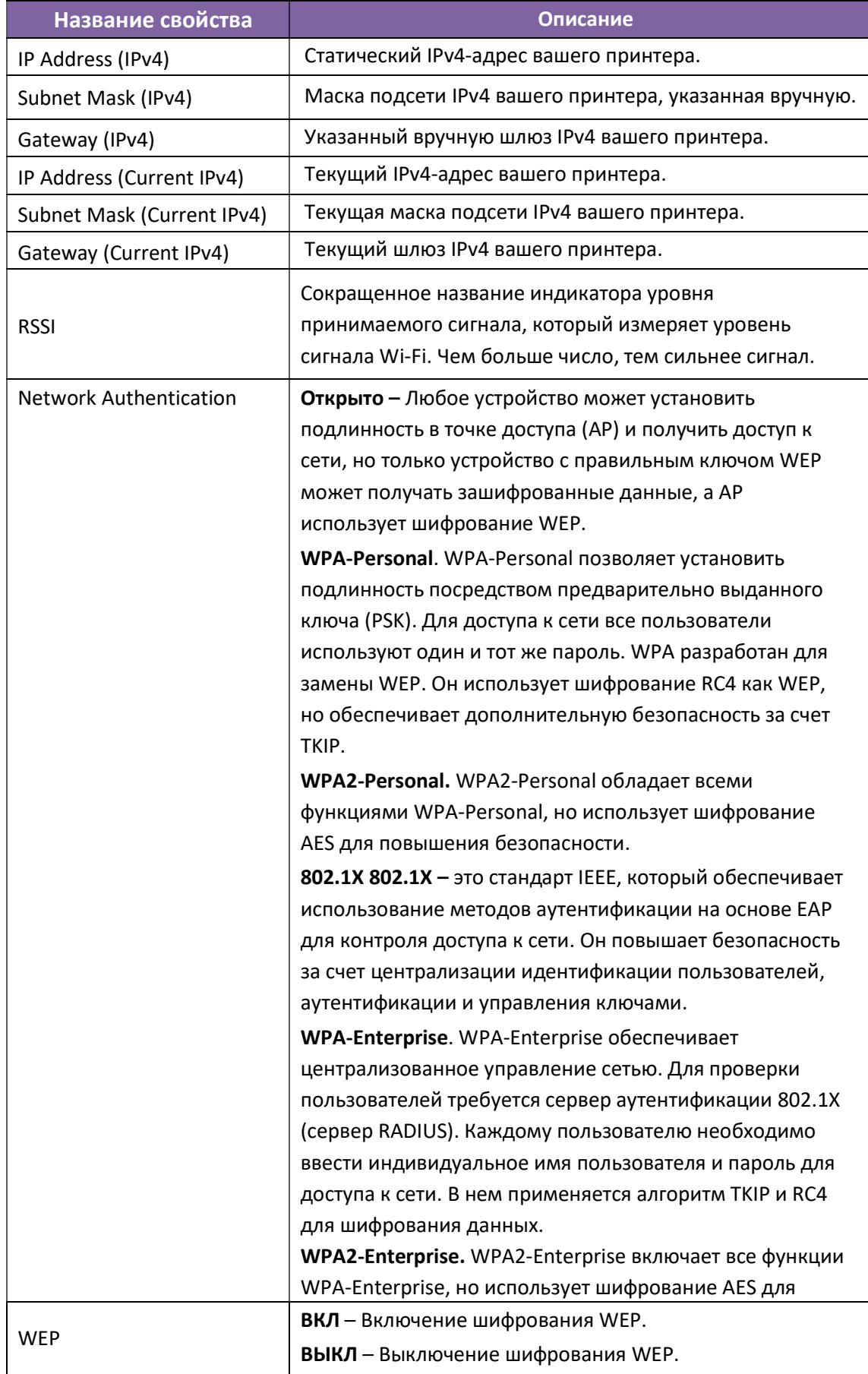

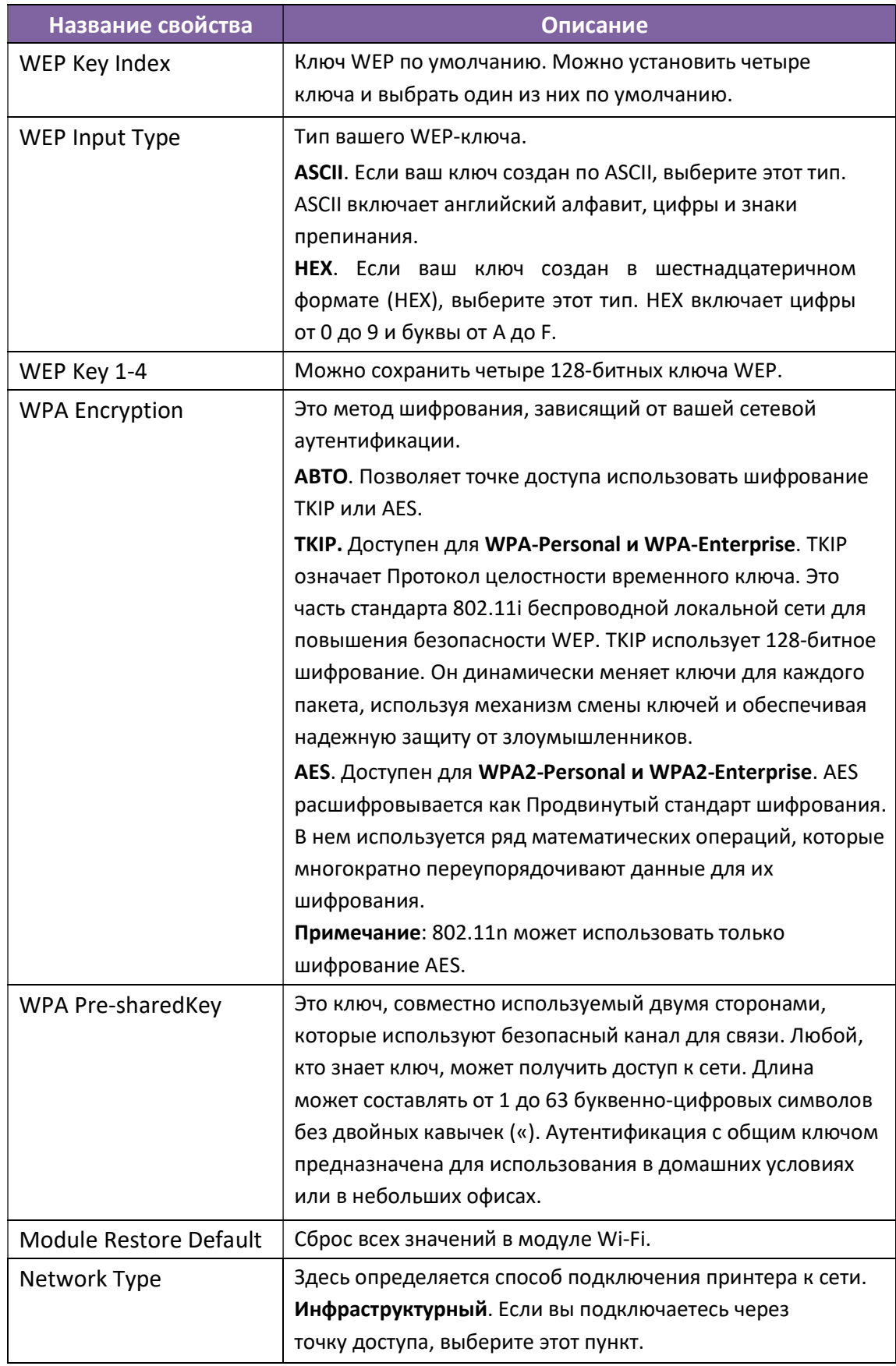

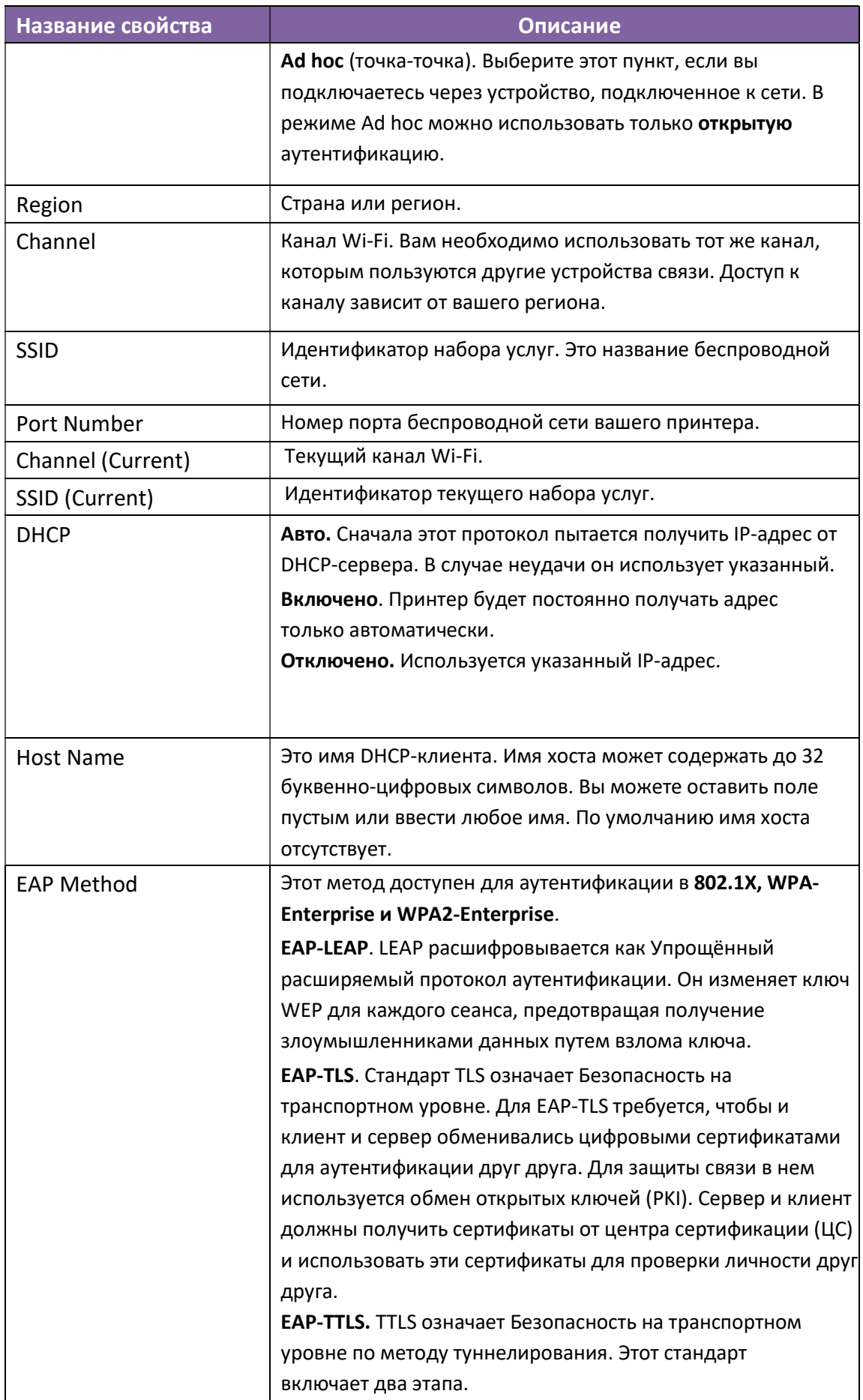

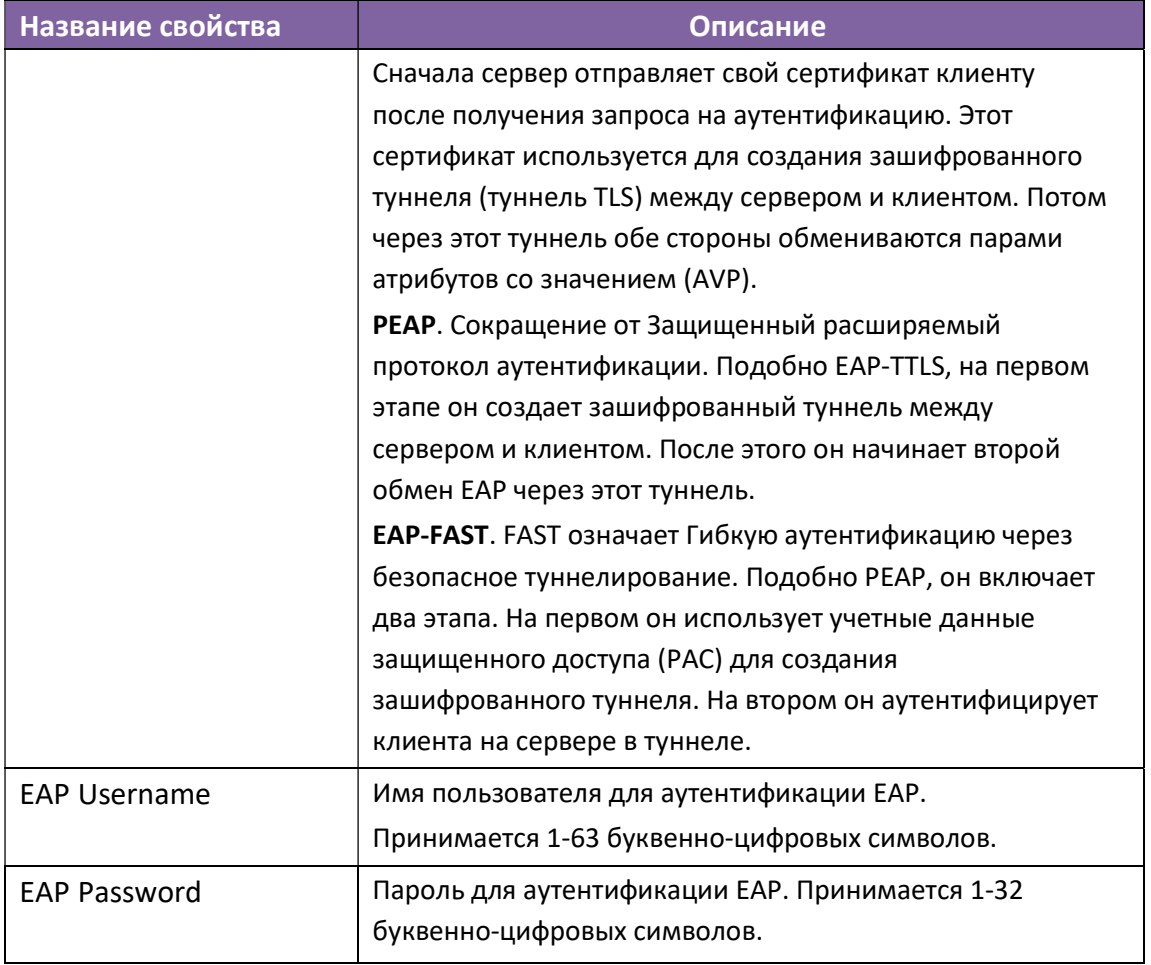

## Настройка соединения WLAN

Перед установкой подключения к беспроводной локальной сети убедитесь, что ваш компьютер подключен к беспроводной сети.

1. В списке Портов ввода / вывода нажмите USB или COM.

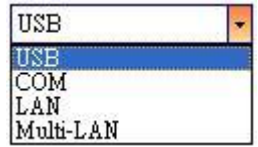

2. На Панели навигации нажмите Настройка параметров и перейдите на вкладку WLAN.

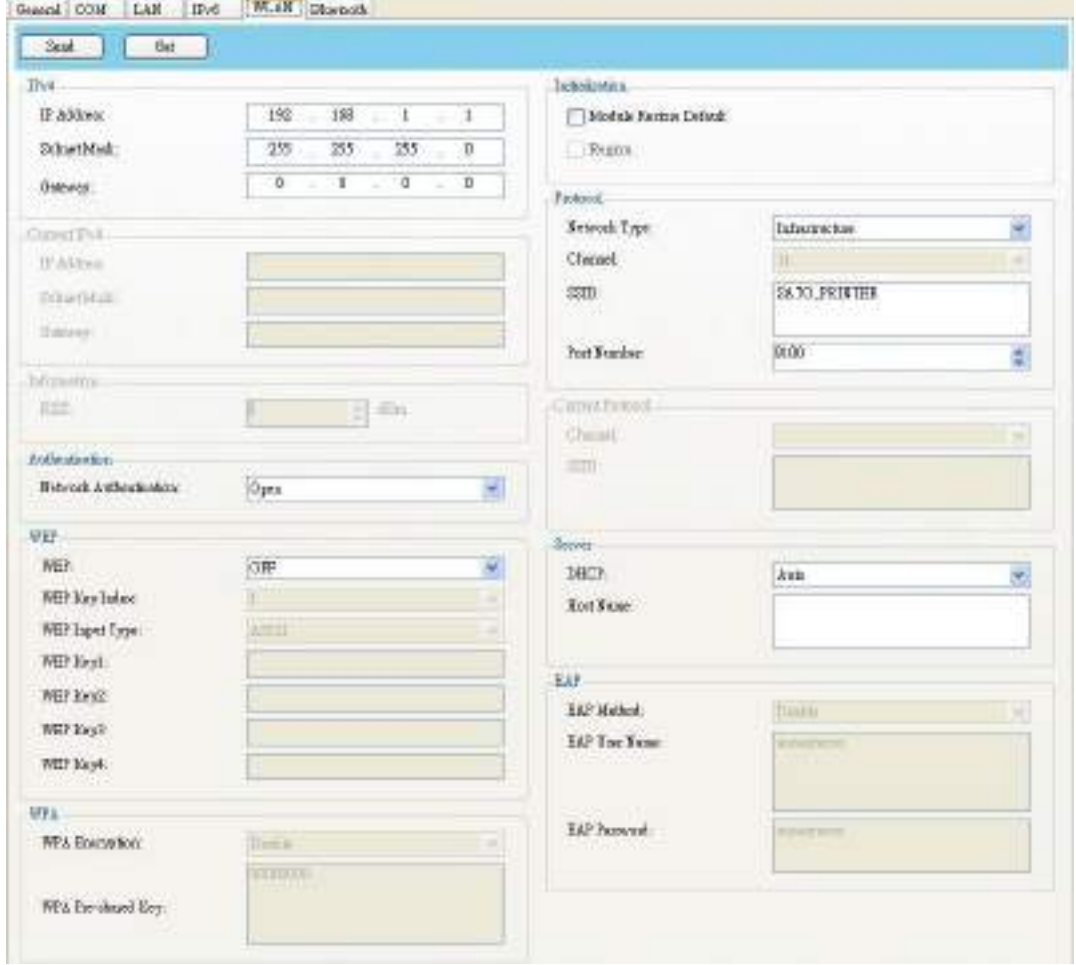

3. В поле SSID введите имя сети, к которой вы подключились, и выполните одно из следующих действий, чтобы ввести свой пароль:

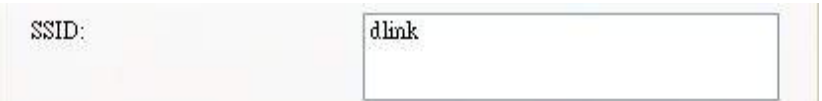
• В диалоговом окне Open и WEP, выберите свой пароль WEP из списка Типов ввода данных WEP (WEP Input Type). Затем введите свой WEPпароль в одно из полей WEP Key и из списка индексов ключей WEP (WEP Key Index) выберите ключ, который вы хотите использовать.

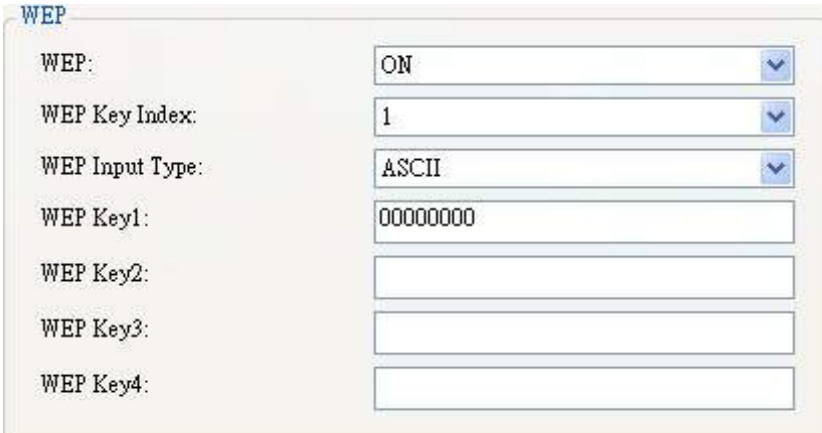

• Если вы используете WPA-Personal или WPA2 Personal, введите свой пароль в поле ключ WPA (WPA Pre-shared Key).

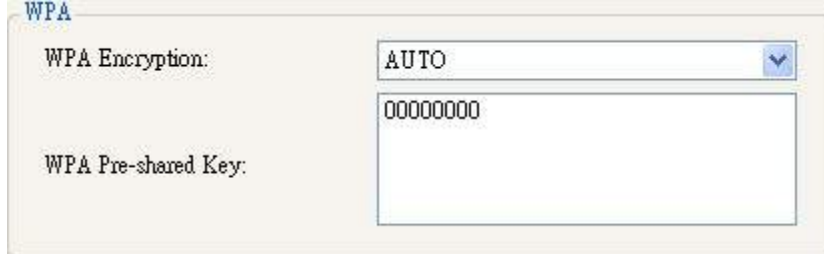

 Если вы используете 802.1X, WPA-Enterprise или WPA2 Enterprise, выберите метод аутентификации EAP из списка Методов EAP и введите свое имя пользователя и пароль в поля EAP User Name и EAP Password соответственно. Если вы используете режим TTLS, вы можете выбрать метод шифрования TTLS из списка методов TTLS.

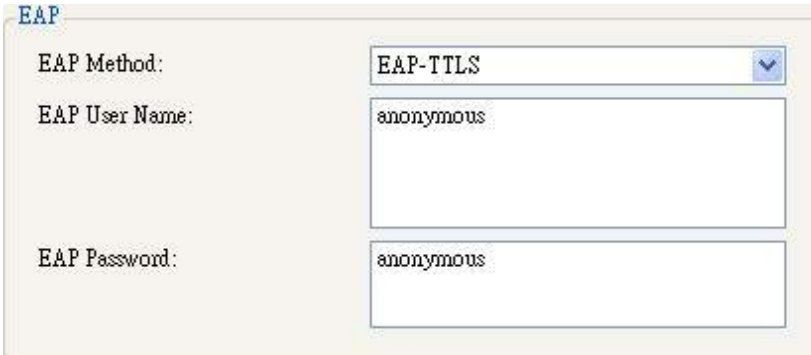

- 4. Для настройки параметров IPv4 выполните одно из следующих действий:
- Если у вас есть статический IP-адрес, заполните поля IP-адрес, Маска подсети и Шлюз в разделе IPv4 в соответствии с настройками вашей сети, убедитесь, что DHCP отключен и нажмите Отправить.

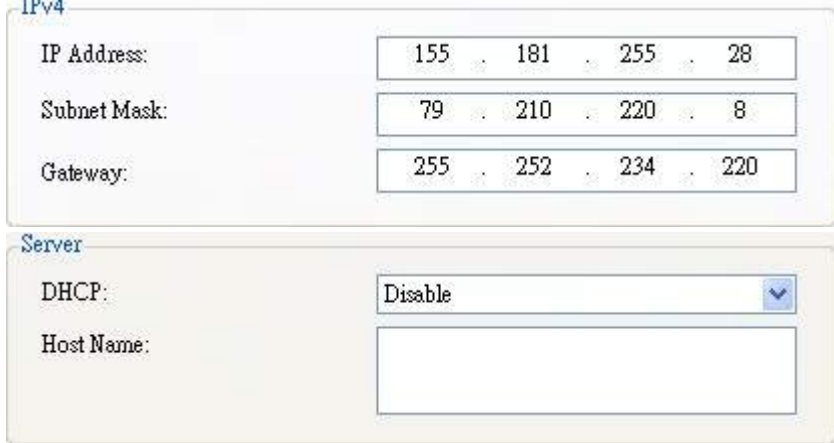

• Если у вас нет статического IP-адреса, убедитесь, что DHCP включен, и нажмите Отправить.

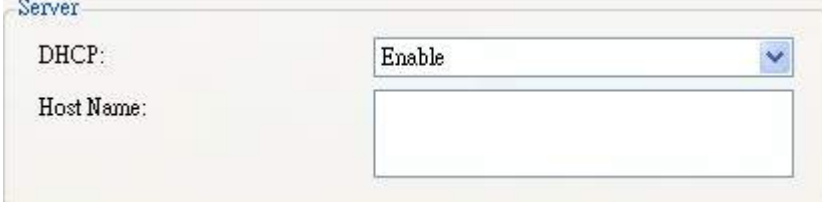

5. После перезапуска принтера нажмите Получить, чтобы получить информацию об IPv4 вашего принтера. Если вы используете статический IP-адрес, вы получите те же настройки, что и на предыдущем шаге; если вы используете DHCP, DHCP-сервер автоматически заполнит поля IP-адрес, Маска подсети и Шлюз в разделе Текущий IPv4.

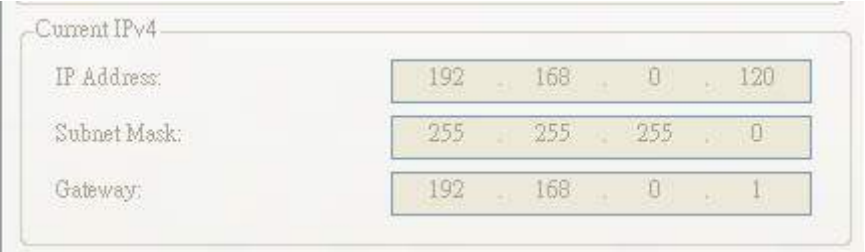

6. В списке Портов ввода / вывода нажмите LAN, затем нажмите Настройка.

**ELAN** Setting | LAN | 192.168.10.20:9100

- 7. Для настройки своего IP-адреса, в диалоговом окне Настройка LAN выполните одно из следующих действий:
- Если вы используете статический IP-адрес, в поле IP-адрес введите IPадрес в разделе IPv4 на вкладке WLAN и нажмите OK.

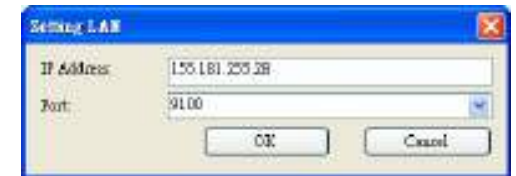

• Если вы используете предоставляемый DHCP динамический IP-адрес, то в поле IP-Адрес введите IP-адрес в разделе Текущий IPv4 на вкладке WLAN и нажмите OK.

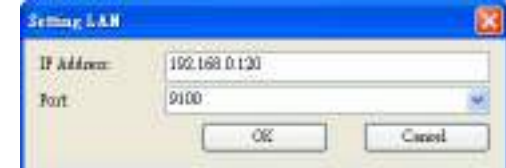

### Bluetooth

Настройки Bluetooth находятся во вкладке Bluetooth.

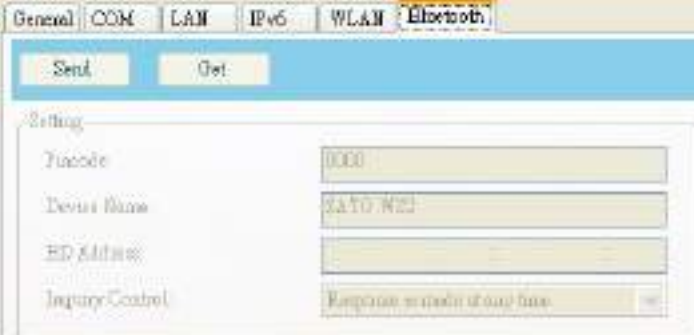

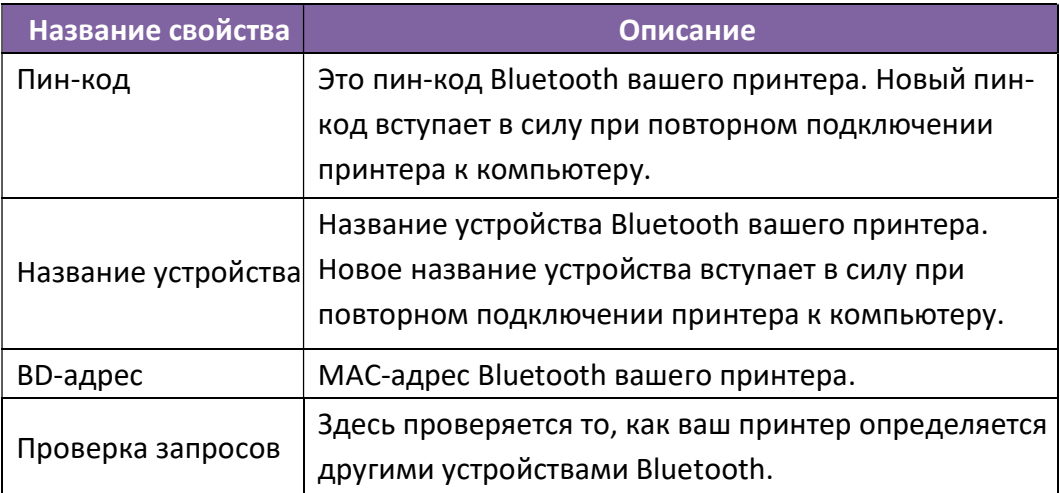

6 Настройка интерфейсного подключения с использованием утилиты принтера SATO WS2

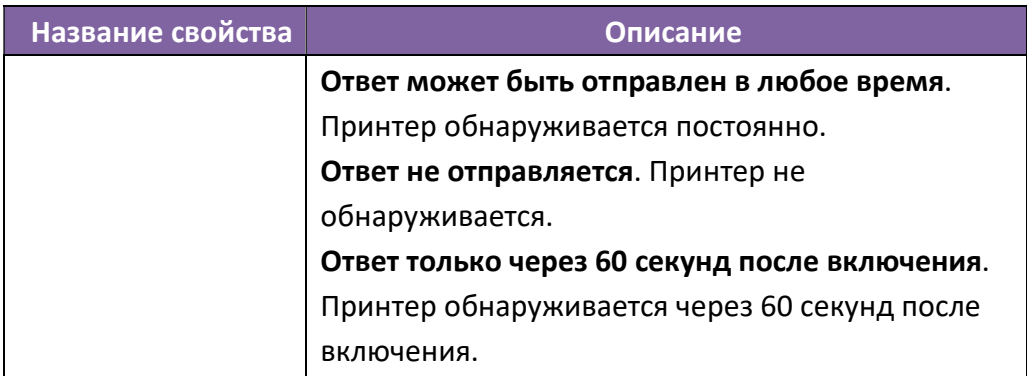

## Сброс настройки параметров

Для сброса настройки параметров необходимо сделать следующее:

1. В Настройках параметров нажмите правой кнопкой мыши на любой вкладке на пустом поле.

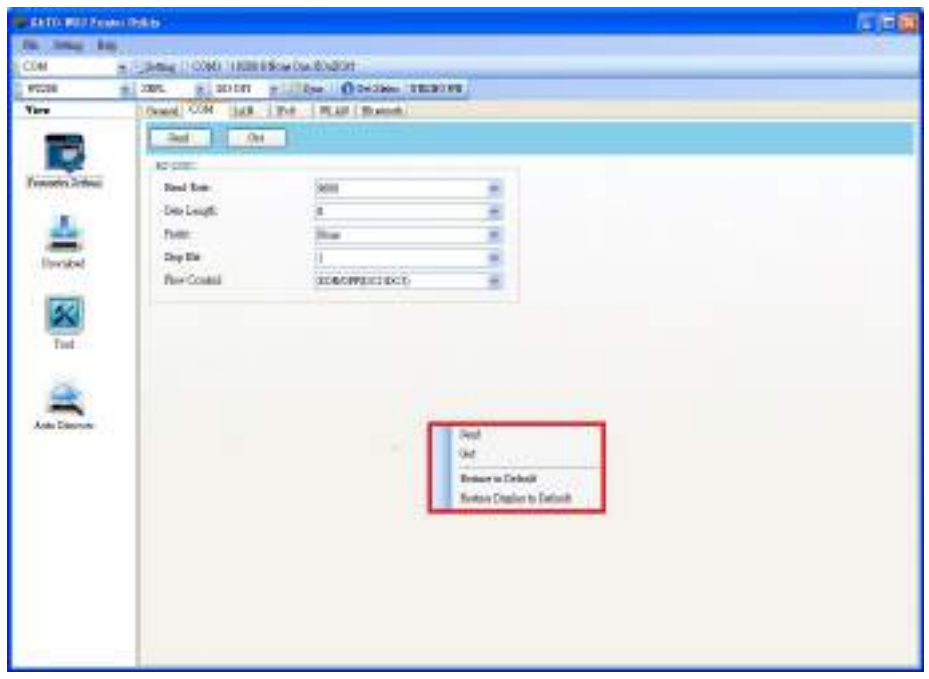

- 2. Для сброса Настроек параметров выполните одно из следующих действий в контекстном меню:
- Если нужно восстановить все настройки до значений по умолчанию, нажмите Восстановить значения по умолчанию

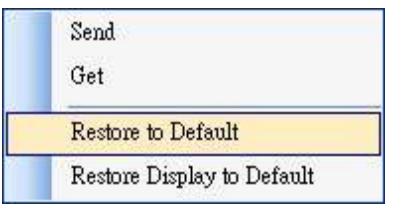

 Если нужно восстановить настройки текущей вкладки до значений по умолчанию, нажмите Восстановить отображение по умолчанию.

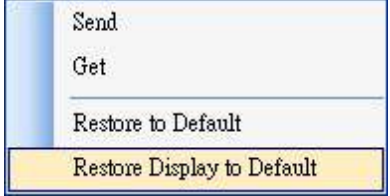

### Загрузка

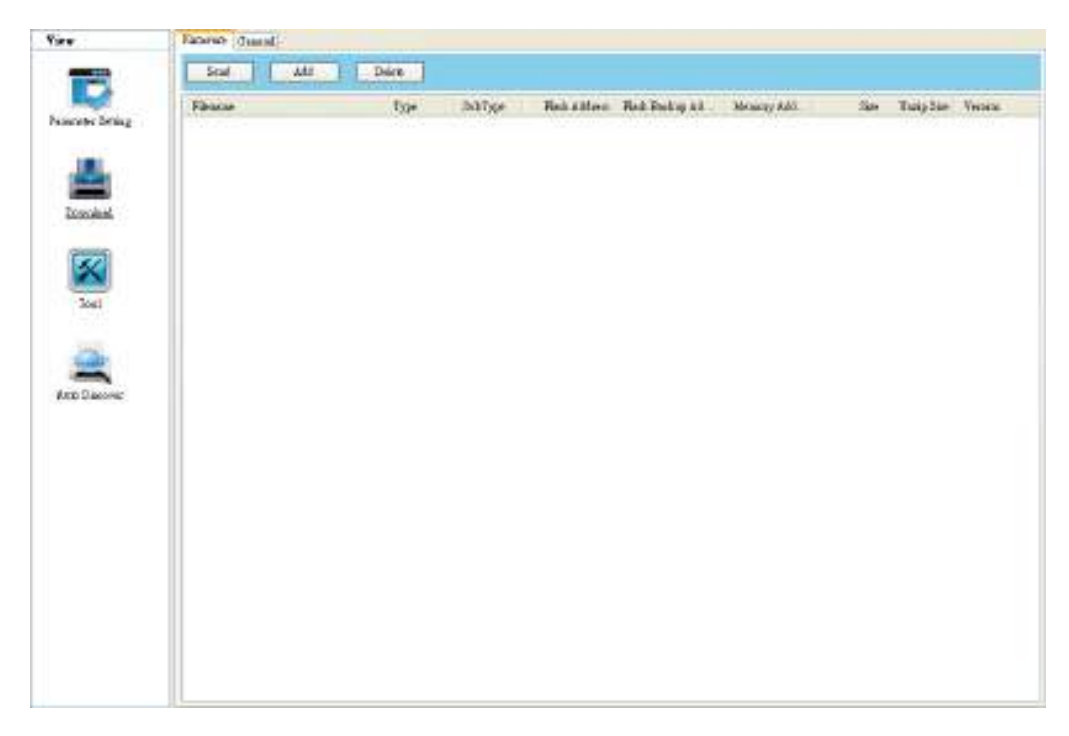

Вкладка Загрузка (Download) используется для загрузки файлов на принтер. Вкладки в Download связаны с выбранным вами языком эмуляции. Помните, что прежде чем использовать порт LAN или Multi-LAN для передачи данных, вам необходимо настроить сетевое соединение. Дополнительные сведения см. В разделах Настройка подключения к локальной сети, Настройка подключения IPv6 и Настройка подключения к беспроводной локальной сети.

### Прошивка

Вкладка Прошивка отображается на всех режимах эмуляции. Она используется для обновления прошивки. Для получения информации об обновлении утилитой принтера SATO WS2 см. Обновление прошивки утилитой «SATO WS2 Printer Utility».

### Общие

Вкладка Общие отображается во всех режимах эмуляции. Она используется для отправки командных файлов на ваш принтер и выполнения задач. Командные файлы запускаются только в соответствующих им эмуляциях. Например, командные файлы SZPL работают только в режиме эмуляции SZPL.

Чтобы запускать команды на выполнение на вашем принтере выполните следующее:

- 1. Введите команды в любом текстовом редакторе, например, в Notepad или Wordpad.
- 2. Сохраните свои команды в виде текстовых файлов (.txt).
- 3. В списке Портов ввода / вывода нажмите на порт, который будете использовать.

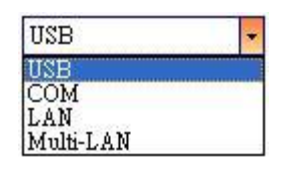

4. На Панели навигации нажмите Загрузить.

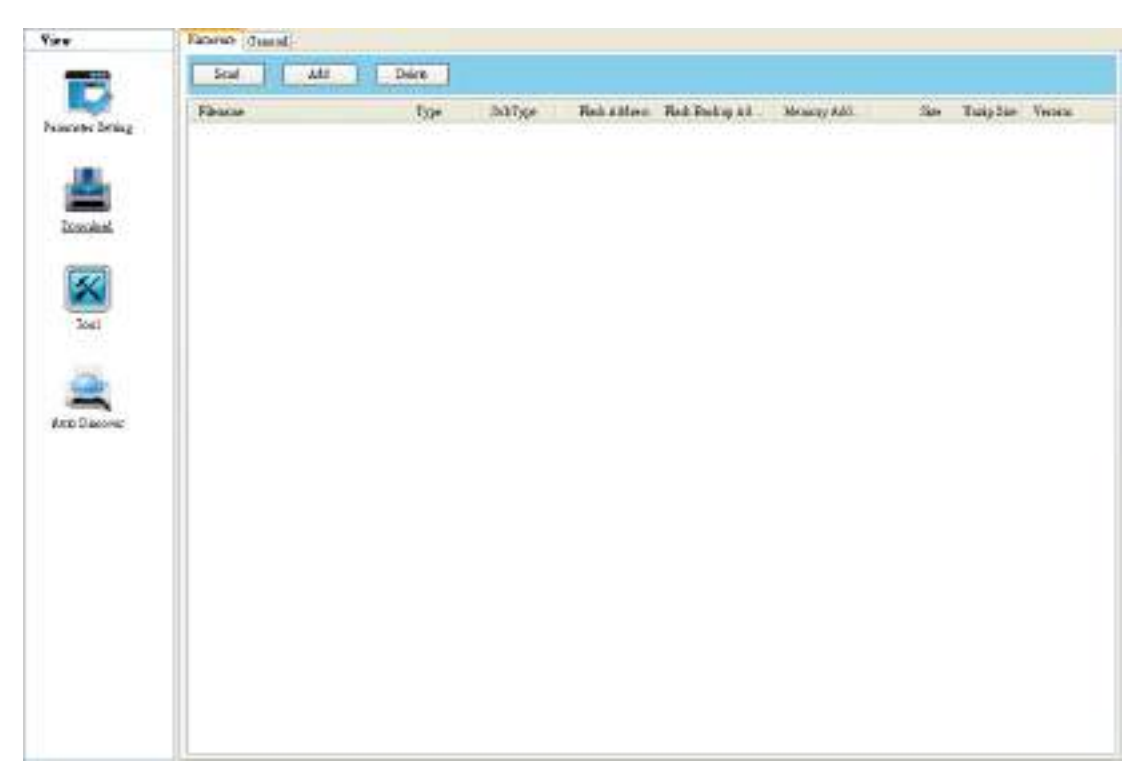

5. На вкладке Общие нажмите правой кнопкой мыши в пустой области и выберите Добавить.

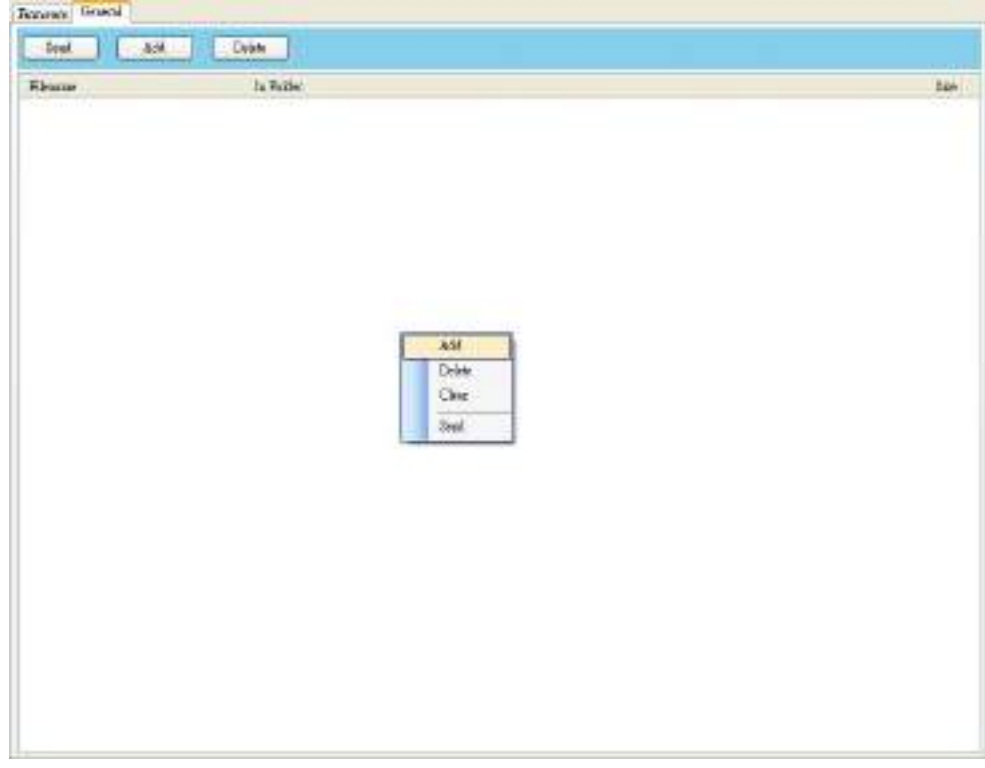

6. В диалоговом окне Открыть перейдите к папке с командными файлами, выберите их и нажмите Открыть. Выбранные вами командные файлы должны соответствовать используемому языку эмуляции.

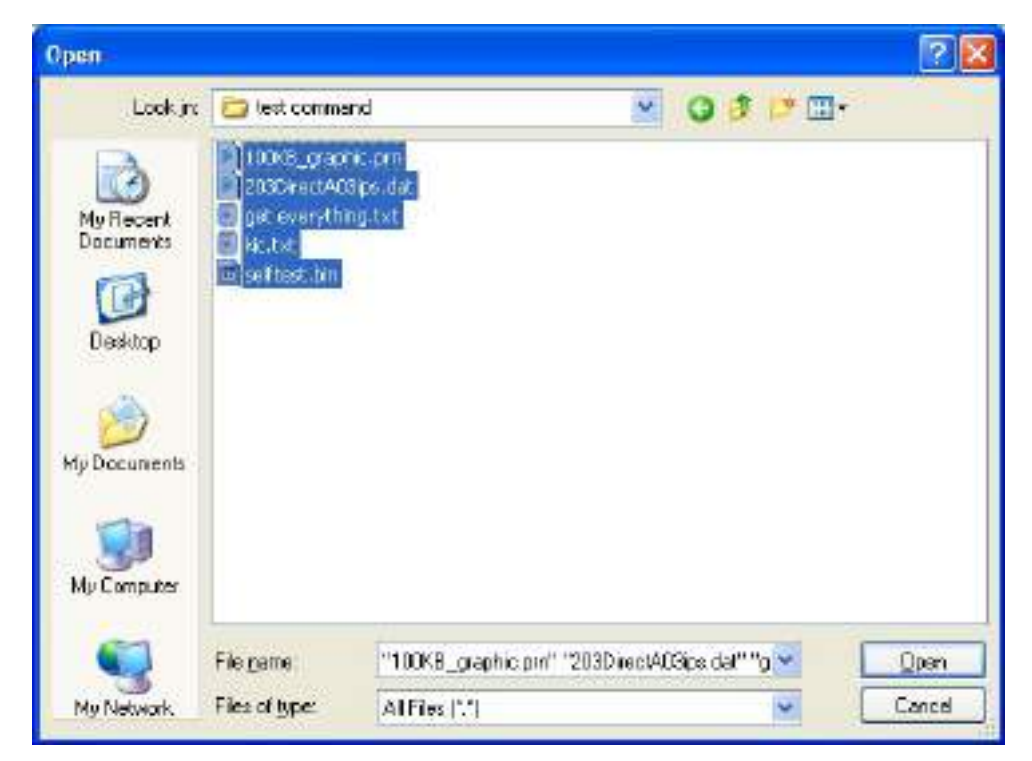

7. Выберите из списка файл, который будете использовать. Можно

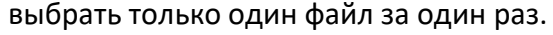

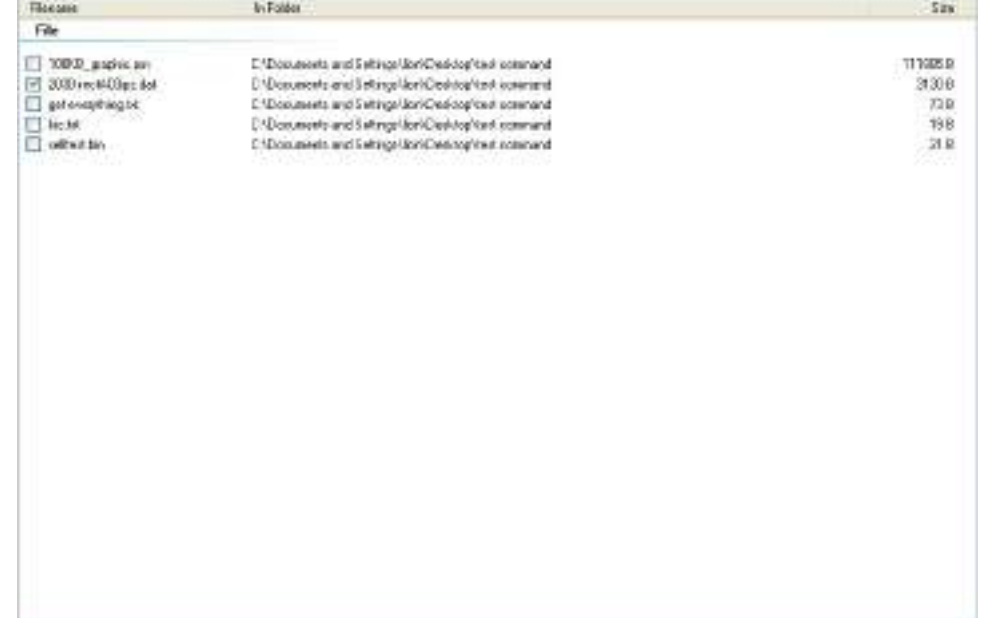

8. Нажмите Отправить, чтобы запустить команду выполнения на вашем принтере.

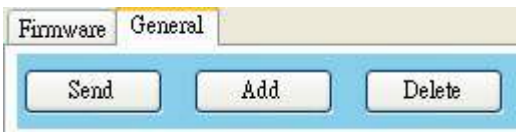

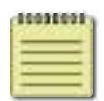

Примечание: Если вы отправляете командный файл, а ваш принтер не отвечает, возможно, язык эмуляции установлен неправильно. Нажмите Синхронизировать, чтобы получить текущие настройки Эмуляции принтера.

### Инструменты

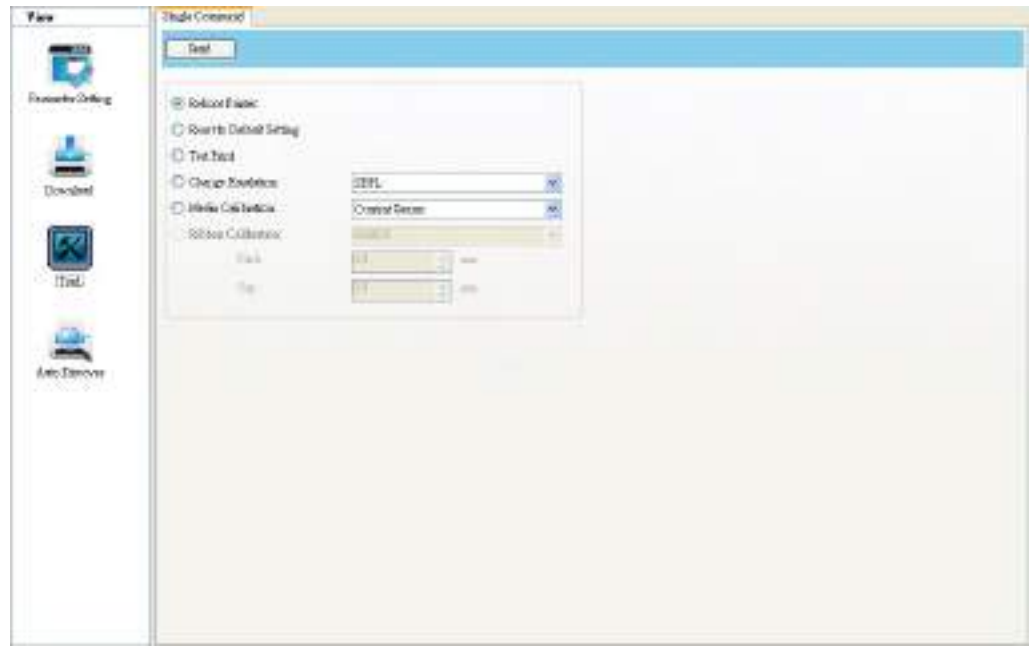

Раздел Инструменты используется для отправки на принтер определенных команд.

### Одиночные команды

Вкладка Одиночная команда (Single Command) представлена ниже.

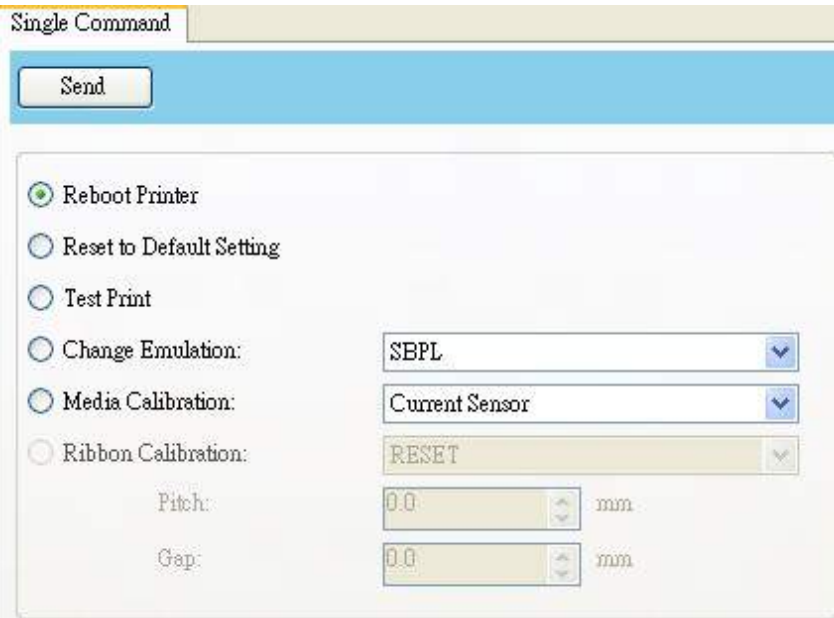

- Reboot Printer (Перезагрузка принтера) Перезагрузка принтера.
- Reset To Default Setting (Восстановление настроек по умолчанию) Перезагружаются заводские настройки.
- Test Print (Тестовая печать) Запускается печать этикетки с графическими элементами самопроверки и текущей конфигурацией принтера.
- Change Emulation (Изменение эмуляции) Изменяется язык эмуляции принтера.
- Media Calibration (Калибровка этикеток) Изменяется настройка датчика продольного положения расходного материала.
- Ribbon Calibration (Калибровка риббона) Калибруется риббон для точного положения в начале печати.
- СБРОС Калибровка риббона выключается.
- ВКЛ Калибровка риббона включается. Введите высоту и промежутки между этикетками в поле шкалы. Например, если высота этикетки 100 мм, введите в поле 100; промежутки между этикетками 5 мм, введите 5.

#### Автоматическое обнаружение

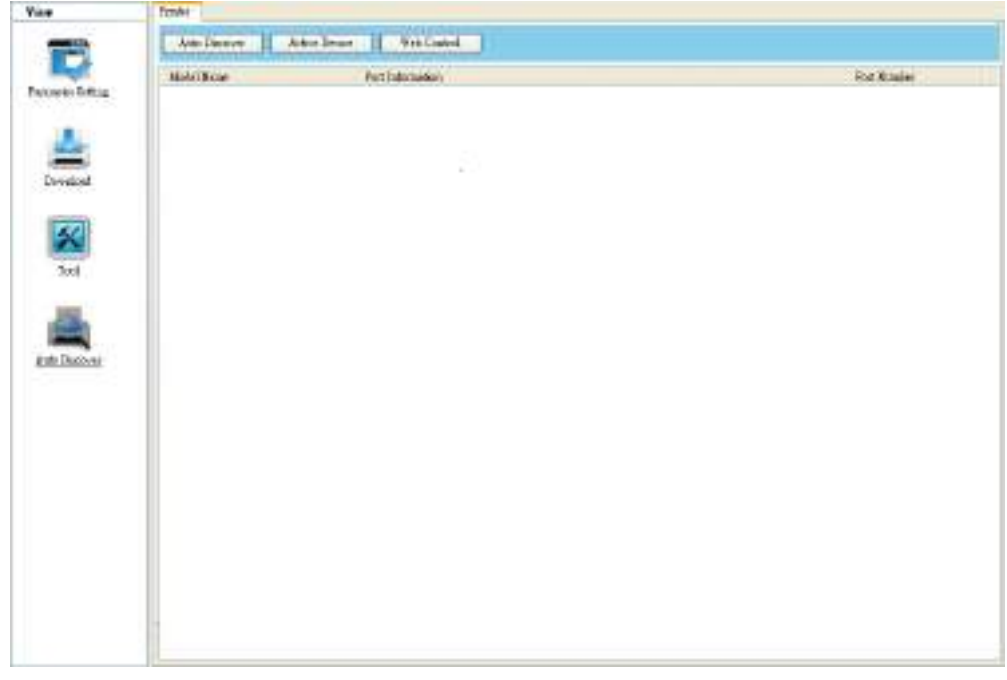

Автоматическое обнаружение используется для поиска принтера. Это помогает легко и быстро найти принтер.

### Принтер

Вкладка Принтер предназначена для поиска и управления принтером. Здесь можно быстро сменить выбранный принтер и управлять им.

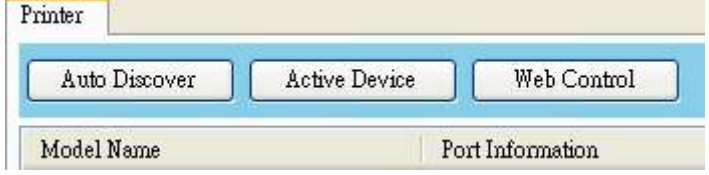

- Автоматическое обнаружение: Используя Автоматическое обнаружение можно найти подключенный по USB или LAN принтер. В LAN оно основано на протоколе SNMP и использует broadcast-пакеты. Нажмите Автоматическое обнаружение, отобразится название модели, информация о порте (IP-адрес) и номер порта.
- Активное устройство: Выберите устройство и нажмите Активное устройство. Панель инструментов изменится. При нажатии Синхронизация и Статус на панели инструментов, панель инструментов обновится. При помощи этой функции можно быстро переключить принтер или выбрать несколько принтеров для настройки через порт Multi-LAN.

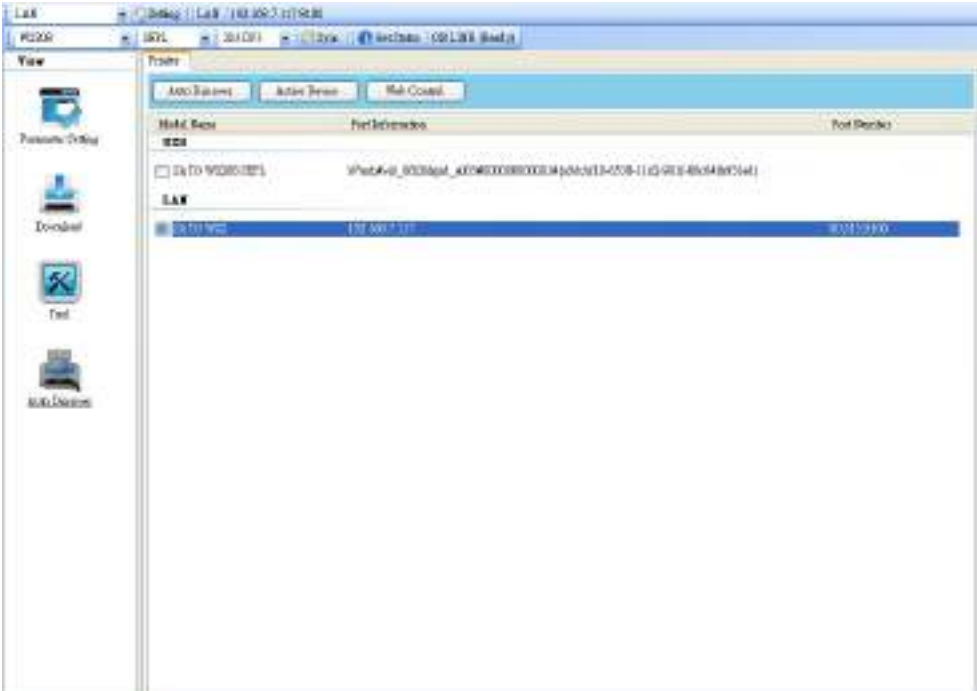

#### Web Control:

Если прошивка принтера поддерживает веб-интерфейс (управление по сети), нажмите Web Control, чтобы открыть веб-страницу. Имя пользователя и пароль по умолчанию - admin. Также можно ввести IPадрес, чтобы открыть в браузере инструмент веб-настройки принтера. Инструмент веб-настройки принтера работает по принципу Инструмента печати. Каждая модель может настраиваться по-разному в соответствии со спецификацией.

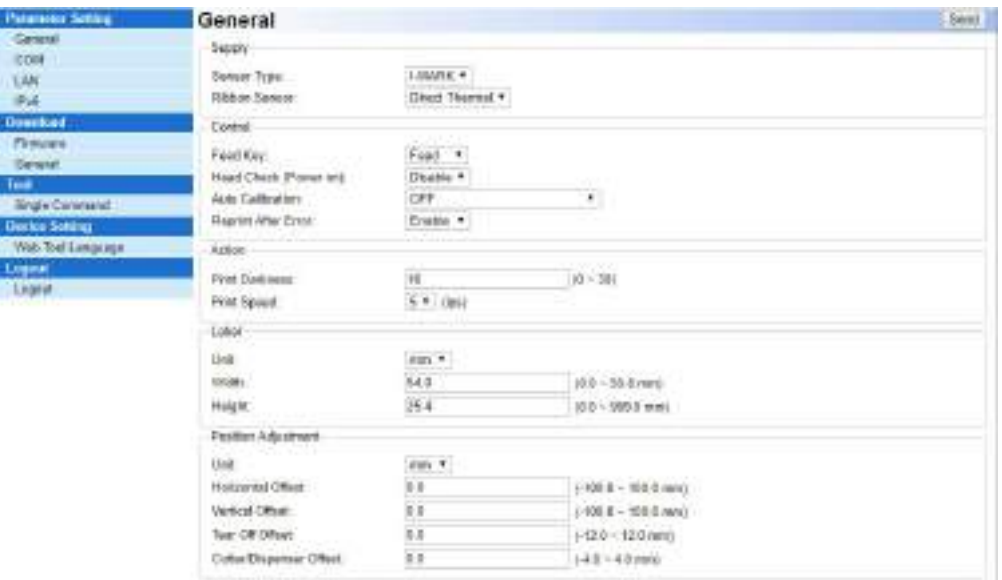

## 6.3 Обновление прошивки

Прошивка - это программное обеспечение, которое установлено в оборудовании. Это показывает то, как принтеру выполнять задачи. Преимущества обновления прошивки заключаются в том, что появляются новые функции, расширяются существующие функции и повышается производительность.

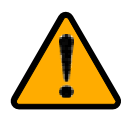

Внимание! Во время обновления прошивки нельзя открывать блок печати, отключать принтер от компьютера и отключать питание принтера.

## Обновление прошивки с помощью SATO WS2 Printer Utility

В этом разделе описывается обновление прошивки с помощью утилиты для принтера SATO WS2.

## 6.3.1 Обновление через USB или через COM-порт

- 1. Подключите принтер к компьютеру с использованием кабеля USB или кабеля для RS-232.
- 2. Проверьте, чтобы модуль печати был закрыт.
- 3. Включите принтер и запустите утилиту принтера SATO WS2.
- 4. В списке Портов ввода / вывода нажмите USB или COM и выполните одно из следующих действий:
- Если используется порт USB, то в Имени порта и Информации о порте автоматически отображается информация о USB. Вам не нужно ничего делать.

**USB** + 3) Setting | SATO MS412 FFL2 | KAustuket, DB284pdf uD33592999930001016590-110-5390-1102-9011-0009409351e01

• Если используется **СОМ-порт**, нажмите Настройки и измените настройки по своему усмотрению. Например, вы можете изменить скорость передачи данных на более высокое значение и ускорить передачу данных. Удостоверьтесь, что настройки порта на ПК такие же, как и на вкладке **COM в Настройках параметров**, иначе ваш принтер не будет работать должным образом.

> Setting || COM1 | 9600:8:None:One:XOnXOff

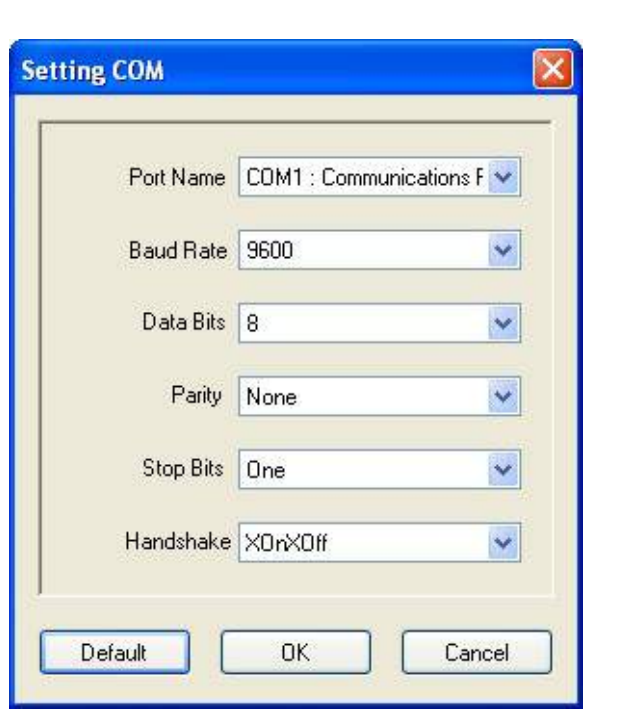

COM

5. На Панели навигации нажмите Загрузить и нажмите вкладку Прошивка.

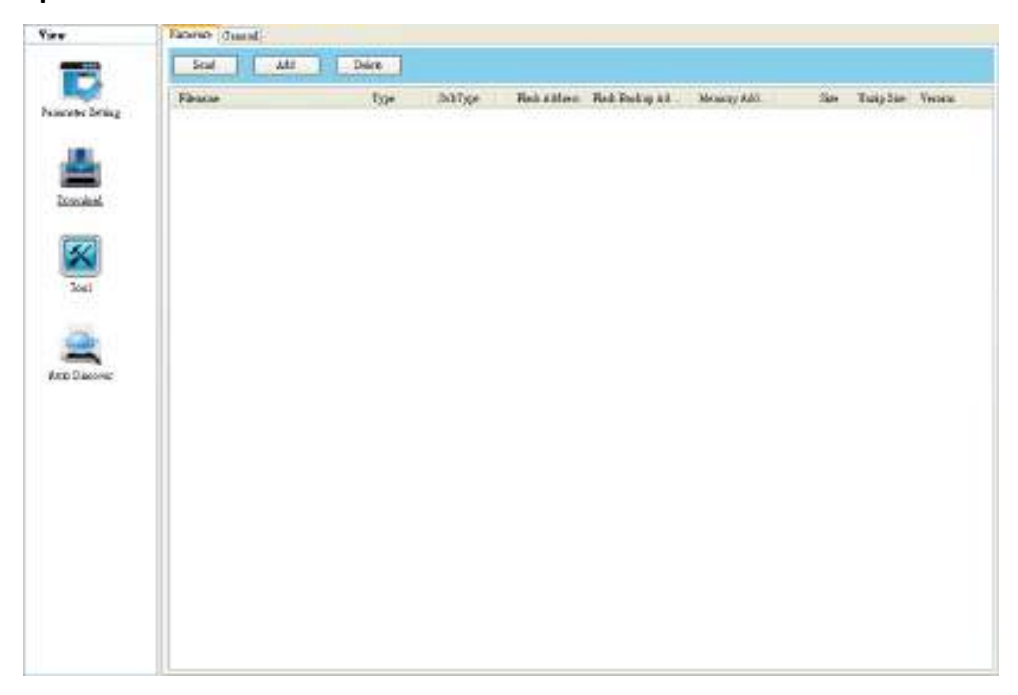

6. Нажмите правой кнопкой мыши на пустой области и нажмите Добавить.

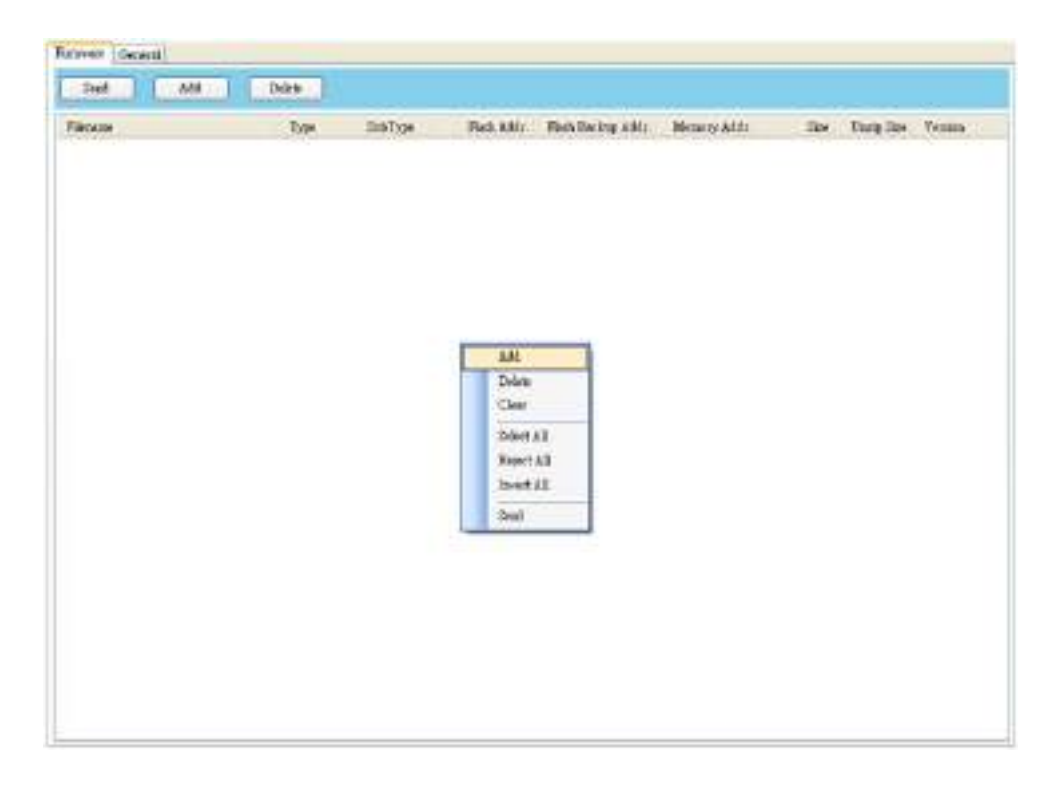

7. В диалоговом окне Открыть перейдите к папке, содержащей файлы

прошивки. Выделите их все и нажмите Открыть.

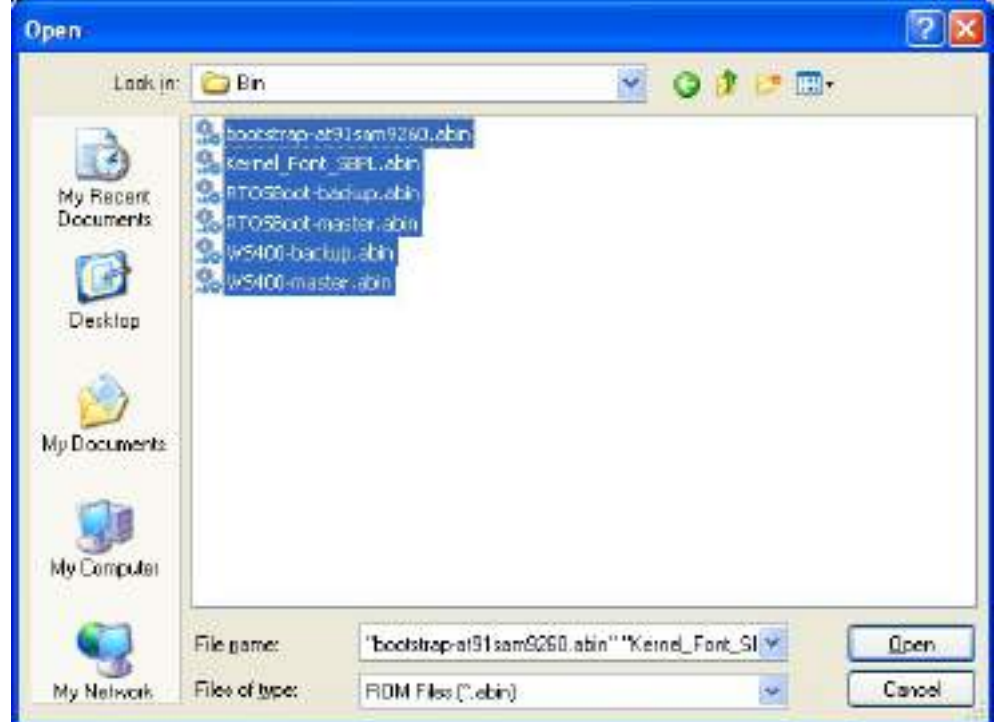

8. Если нужно обновить только определенные файлы, выделите эти файлы; если нужно обновить все файлы прошивки, нажмите правой кнопкой мыши на пустой области списка и нажмите Выбрать все.

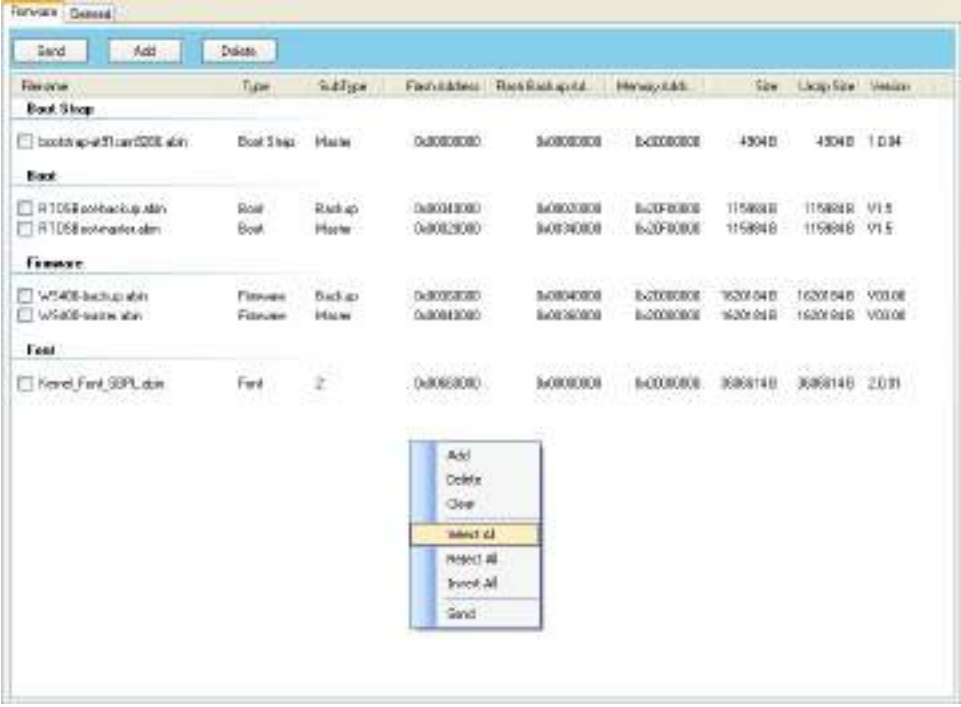

9. Чтобы отправить файлы прошивки на принтер, нажмите Отправить. Во время передачи СИД 1 мигает зеленым светом. В диалоговом окне Загрузить прошивку отображается имя файла, загружаемого в принтер в текущий момент, а индикатор выполнения показывает процесс загрузки.

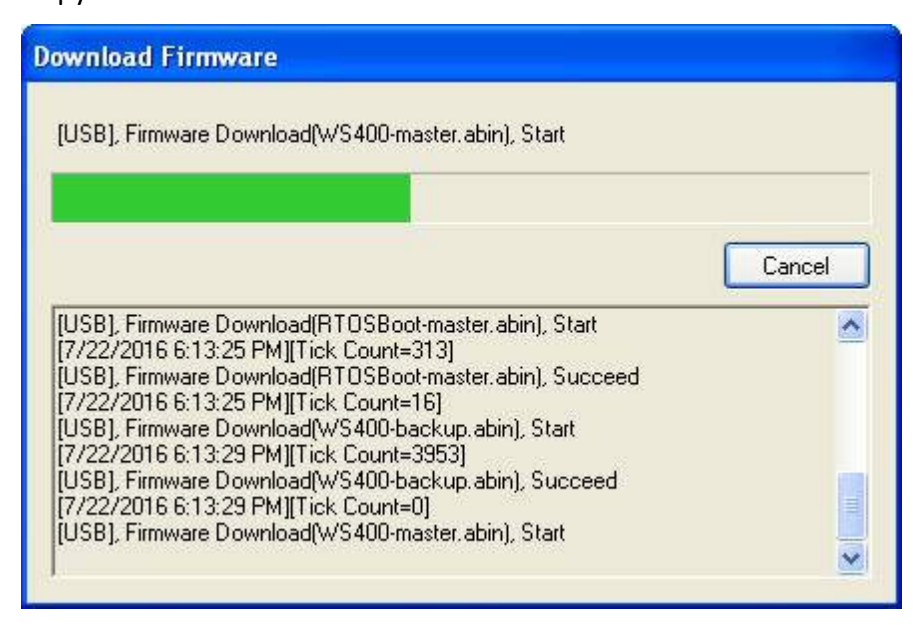

10. Когда передача данных будет завершена, принтер начнет обновление прошивки. Во время обновления СИД 2 попеременно меняет цвет на красный и оранжевый, а СИД 1 - на зеленый. В диалоговом окне Загрузить прошивку появится сообщение о том, что принтер обновляет прошивку.

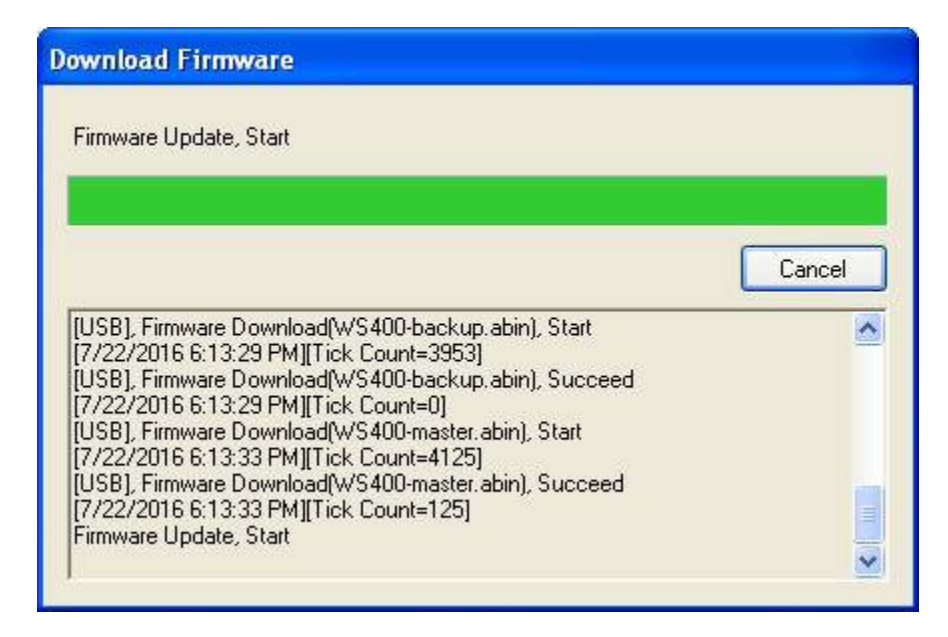

11. После появления сообщения «Прошивка обновлена, продолжить» (Firmware Update, Succeed), принтер перезапустится автоматически.

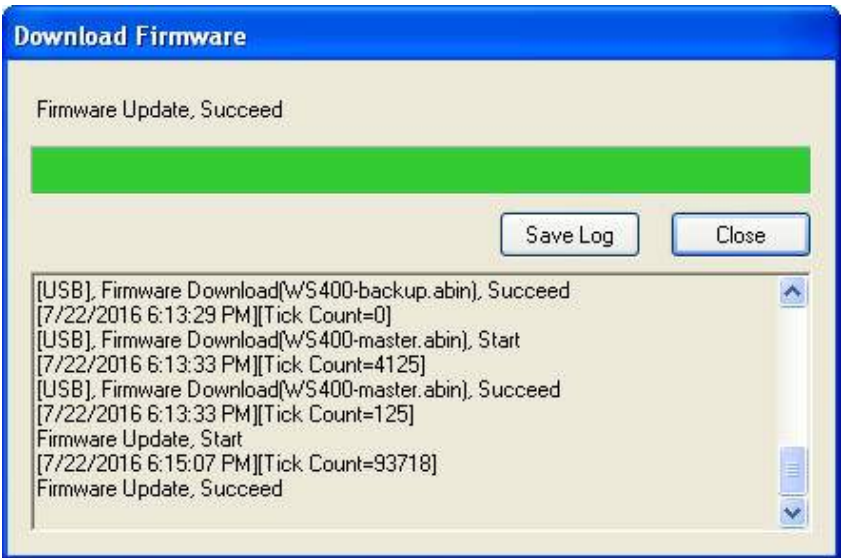

12. Когда обновление будет завершено, появится сообщение «Обновление прошивки завершено». нажмите Закрыть, чтобы закрыть диалоговое окно, или нажмите Сохранить журнал, чтобы сохранить журнал обновления прошивки.

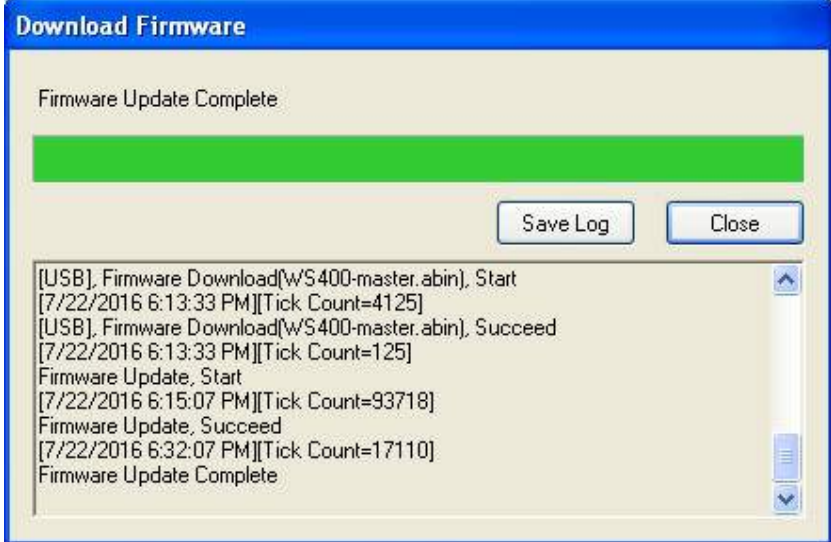

\_\_\_\_\_\_\_\_\_\_\_\_\_\_\_\_\_\_\_\_\_\_\_\_\_\_\_\_\_\_\_\_\_\_\_\_\_\_\_\_\_\_\_\_\_\_\_\_\_\_\_\_\_\_\_\_\_\_\_\_\_\_\_\_\_\_\_\_\_\_\_\_\_\_\_\_\_\_\_\_\_\_\_\_\_\_\_\_\_\_\_\_\_\_\_\_\_\_\_\_\_\_\_\_\_\_\_\_\_\_\_\_\_\_\_\_\_\_\_\_\_

Примечание: Иногда после появления сообщения «Готово» СИД 2 продолжает попеременно гореть красным и оранжевым светом. Это означает, что принтер обновляет другую копию прошивки. В принтере хранятся две копии прошивки: основная и резервная. Они используются для восстановления друг друга в случае утери или повреждения прошивки. По умолчанию используется основная копия. Если основная копия не будет работать, принтер будет использовать резервную копию.

\_\_\_\_\_\_\_\_\_\_\_\_\_\_\_\_\_\_\_\_\_\_\_\_\_\_\_\_\_\_\_\_\_\_\_\_\_\_\_\_\_\_\_\_\_\_\_\_\_\_\_\_\_\_\_\_\_\_\_\_\_\_\_\_\_\_\_\_\_\_\_\_\_\_\_\_\_\_\_\_\_\_\_\_\_\_\_\_\_\_\_\_\_\_\_\_\_\_\_\_\_\_\_\_\_\_\_\_\_\_\_\_\_\_\_\_\_\_\_\_\_

## 6.3.2 Обновление через порт LAN или Multi-LAN

Перед обновлением прошивки через порт LAN или Multi-LAN необходимо настроить сетевое соединение. Для получения дополнительной информации см. Настройка подключения к локальной сети, Настройка подключения IPv6 и Настройка подключения к беспроводной локальной сети.

- 1. Подключите принтер и компьютер к сетевому устройству (концентратору, коммутатору или маршрутизатору) с использованием кабелей Ethernet.
- 2. Удостоверьтесь, что блок печати закрыт.
- 3. Включите принтер и запустите утилиту SATO WS2.
- 4. В списке Портов ввода / вывода нажмите LAN или Multi-LAN и выполните одно из следующих действий:
- Если вы используете порт LAN, то в Имени порта и в Информации о порте будут отображаться настройки LAN после установки сетевого подключения.

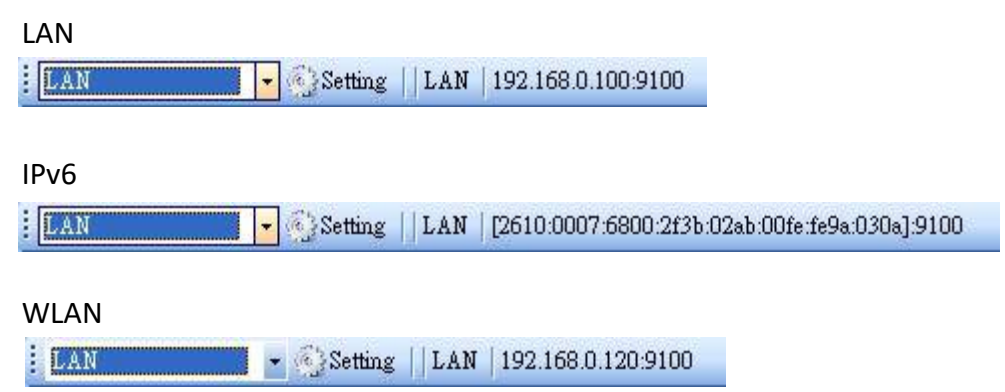

 Если вы используете порт Multi-LAN, нажмите Настройки. В диалоговом окне Настройка Multi-LAN в поле IP-адрес введите IP-адрес принтера и нажмите Добавить. Если нужно обновить прошивку нескольких принтеров, продолжайте добавлять их IP-адреса, а затем нажмите OK.

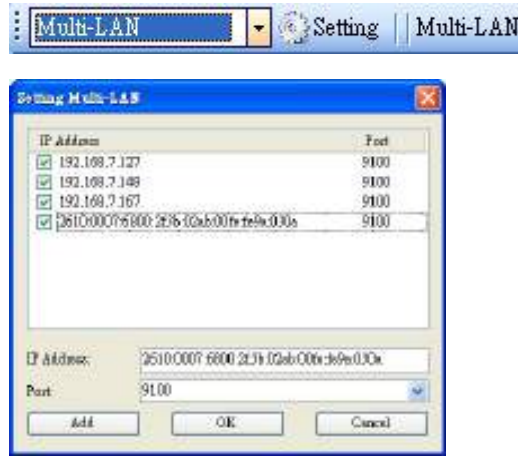

5. На Панели навигации нажмите Загрузить и перейдите на вкладку Прошивка.

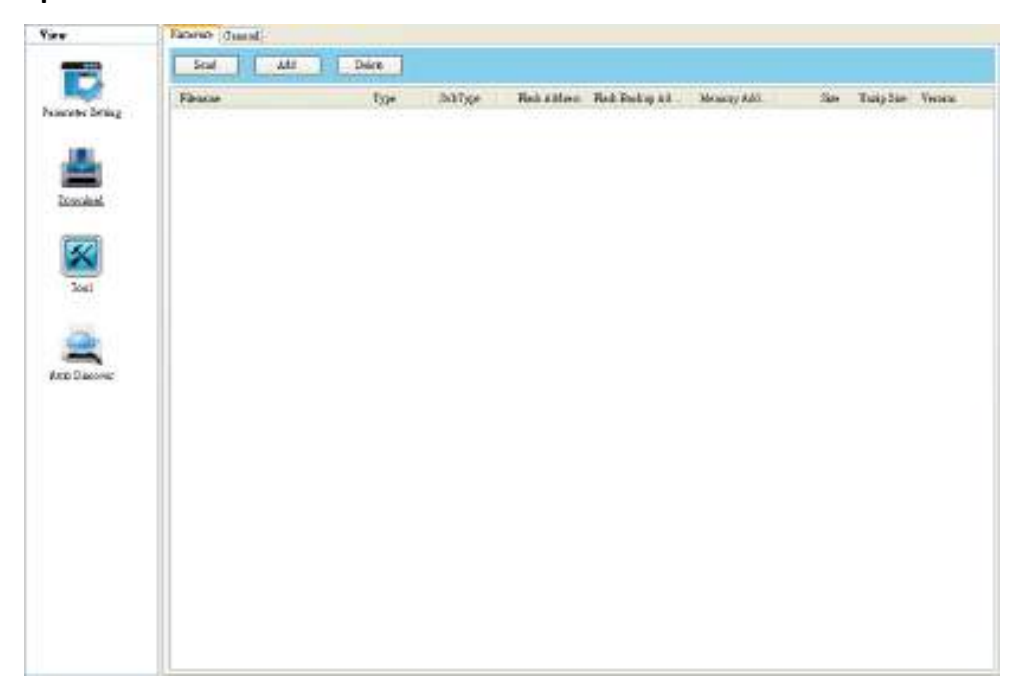

6. Нажмите правой кнопкой мыши на пустой области и нажмите Добавить.

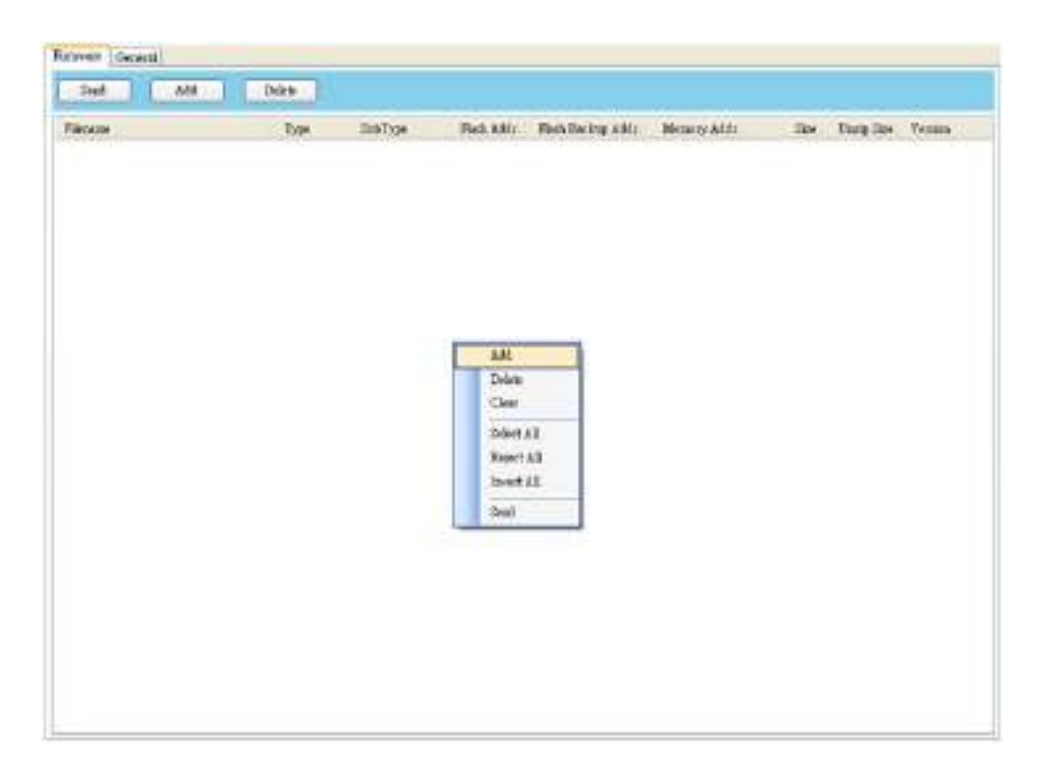

7. В диалоговом окне Открыть перейдите к папке с файлами прошивки.

Выделите их все и нажмите Открыть.

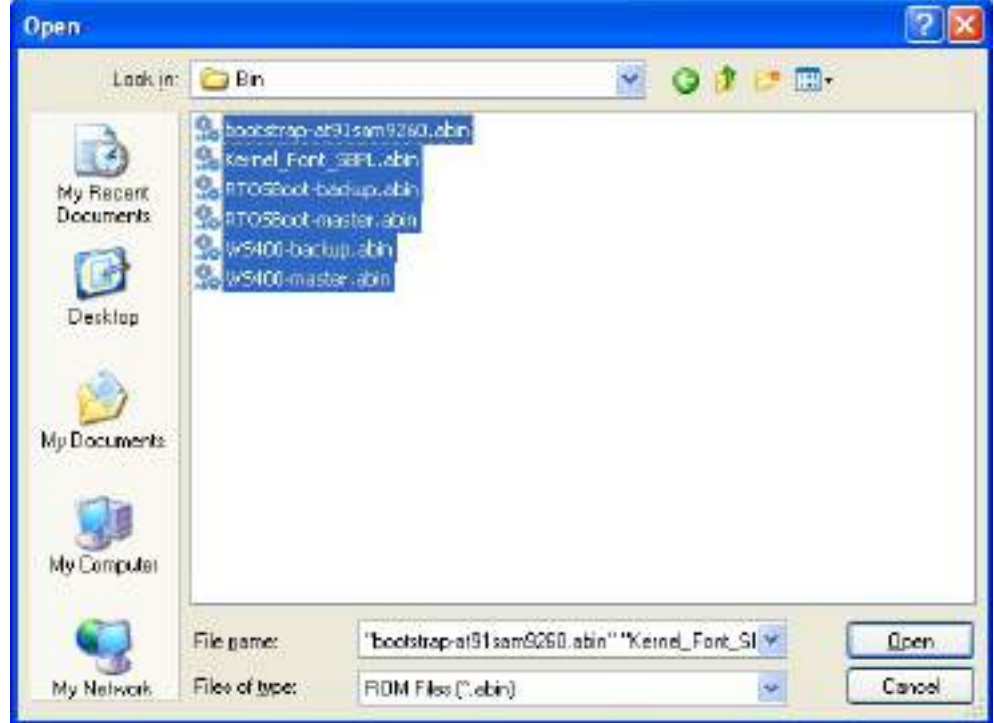

8. Если нужно обновить только определенные файлы, выделите эти файлы; если нужно обновить все файлы прошивки, нажмите правой кнопкой мыши на пустой области списка и нажмите Выбрать все.

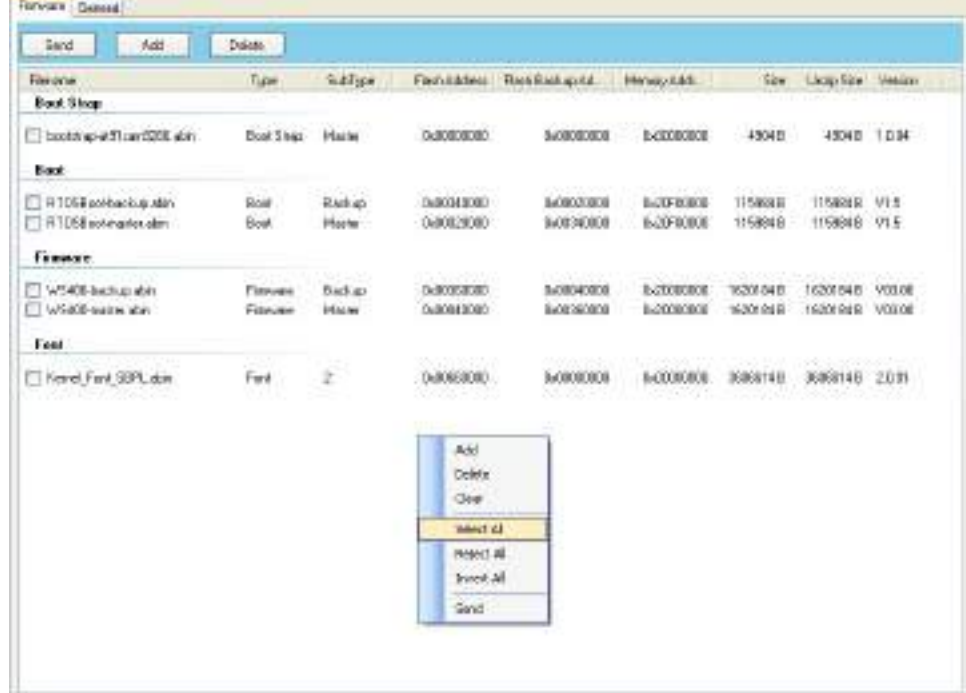

9. Чтобы отправить файлы прошивки на принтер, нажмите Отправить. Во время передачи СИД 1 мигает зеленым светом. В диалоговом окне Загрузить прошивку отображается имя файла, загружаемого в принтер в текущий момент, а индикатор выполнения показывает процесс загрузки.

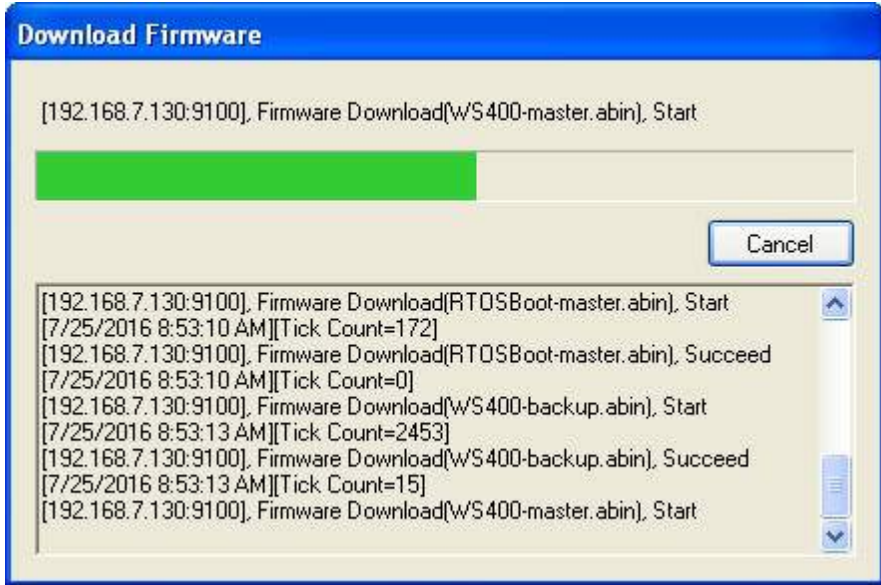

10. Когда передача данных будет завершена, принтер начнет

обновление прошивки. Во время обновления СИД 2 попеременно меняет цвет на красный и оранжевый, а СИД 1 - на зеленый. В диалоговом окне Загрузить прошивку появится сообщение о том, что принтер обновляет прошивку.

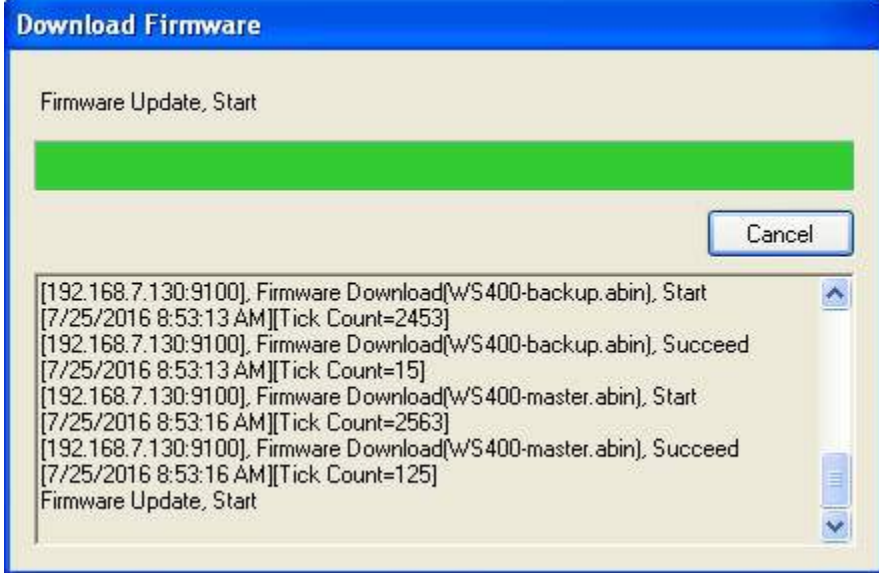

11. После появления сообщения «Прошивка обновлена, продолжить» принтер перезапустится автоматически.

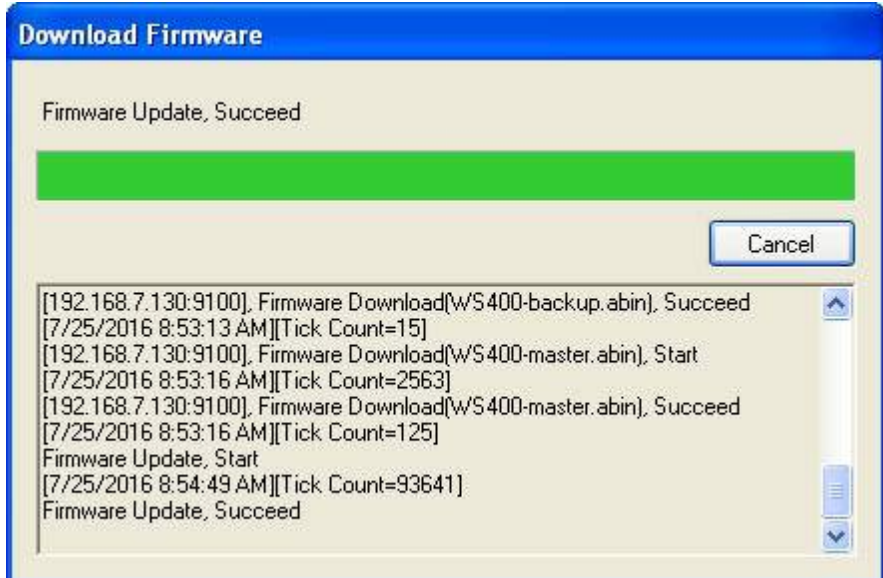

12. Когда обновление будет завершено, появится сообщение «Обновление прошивки завершено». Нажмите Закрыть, чтобы закрыть диалоговое окно, или нажмите Сохранить журнал, чтобы сохранить журнал обновления прошивки.

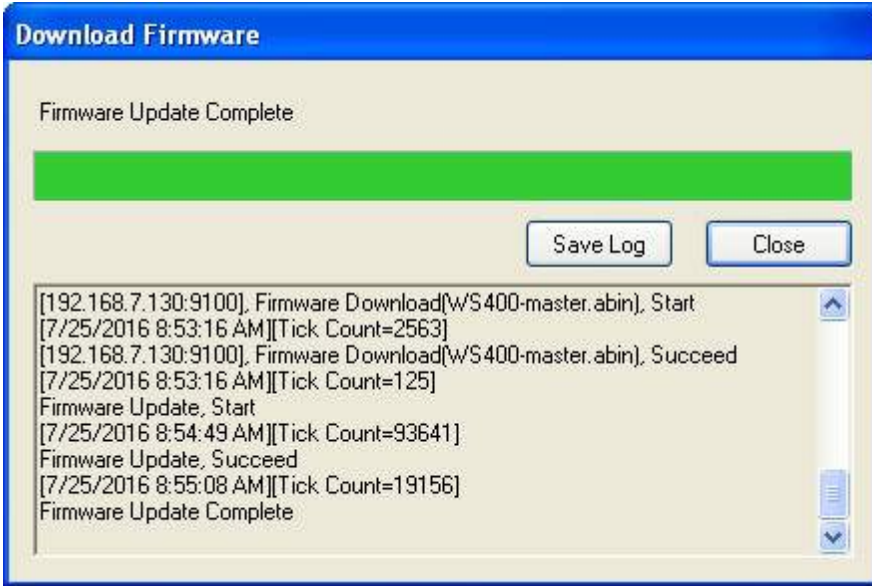

## 6.4 Обновление прошивки через USBхост

USB-Хост - это порт USB типа A для флэш-накопителя USB, который можно использовать для быстрого обновления прошивки.

- 1. Создайте на USB-накопителе папку под названием «Firmware» и скопируйте в нее файлы прошивки. В этой папке должен находиться файл «WS2-master.abin». Примечание: Файл прошивки может иметь другое название: такое, с которым вы его получите.
- 2. Удостоверьтесь, что печатающий механизм закрыт и выключите принтер.
- 3. После подключения флэш-накопителя USB к принтеру включите питание (или перезагрузите принтер). Принтер начнет обновление прошивки. Примечание: Прошивку нельзя будет обновить, если вставить флэш-накопитель USB в принтер после включения питания принтера (или его перезагрузки).
- 4. Во время обновления СИД 2 несколько раз мигает зеленым и попеременно будет менять красный и оранжевый свет. По окончании обновления СИД 2 погаснет.

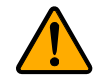

Внимание! Не извлекайте флэш-накопитель во время обновления.

## 6.5 Обновление прошивки в режиме Atmel

#### Только для обслуживающего персонала

Обычно прошивку можно обновить в утилите SATO WS2 Printer Utility без проблем, но в редких случаях утилита SATO WS2 Printer Utility не справляется. Если по каким - либо причинам вы не можете обновить прошивку в утилите SATO WS2 Printer Utility, то ее можно обновить в режиме Atmel.

#### Шаг 1. Войдите в режим Atmel.

Порядок входа в режим Atmel.

- 1. Выключите принтер.
- 2. Переверните принтер.
- 3. Ослабьте и выверните три винта из основания.
- 4. Поднимите основание принтера и отсоедините все кабели.
- 5. Найдите DIP-переключатели на главной плате. Установите переключатели 1 и 2 в положение ВЫКЛ (вниз).

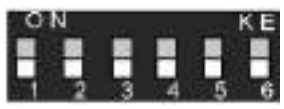

#### Шаг 2. Обновление прошивки

Порядок обновления прошивки в режиме Atmel.

- 1. Переподключите все кабели к главной плате.
- 2. Включите принтер. Оба светодиода не будут гореть. Это нормально.
- 3. Запустите утилиту принтера SATO WS2 Printer Utility. На Панели навигации нажмите Загрузить и перейдите на вкладку Прошивка.

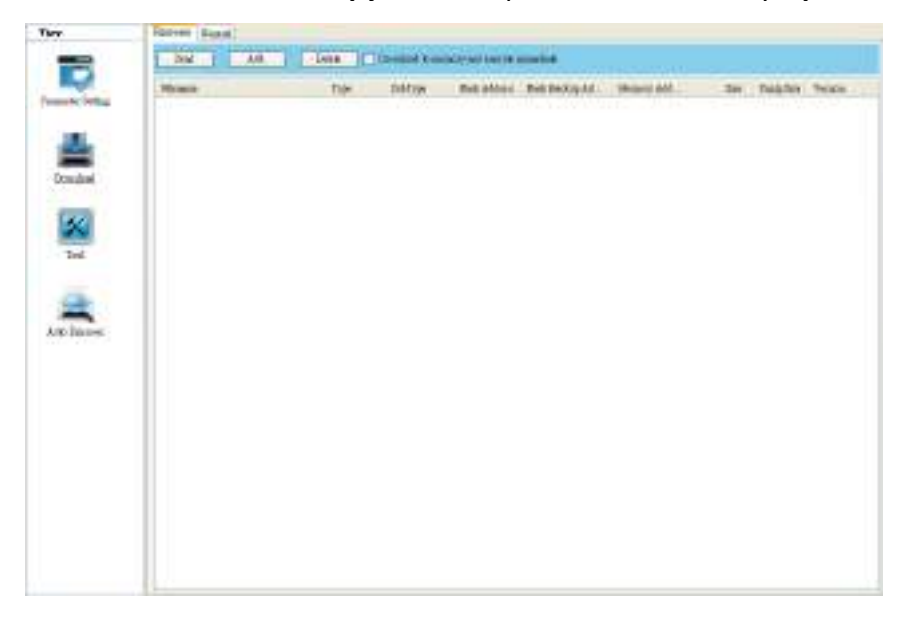

4. Нажмите правой кнопкой мыши на пустой области и нажмите Добавить.

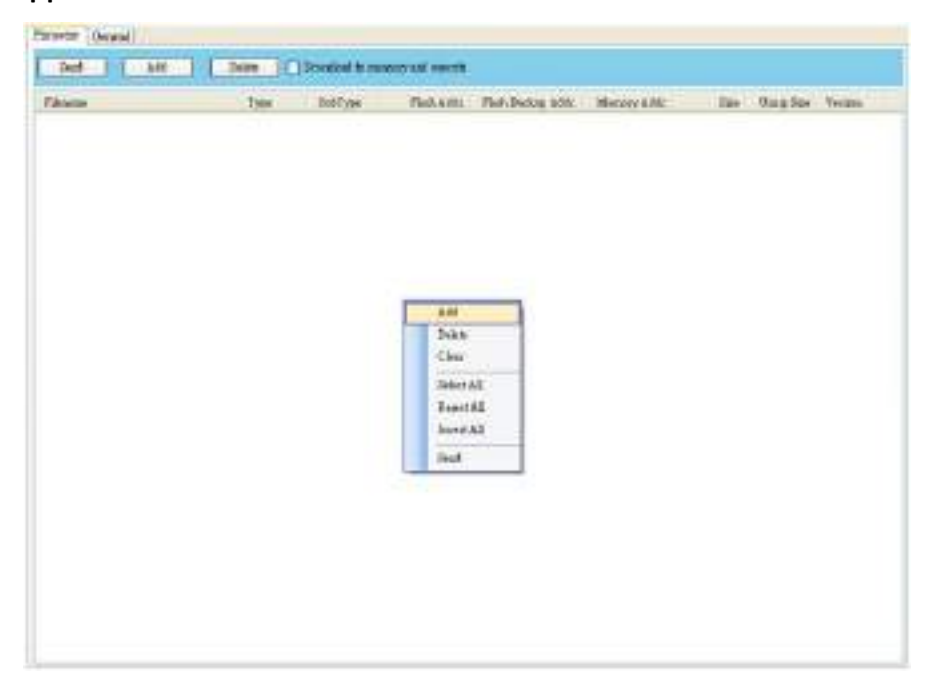

5. В диалоговом окне Открыть перейдите к папке, содержащей файлы прошивки WS2. Выделите их все и нажмите Открыть.

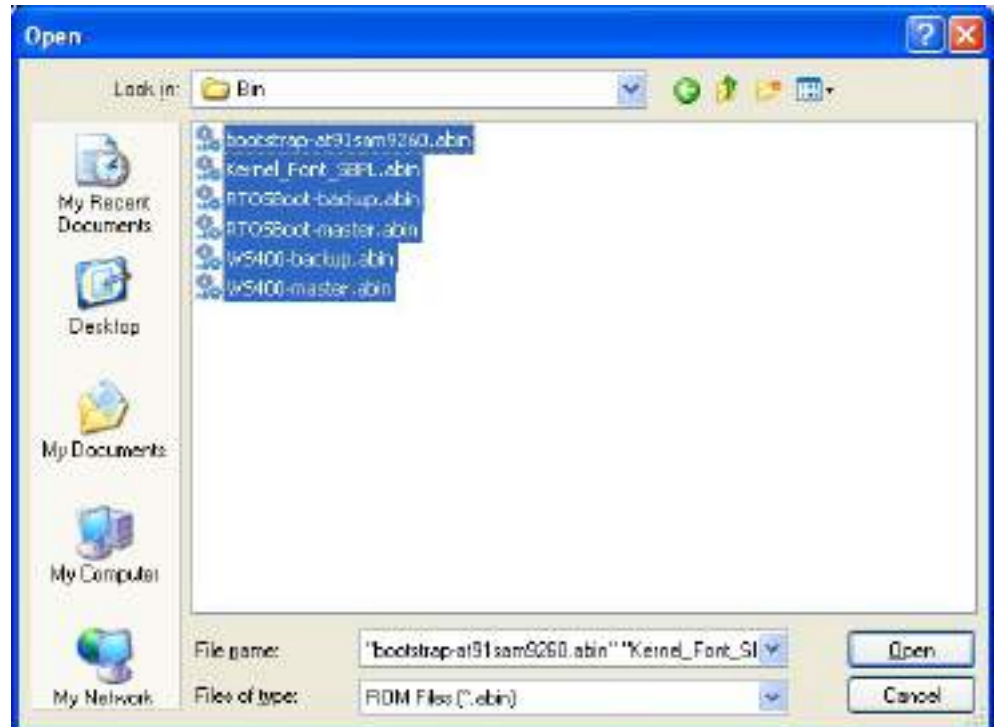

6. Нажмите правой кнопкой мыши на пустой области списка и нажмите Выбрать все, чтобы выбрать весь выделенный список.

Примечание: Если вы хотите запустить файл прошивки без сохранения его во флэш-памяти, отметьте ячейку Загрузить в память и выполнить и нажмите Отправить.

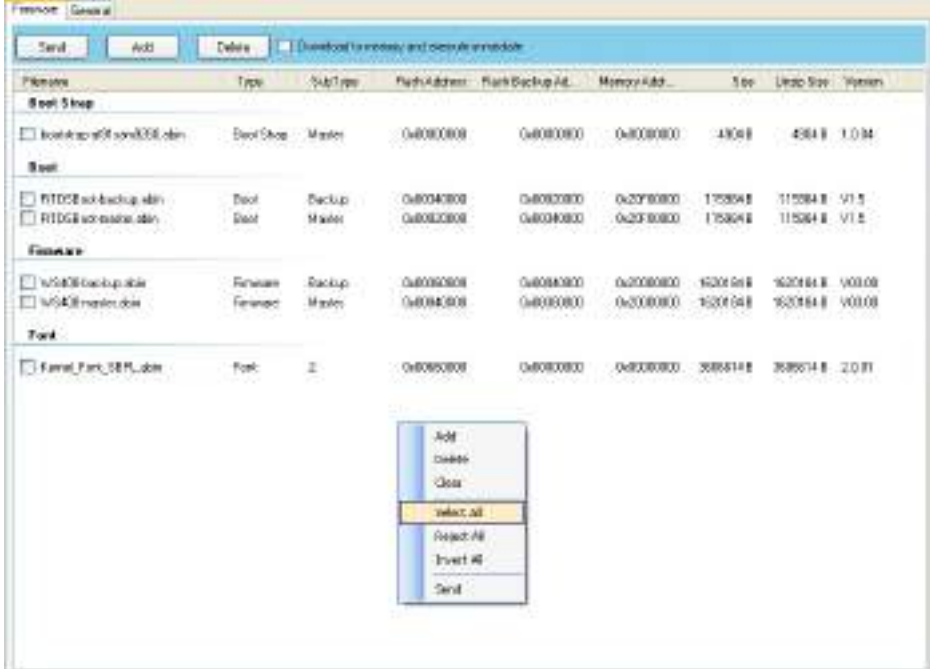

7. Нажмите Отправить, чтобы отправить файлы прошивки на ваш принтер. Когда обновление будет завершено, появится сообщение «Готово». Нажмите Закрыть, чтобы закрыть диалоговое окно, или нажмите Сохранить журнал, чтобы сохранить журнал обновления прошивки.

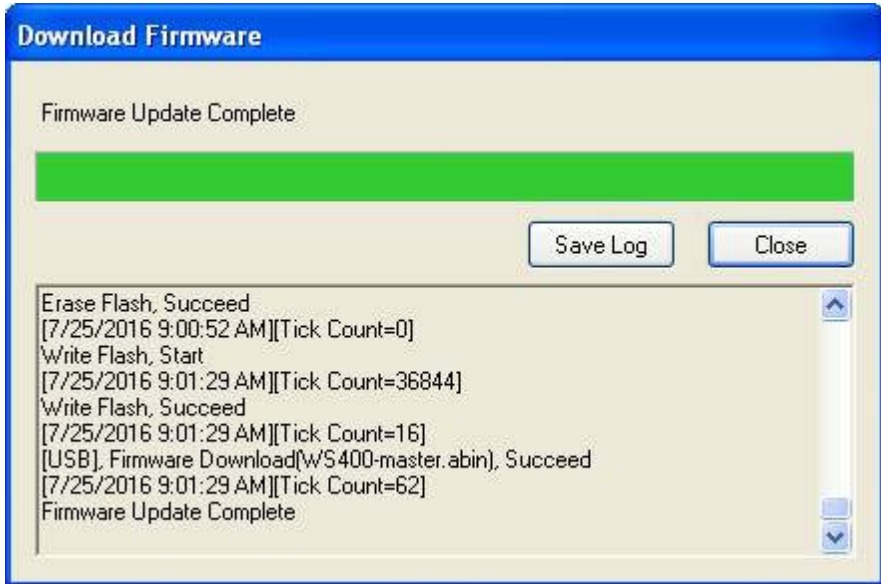

#### Шаг 3. Выход из режима Atmel.

Порядок выхода из режима Atmel.

- 1. Выключите принтер.
- 2. Установите DIP-переключатели 1 и 2 в положение ВКЛ (вверх). Если

установить DIP-переключатели с подключенными кабелями неудобно, отсоедините все кабели.

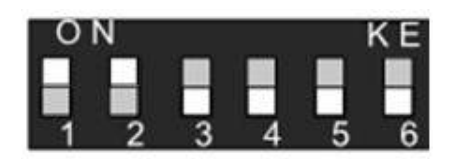

- 3. Установите основание на место и закрепите тремя винтами.
- 4. Переверните принтер.
- 5. Включите принтер.

# 7 Характеристики

В этой главе описываются характеристики принтера. Характеристики могут изменяться без уведомления.

# 7.1 Принтер

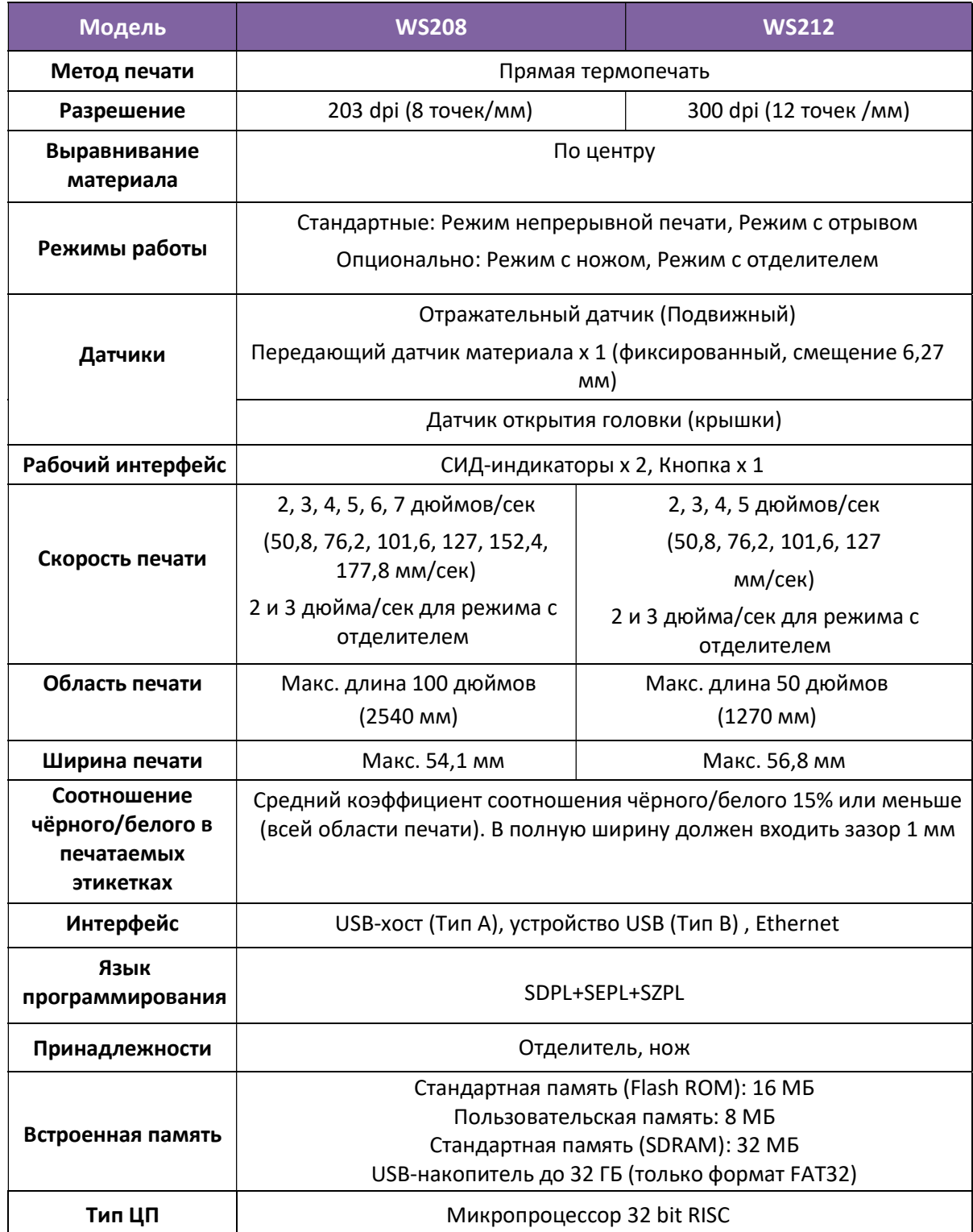

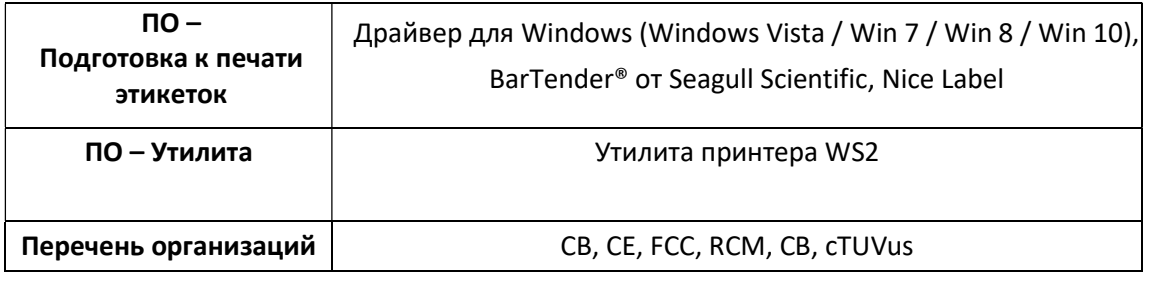

## 7.2 Расходный материал

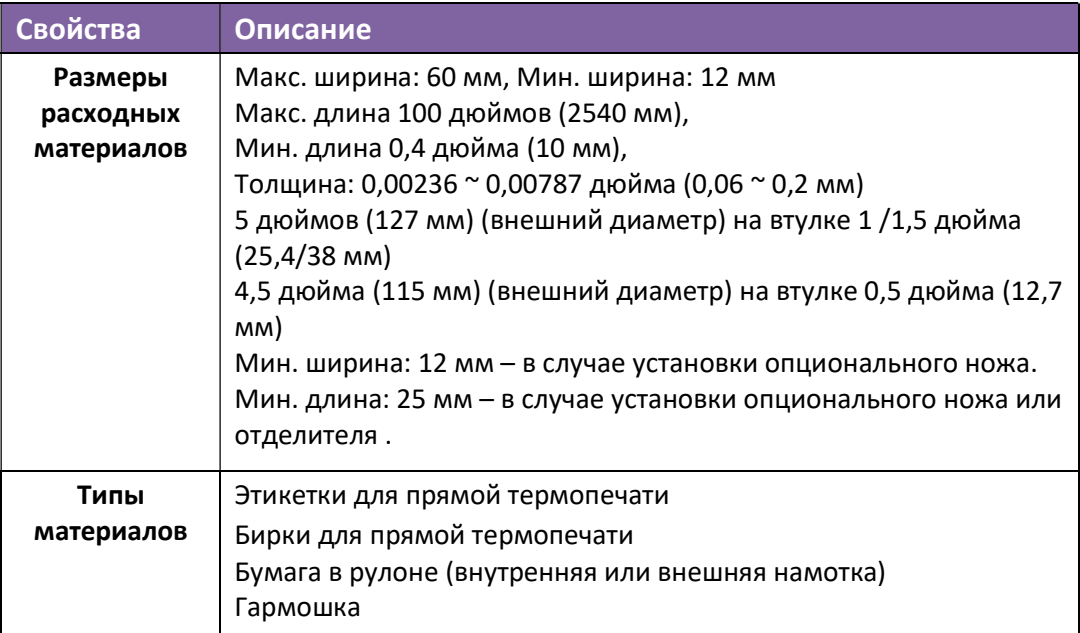

## 7.3 Питание и условия эксплуатации

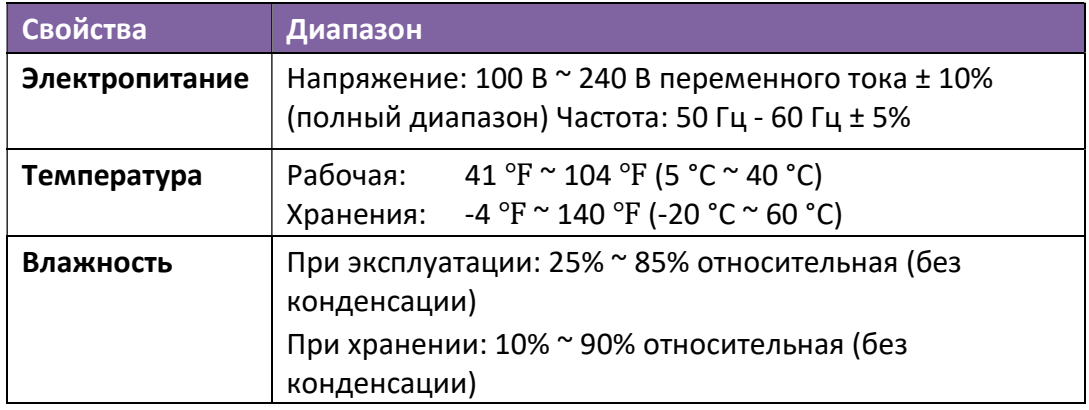

## 7.4 Габариты

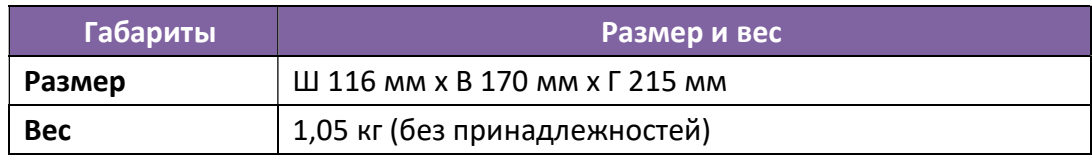

# 7.5 Шрифты, штрихкоды и графика

Характеристики шрифтов, штрихкодов и графики зависят от эмуляции принтера. Эмуляции SDPL, SEPL и SZPL - это языки программирования принтера, при помощи которых хост-компьютер может обмениваться информацией с принтером.

## Язык программирования принтера SDPL

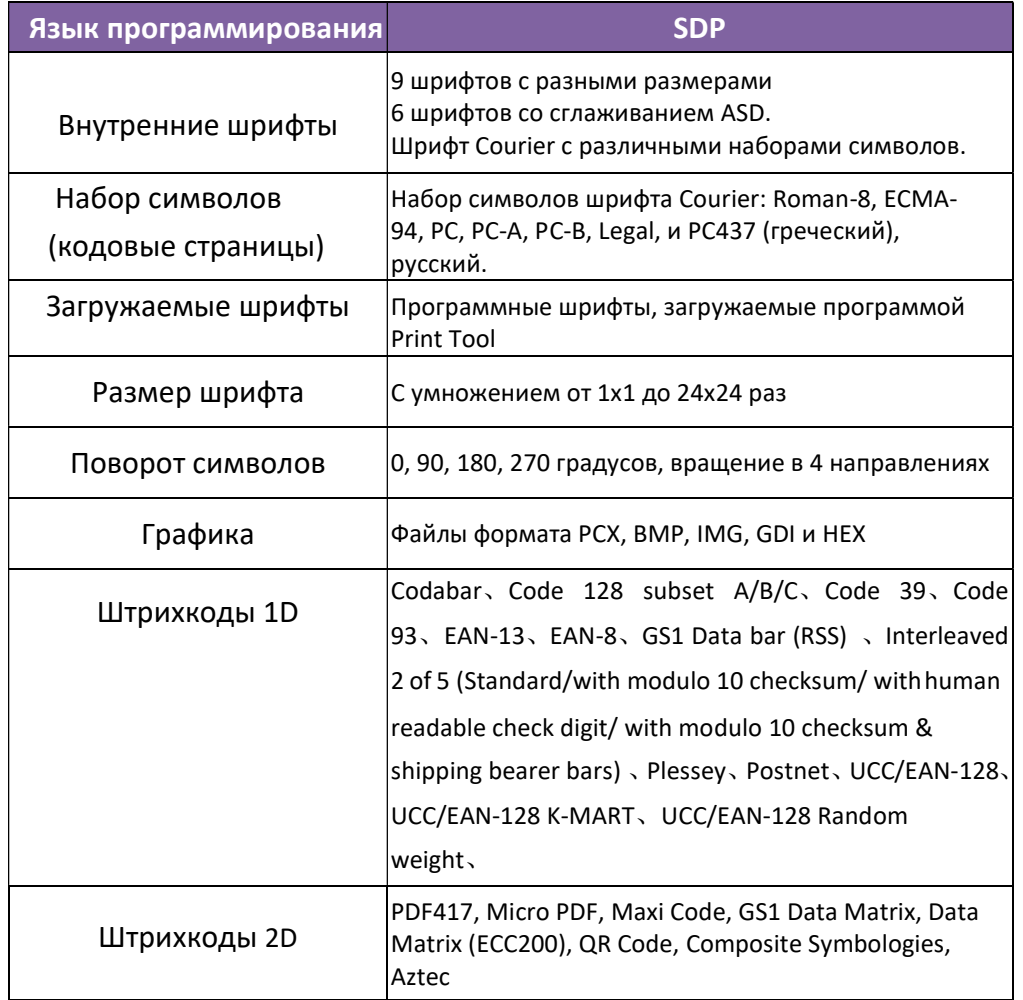

## Язык программирования принтера SEPL

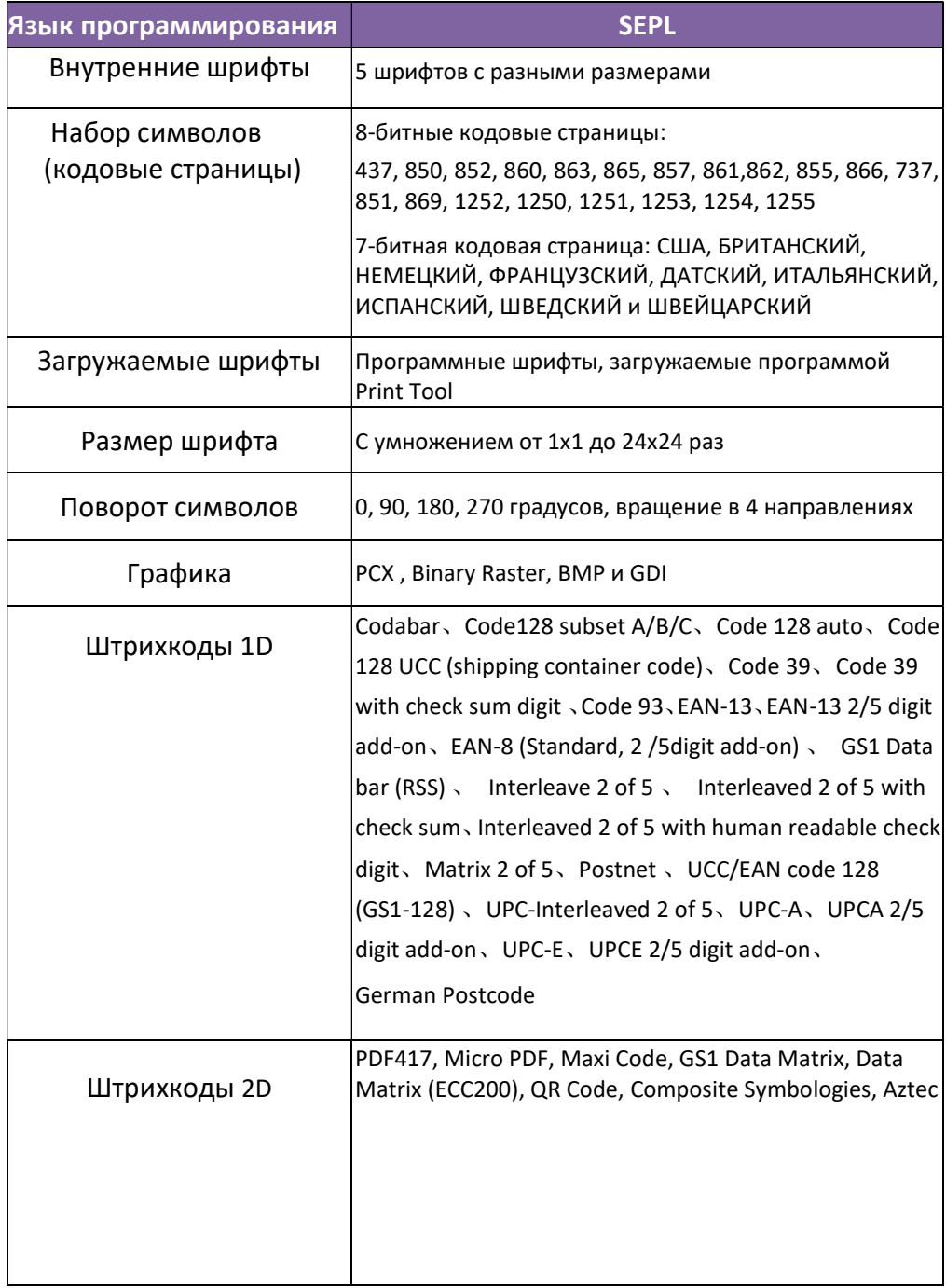

## Язык программирования принтера SZPL

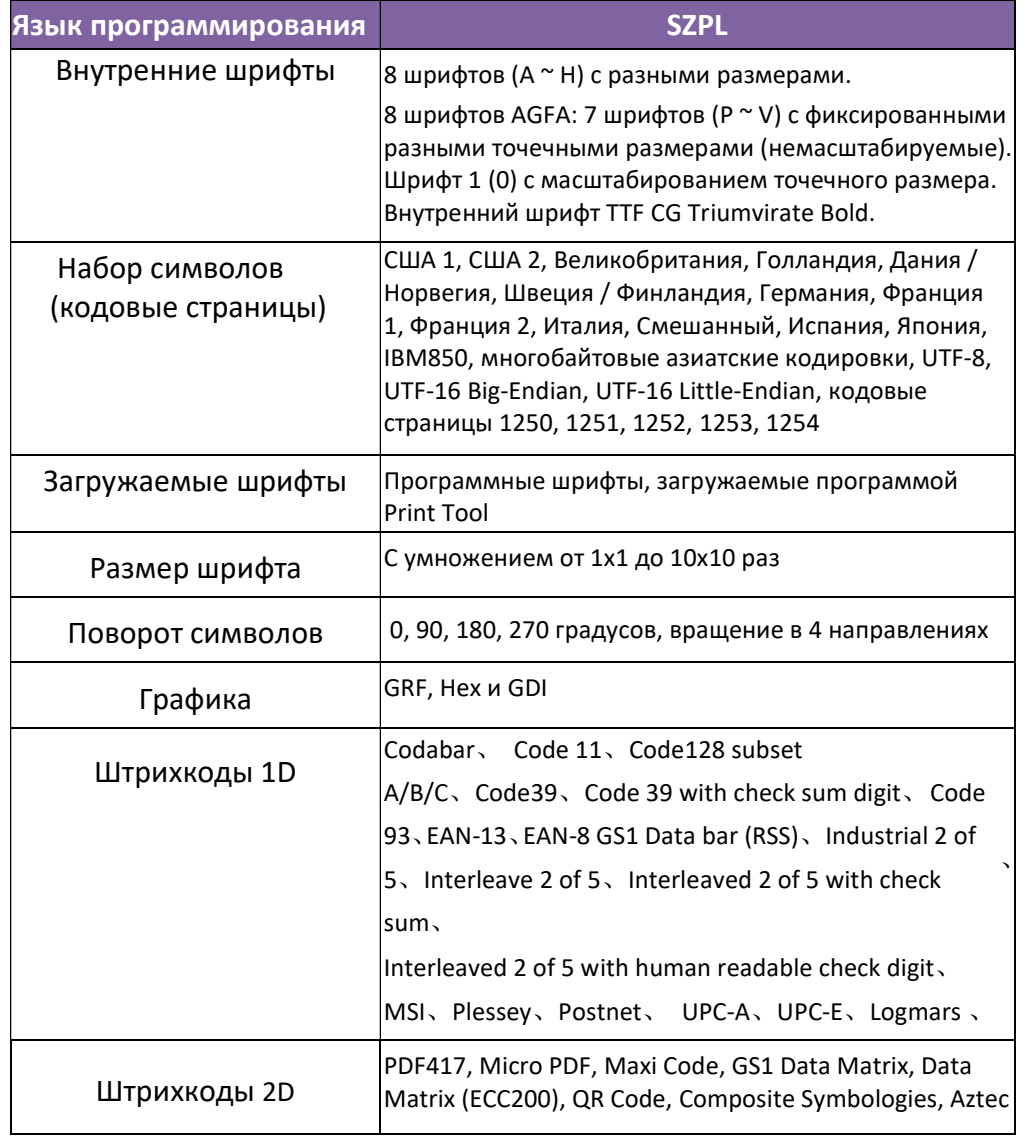

# 7.6 Ethernet

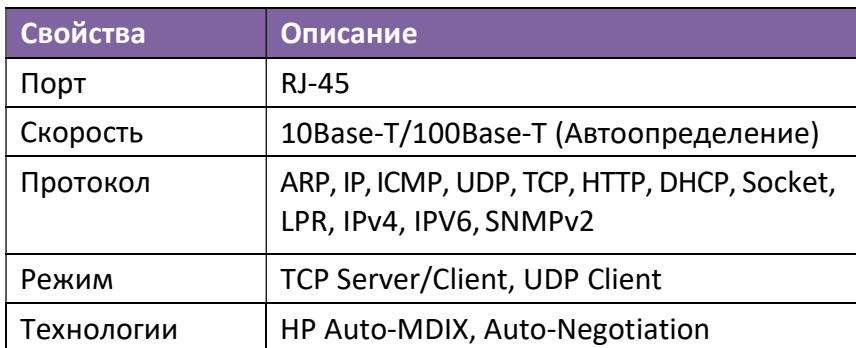

# 7.7 Беспроводной LAN (Опционально)

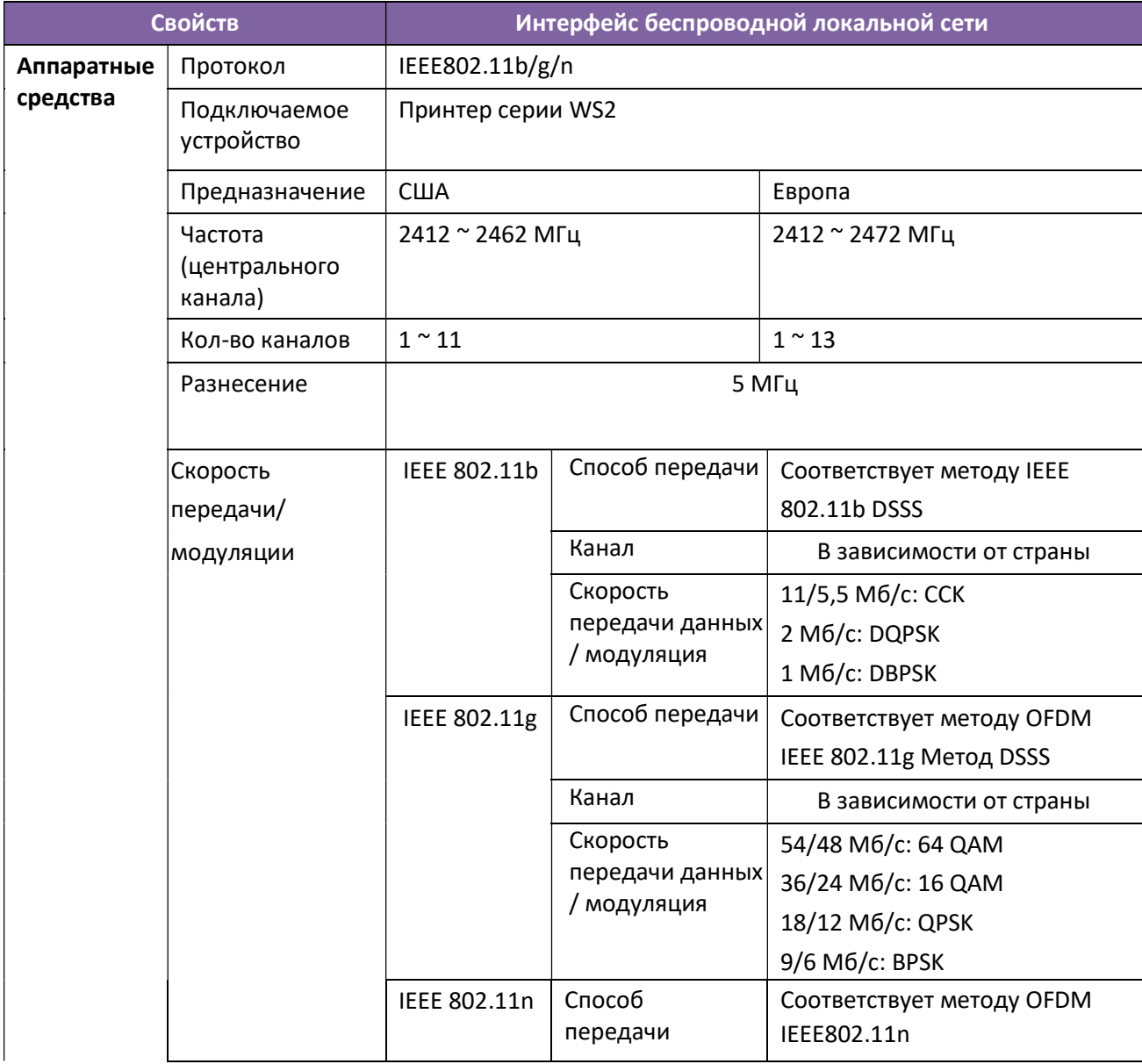

#### 7 Характеристики

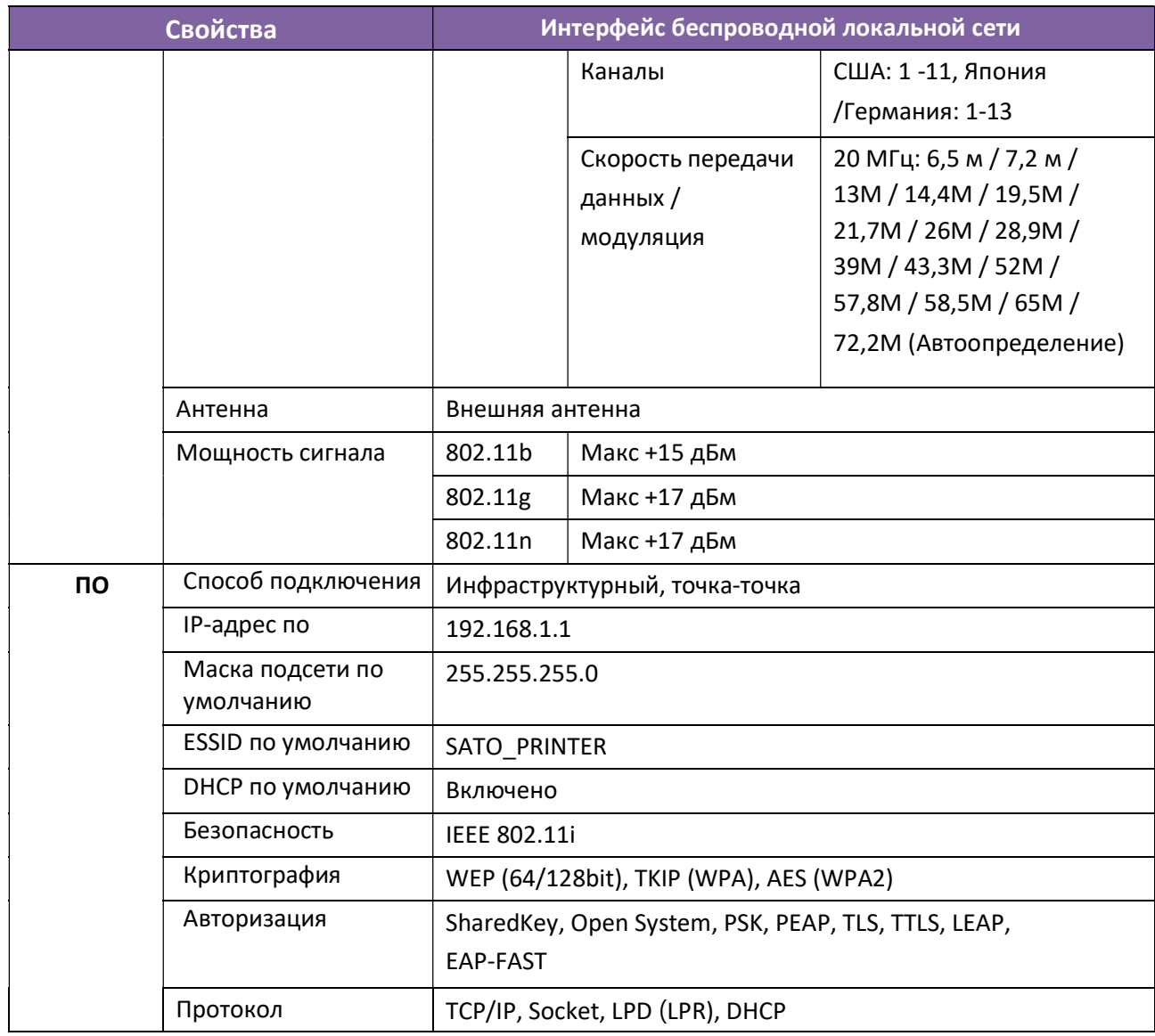

# 7.8 Bluetooth (Опционально)

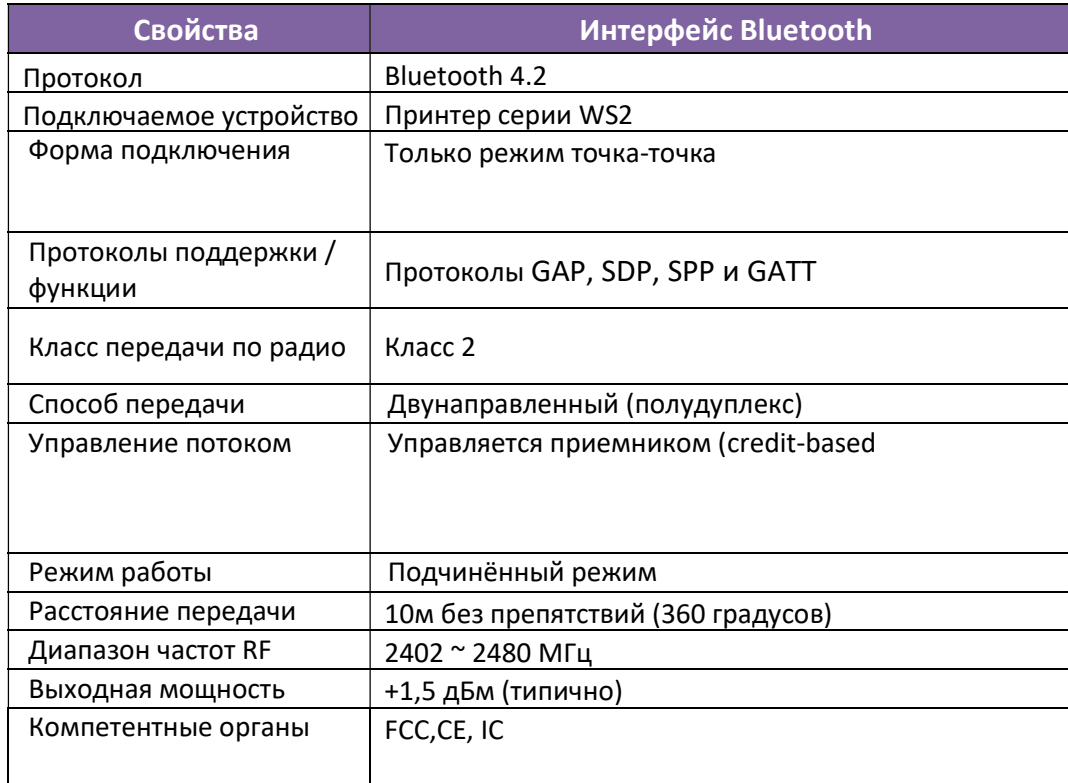

О доступности опции Bluetooth в вашем регионе узнайте у представителя SATO.

※

# 7.9 Порты

В этом разделе представлена информация о технических характеристиках портов ввода-вывода принтера.

## 7.9.1 USB

Обычно имеется два разъема USB. Как правило, разъем типа A находится на хостах и концентраторах; разъем типа B устанавливается на устройствах и концентраторах. На рисунке ниже показаны их распиновки.

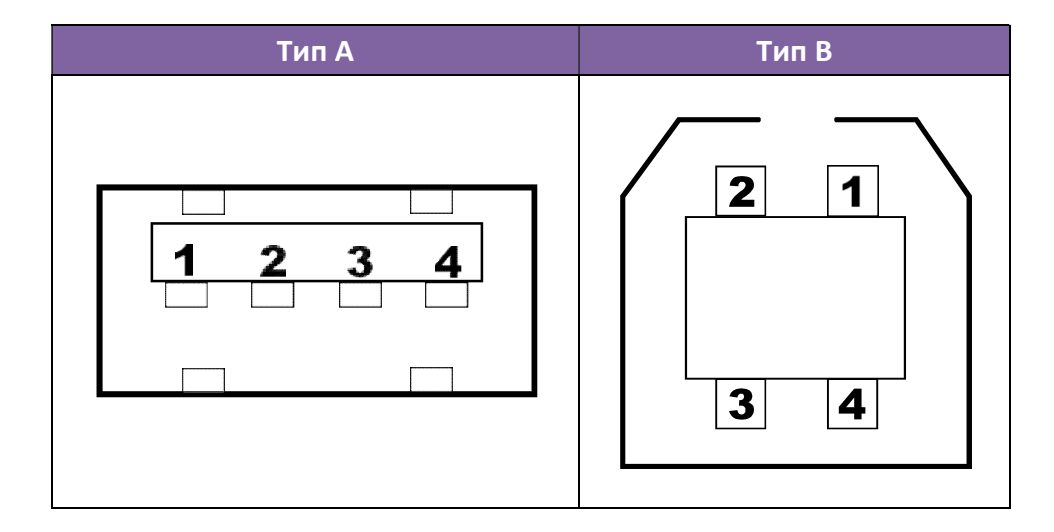

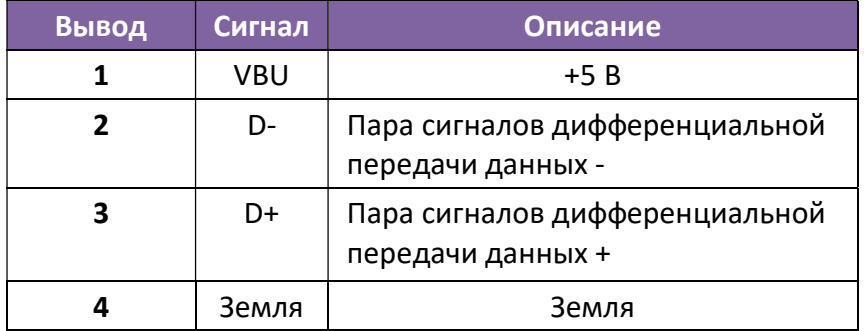

## 7.9.2 Ethernet

Для Ethernet используется кабель 8P8C (8-позиционный 8-контактный, также известен как RJ-45). На рисунке ниже показана его распиновка.

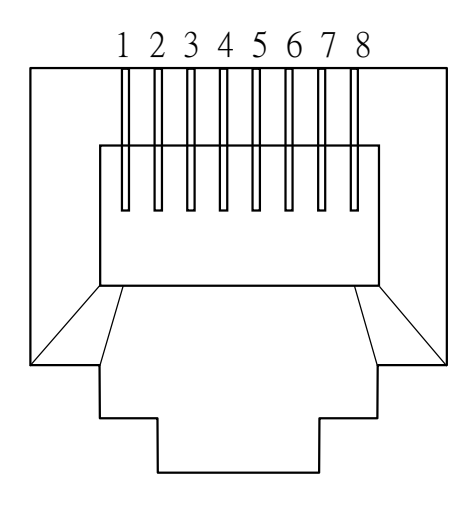

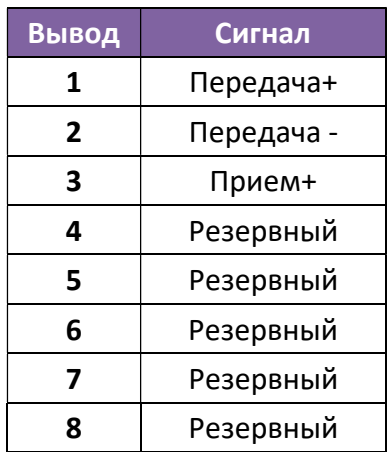